Hy-tek 101 Meet Manager

GETTING STARTED, RUNNING A MEET.

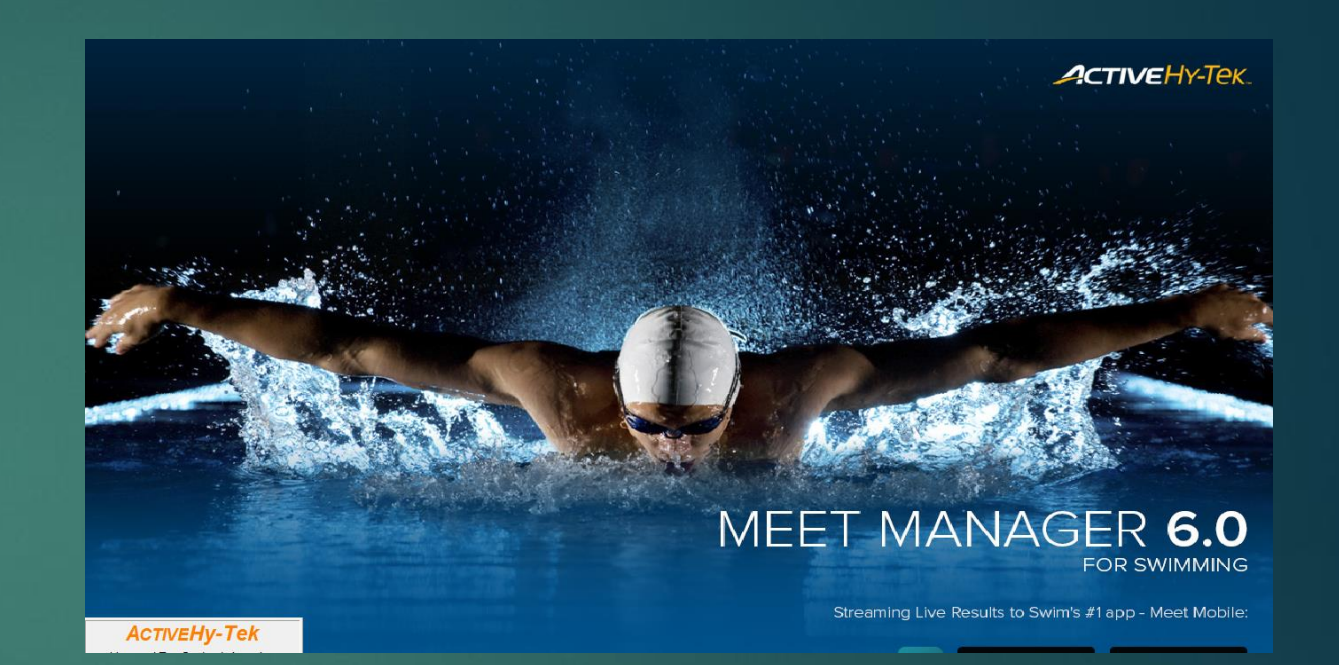

- **This presentation presupposes Meet Manager 6, although 4 and 5 will not** be disadvantaged
- $\blacktriangleright$  The Hy-tek program hasn't changed much over the years really.
- ► The contents here represent in many areas an approach to Hy-tek. I don't profess to know every correct way to do things, but over the years I have refined a way to do it so it isn't not correct.
- Familiarize yourself with NE Swimming policies and procedures acknowledge entries, get approval for major format changes.
- ▶ Computer recommend mouse, and integral numeric keypad

#### Who to Contact

▶ Up to when the meet gets the sanctioned. i.e., Meet Bids, Sanctions,

- Alan Sanders. Competition Manager/Sanction Chair
- [meets@neswim.com](mailto:meets@neswim.com)
- After sanctioning, most general enquiries, website questions
	- Carol Healey General Secretary
	- **P** [neswimmimg@gmail.com](mailto:neswimmimg@gmail.com)
- **After the meet** 
	- Carol as above

General Hy-tek help, either of the above.

## Getting Started

#### Know the Directory Structure

- ▶ Meet manager is installed in C:\Hy-Sport\SwMM6
- Inside you will find all the operating files, not any swim meets

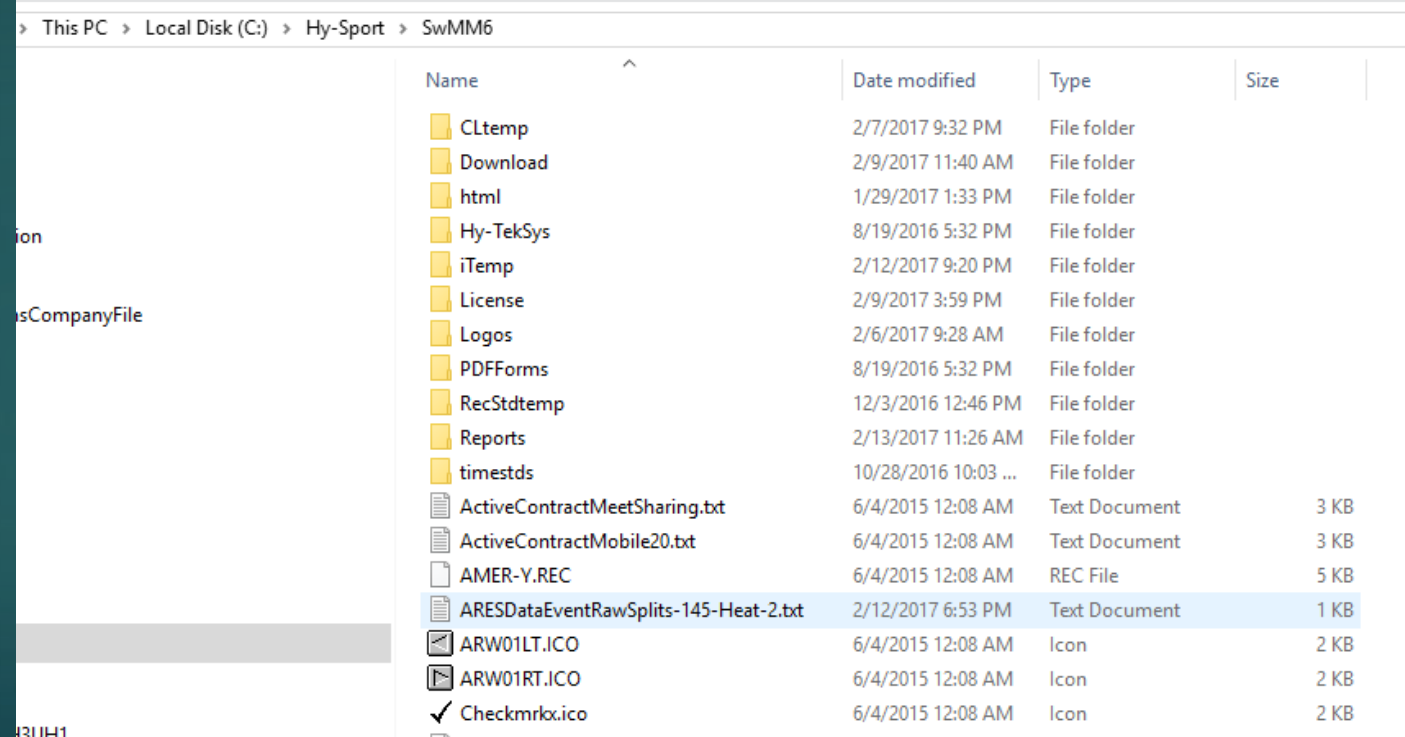

#### More getting started

- $\blacktriangleright$  This is the executable that starts the program
- Sometimes you will need to start this with Administrator privileges.
- **Like when an update won't install maybe.**
- Just handy to know.

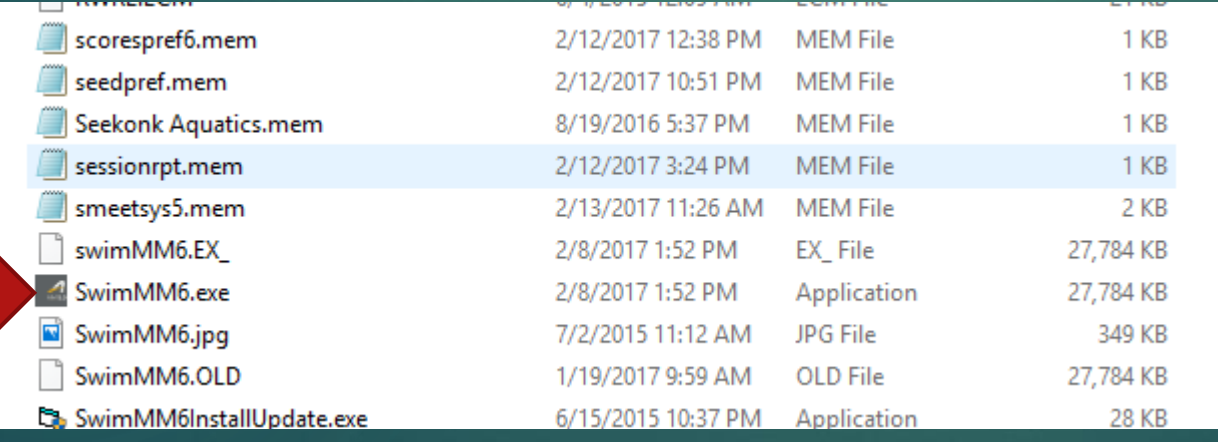

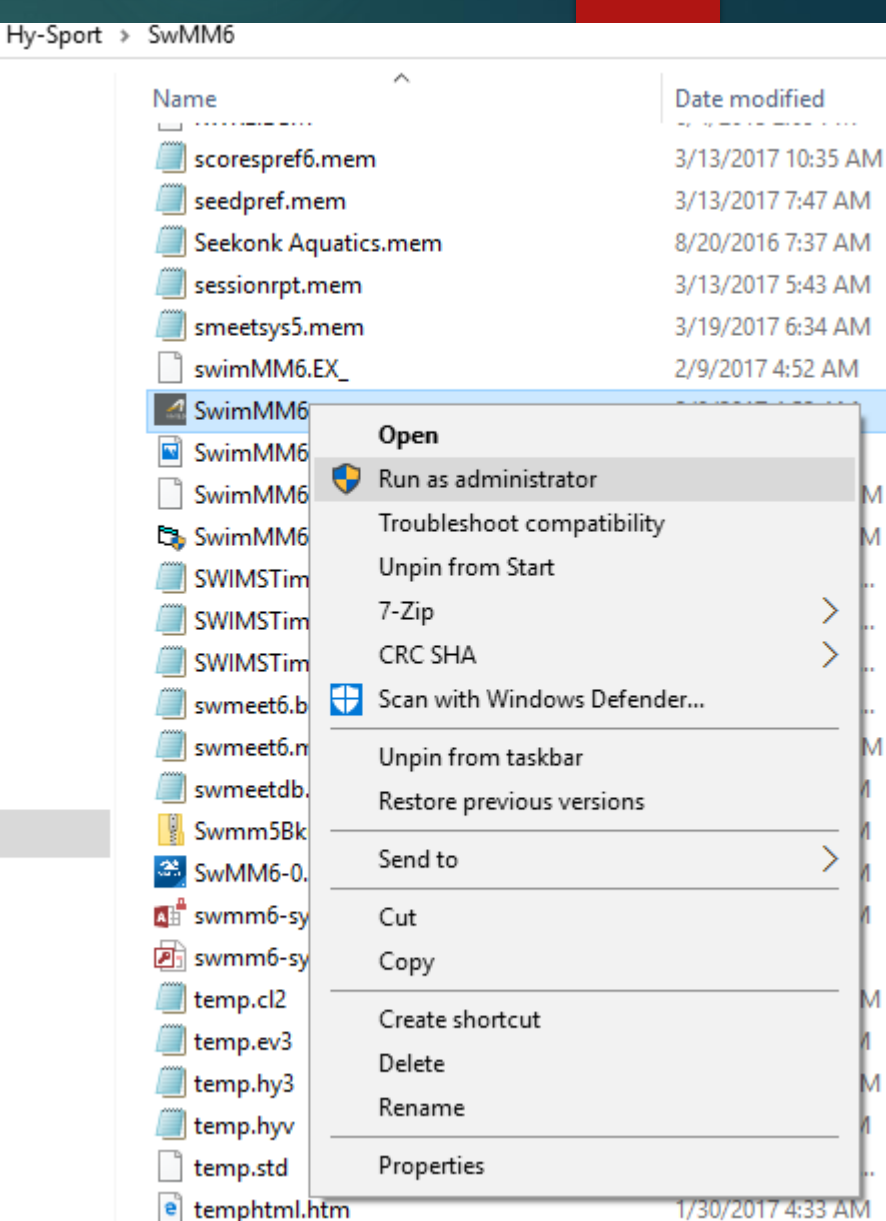

- The default storage place for swim meet databases is C:\swmeets6
- So open MM6, click File/New and type in the name you have selected for this meet
- ▶ You can be descriptive e.g. 'The first meet of 2017'
- Or work out some way of categorizing for easy searching if you will have a lot – eg '2017 – October 12 Season Opener'
- Just type the name in next to 'File Name' and click 'Open'

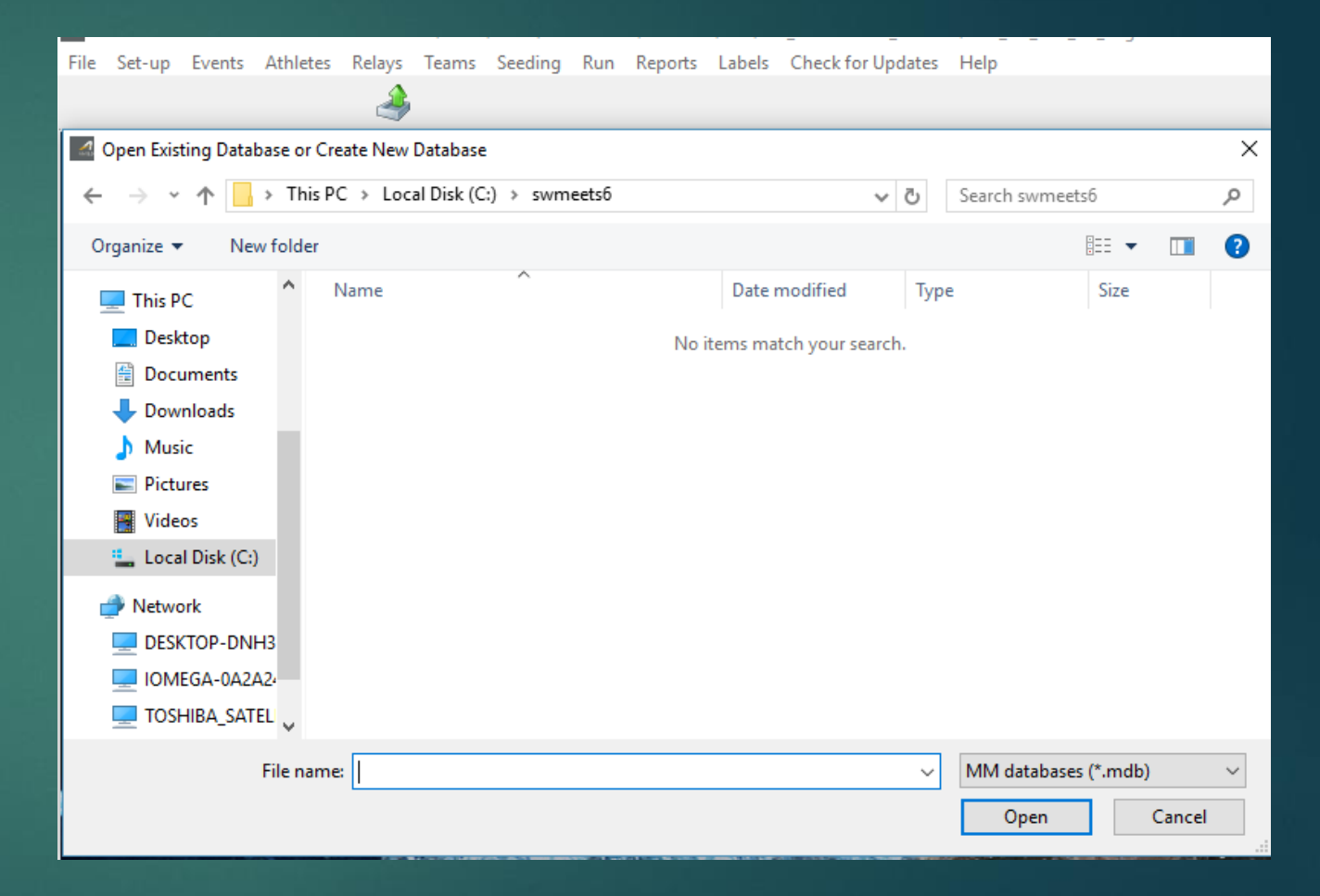

- The database opens, and takes you straight to the Meet Setup Page
- $\blacktriangleright$  Fill in as much as is relevant.
- Crucial for NE Swimming is the Meet Name.
- $\blacktriangleright$  Must follow certain format.

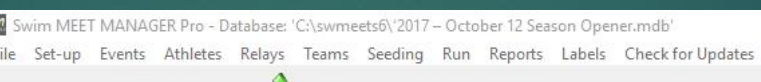

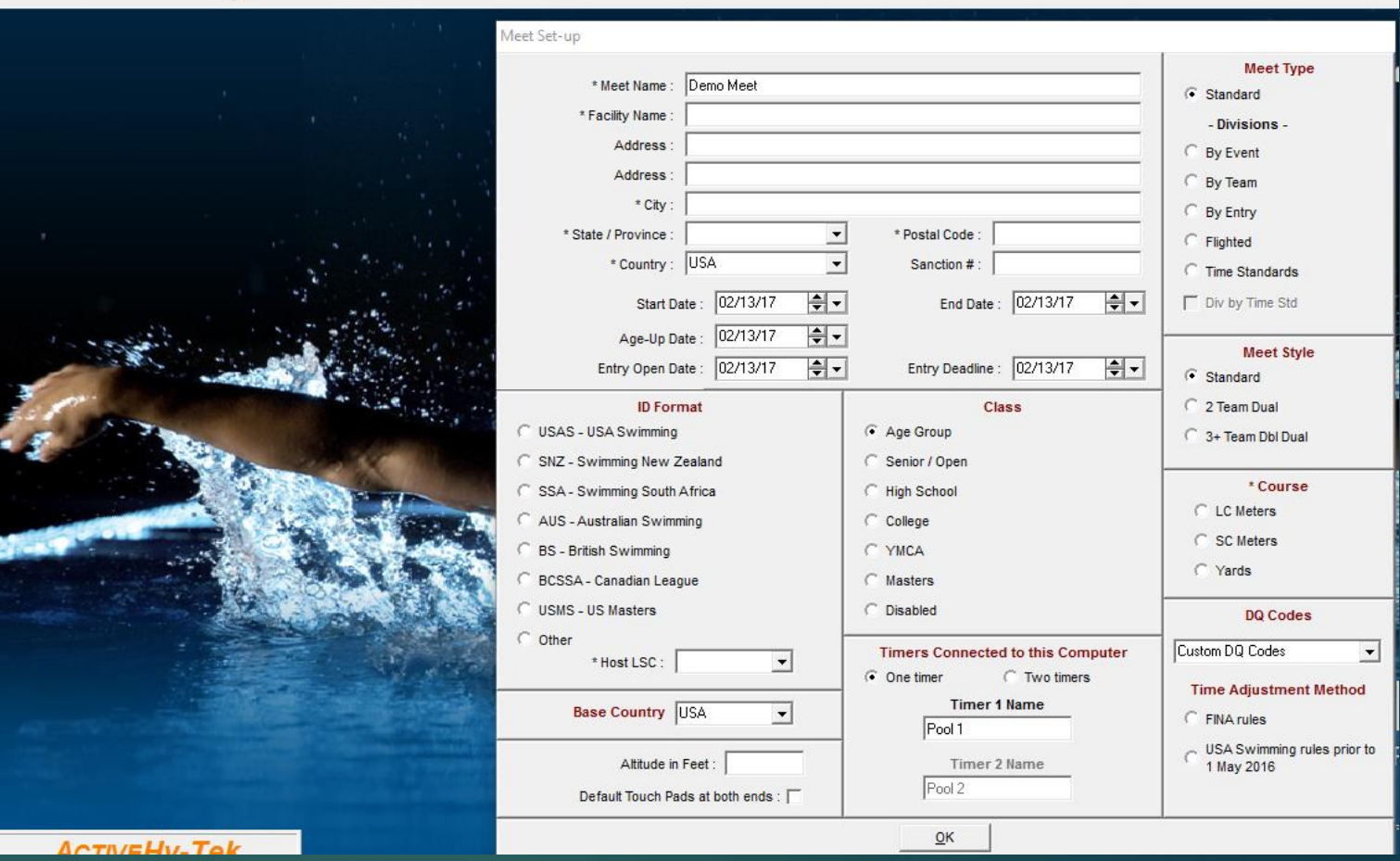

Help

▶ 2017 NE CLUB (Club Abbreviation) Name of meet.

- ▶ Without fail OK?
- $\blacktriangleright$  Add Sanction # when you get it
- Set Course, etc
- ▶ New FINA Rules default now

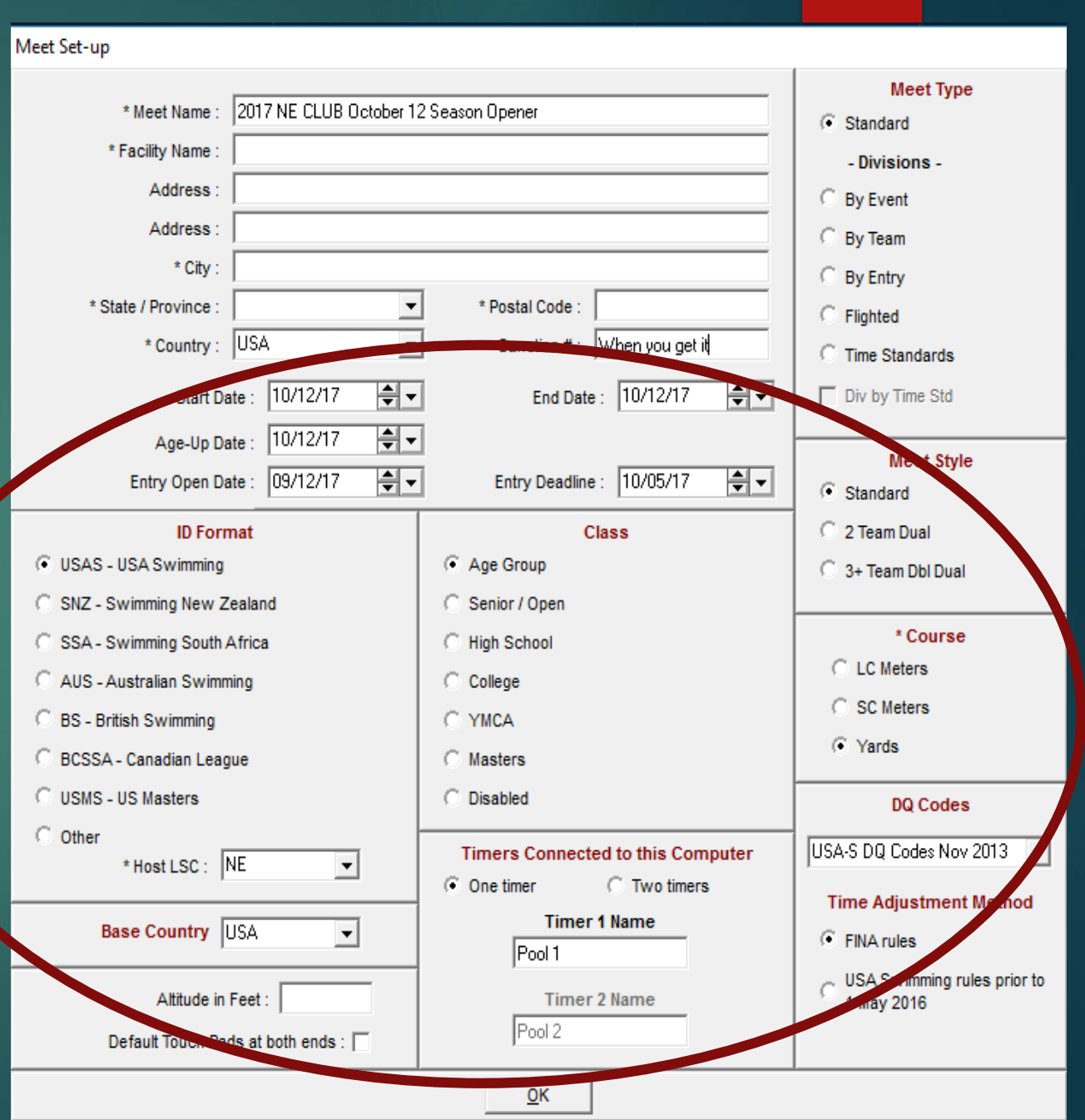

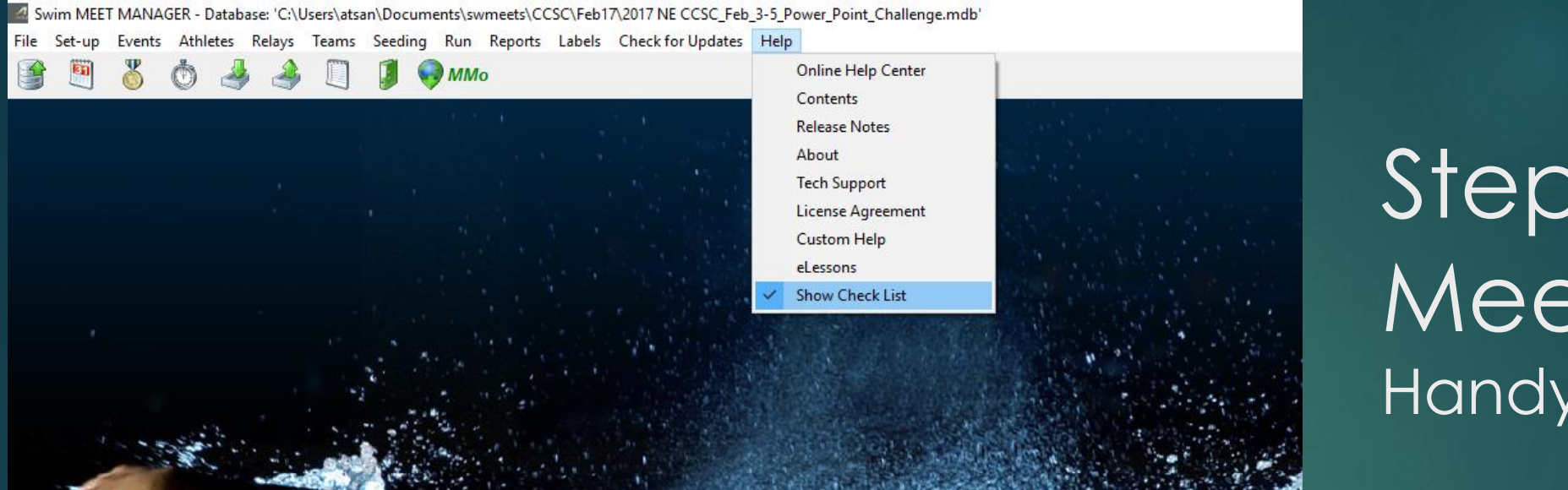

#### Step by Step Meet Set-up to use

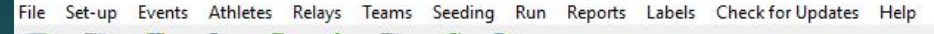

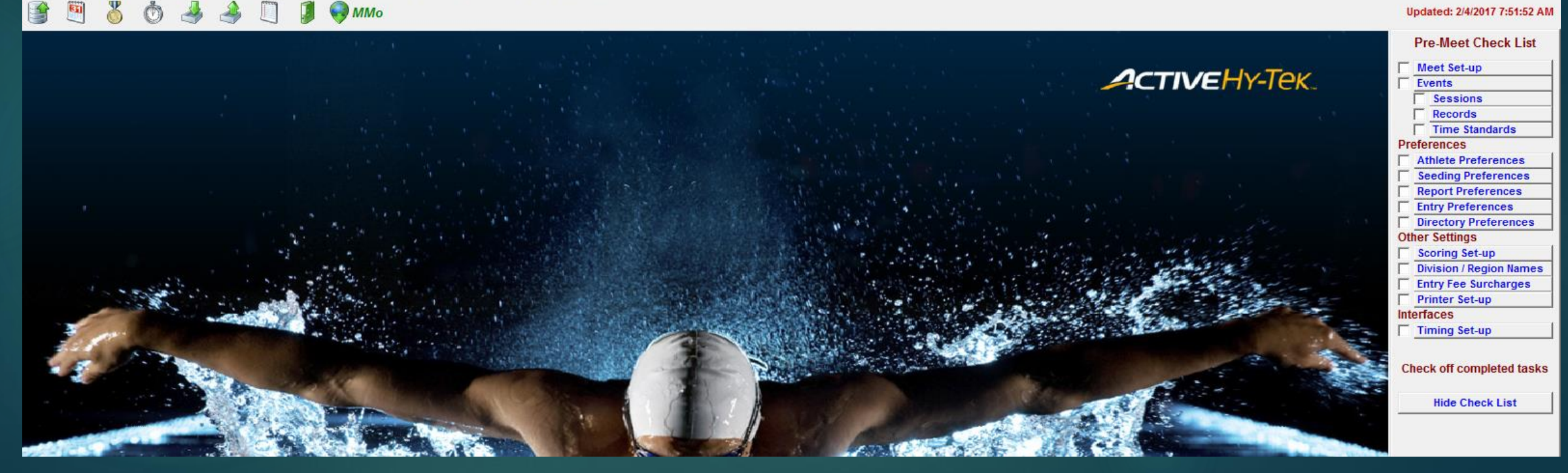

# **Getting Started**

- Add Events from the 'Events' tab
- $\blacktriangleright$  This is relatively easy
- It will alternate girls/boys
- Retains the setup of each event as you click the OK each time
- $\blacktriangleright$  Keep going til the end of your events list

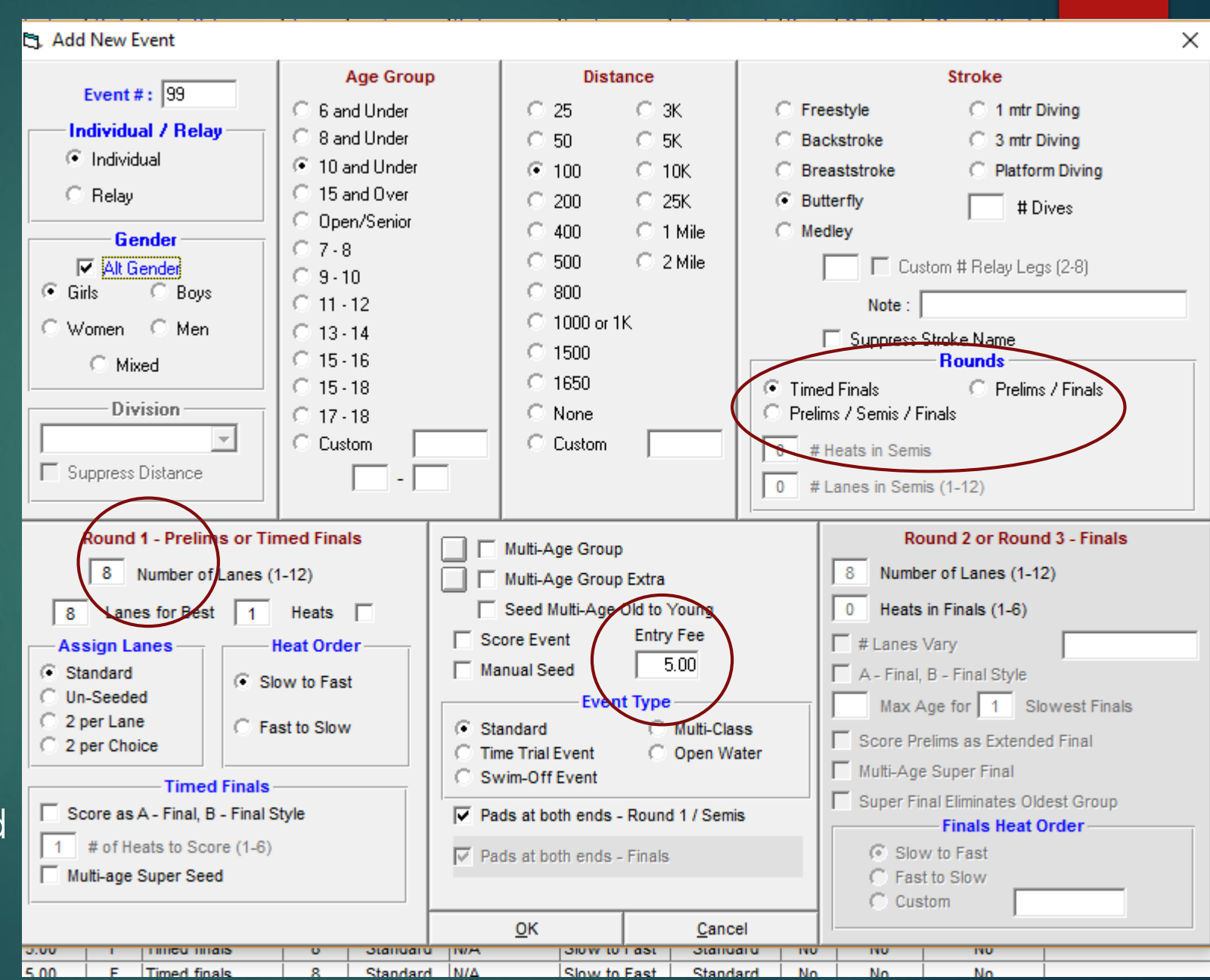

It automatically starts at Event 1 as a Girls, then when you click OK, assumes a Boys of the same type. Etc

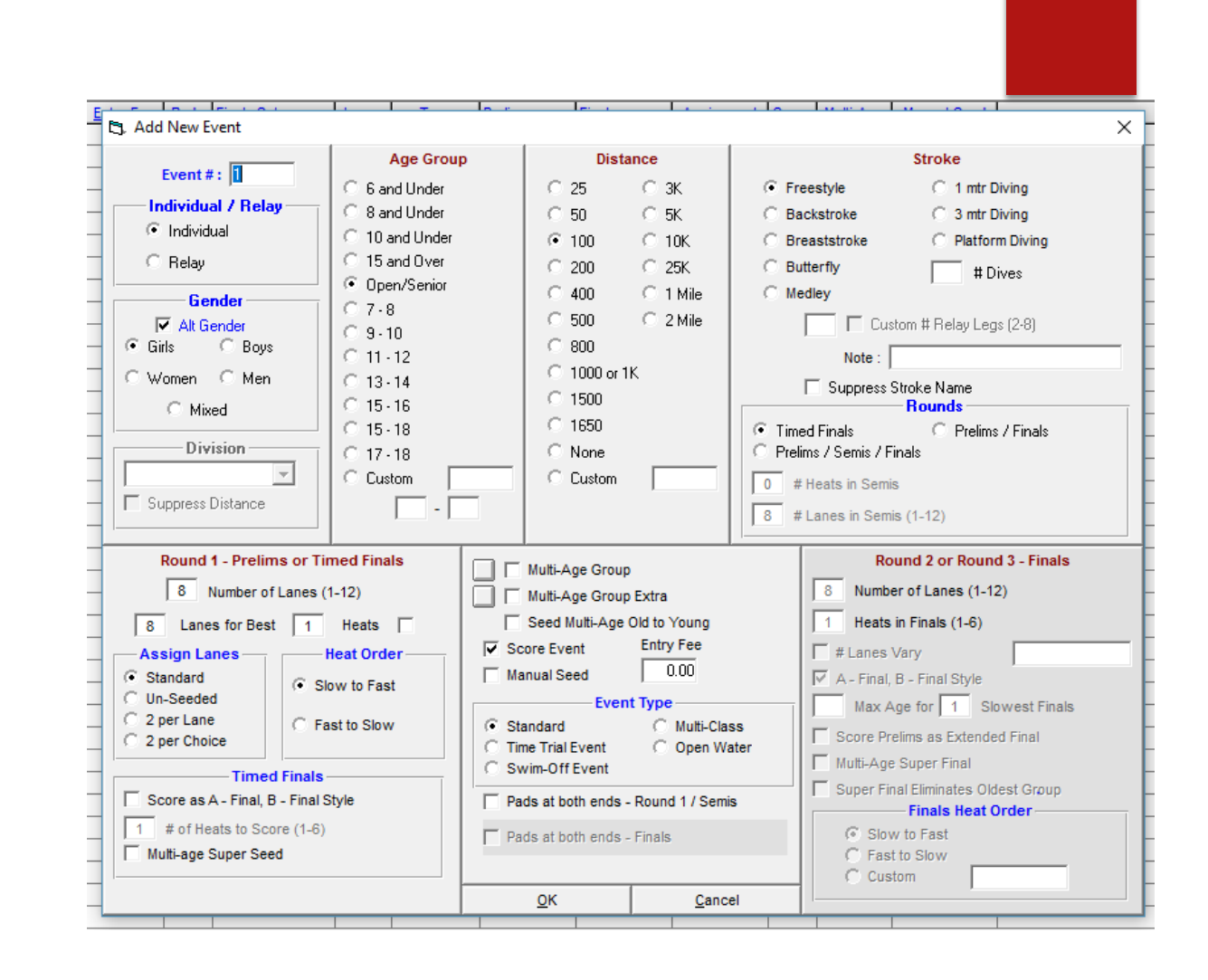

#### Getting Started

- **Learn what the icons** represent. Sessions is the 2<sup>nd</sup> one.
- **Click it after you add** events.
- $\blacktriangleright$  Setup the sessions according to your schedule. You can be descriptive in the Session name – eg Morning 12&U etc

4 Swim MEET MANAGER Pro - Database: 'C:\swmeets6\'2017 - October 12 Season Opener.mdb' File Set-up Events Athletes Relays Teams Seeding Run Reports Labels Checkfor Updates Help  $\bigodot$  MM<sub>o</sub>

## Sessions

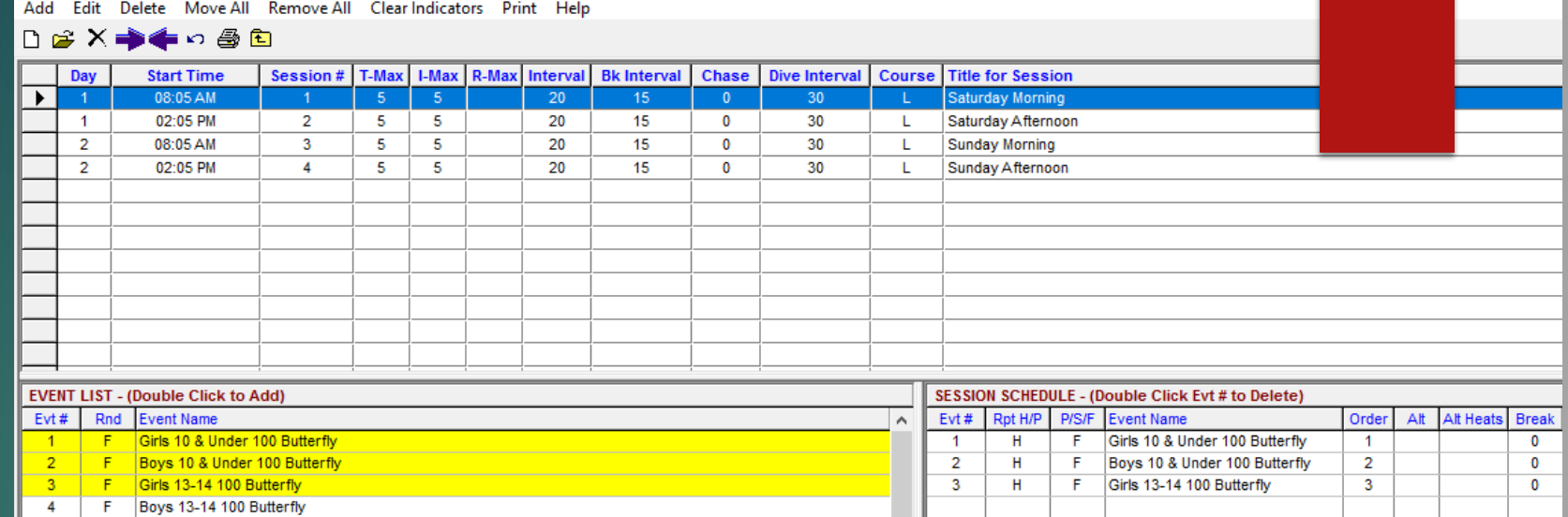

Move each event one at a time into the appropriate session. (by clicking it)

5

 $6\overline{6}$ 

-F.

Girls 10 & Under 50 Breaststroke

Boys 10 & Under 50 Breaststroke

You can use the 'Move All' button for the last session when you get there

#### Sessions Set-up

#### Set up Sessions correctly - 20 sec interval, and allow for moving timers

#### MOVE All Remove All Clear Indicators Print  $B \times B$   $A \times B$ Session # | T-Max | I-Max | R-Max | Literya | Bk Interval | **Start Time** Chase | Dive Interval | Course | Title for Session Day 04:45 PM  $\overline{\phantom{0}3}$  $\overline{\phantom{a}3}$  $\overline{20}$  $15$  $\overline{0}$  $30$ Friday Evening Distance  $-1$  $-1$ Y.  $\overline{2}$ 08:25 AM  $\overline{2}$  $-5$ 20 15  $30<sup>°</sup>$ 5  $\overline{0}$  $\mathbf{Y}$ Saturday Morning OPEN  $\overline{2}$  $\overline{20}$  $30$ 01:20 PM  $3<sup>7</sup>$  $-1$  $-1$  $15$  $\mathbf{0}$ Y. Saturday Afternoon 1650  $\overline{2}$  $20<sup>2</sup>$  $15$ 04:35 PM  $\overline{4}$ 5 -5  $\mathbf{0}$ 30  $\mathbf{Y}$ Saturday Evening 12&U  $3<sup>7</sup>$ 08:25 AM  $-5$  $-5$  $20<sup>2</sup>$  $15$  $30<sup>°</sup>$ -5  $\overline{0}$ Y Sunday Morning OPEN Sunday Afternoon 12&U 02:05 PM  $-20$  $30<sup>°</sup>$

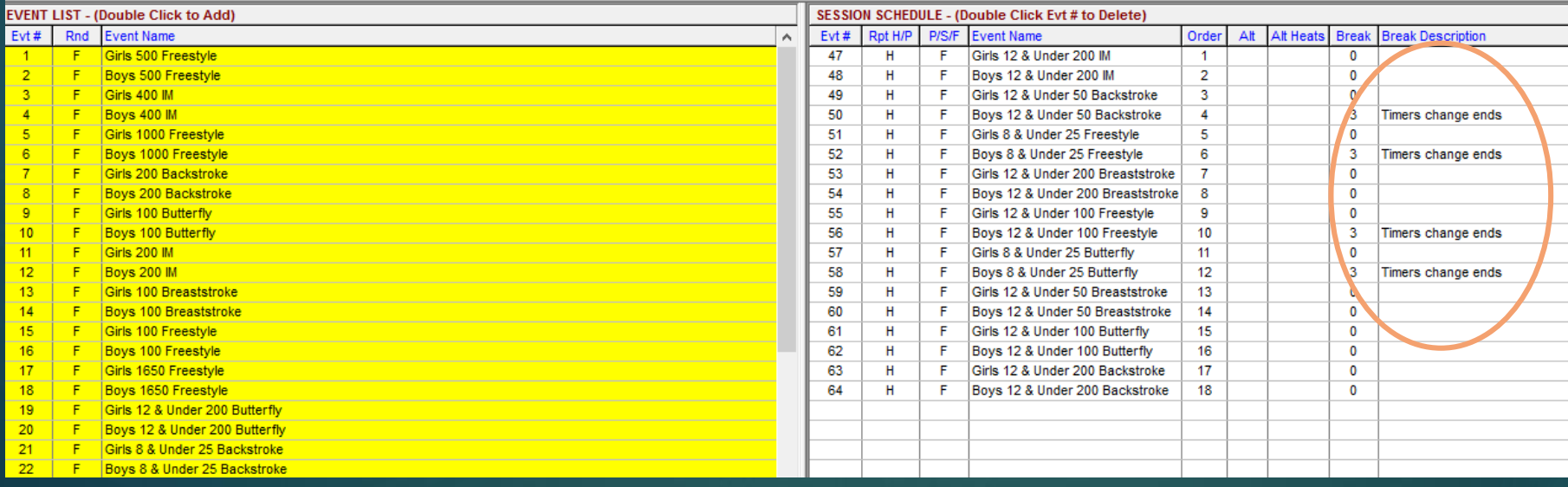

#### Fast to Slow Alternating

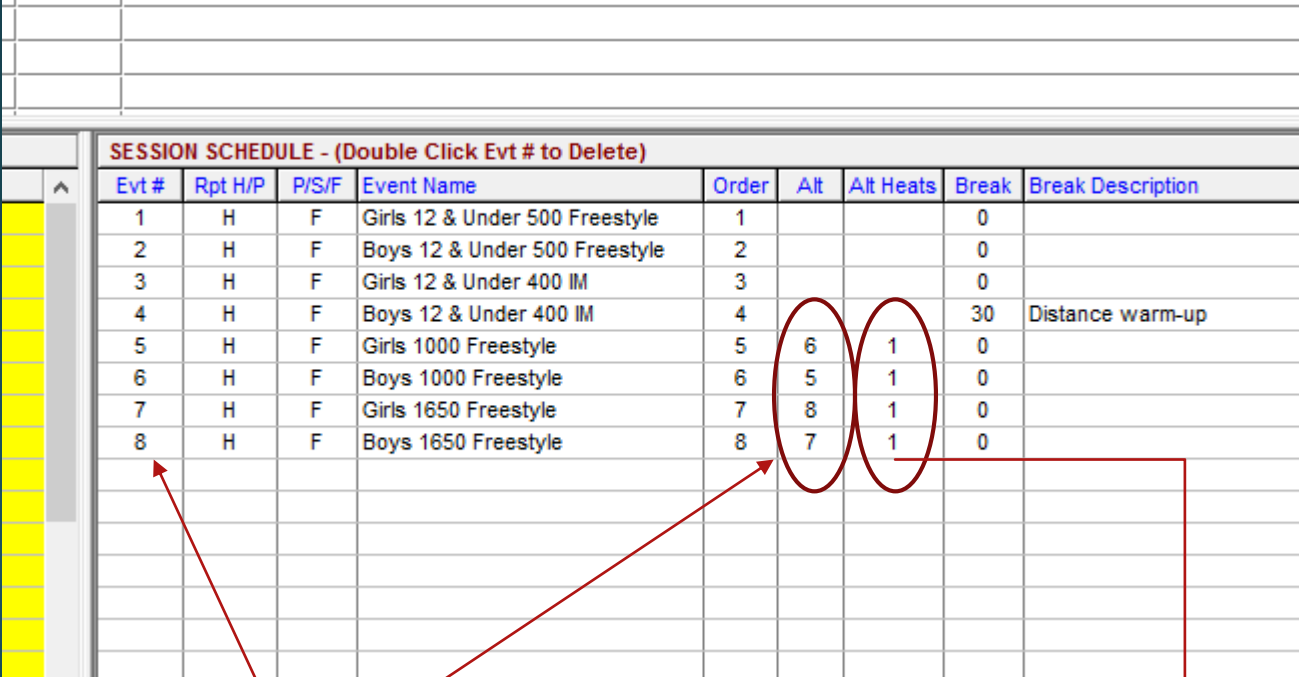

These numbers are derived from the 'Evt#' column, NOT the "Order' column This is for **SOME** A/B flighting Put 3 here and it will seed the first 3 heats girls, then the first 3 heats boys, then alternate

- Get rid of Meet Mobile for the time being. It will just keep bugging you, and it can't be used until close to the meet.
- Back at the Main Screen, click Set-up/Report Preferences

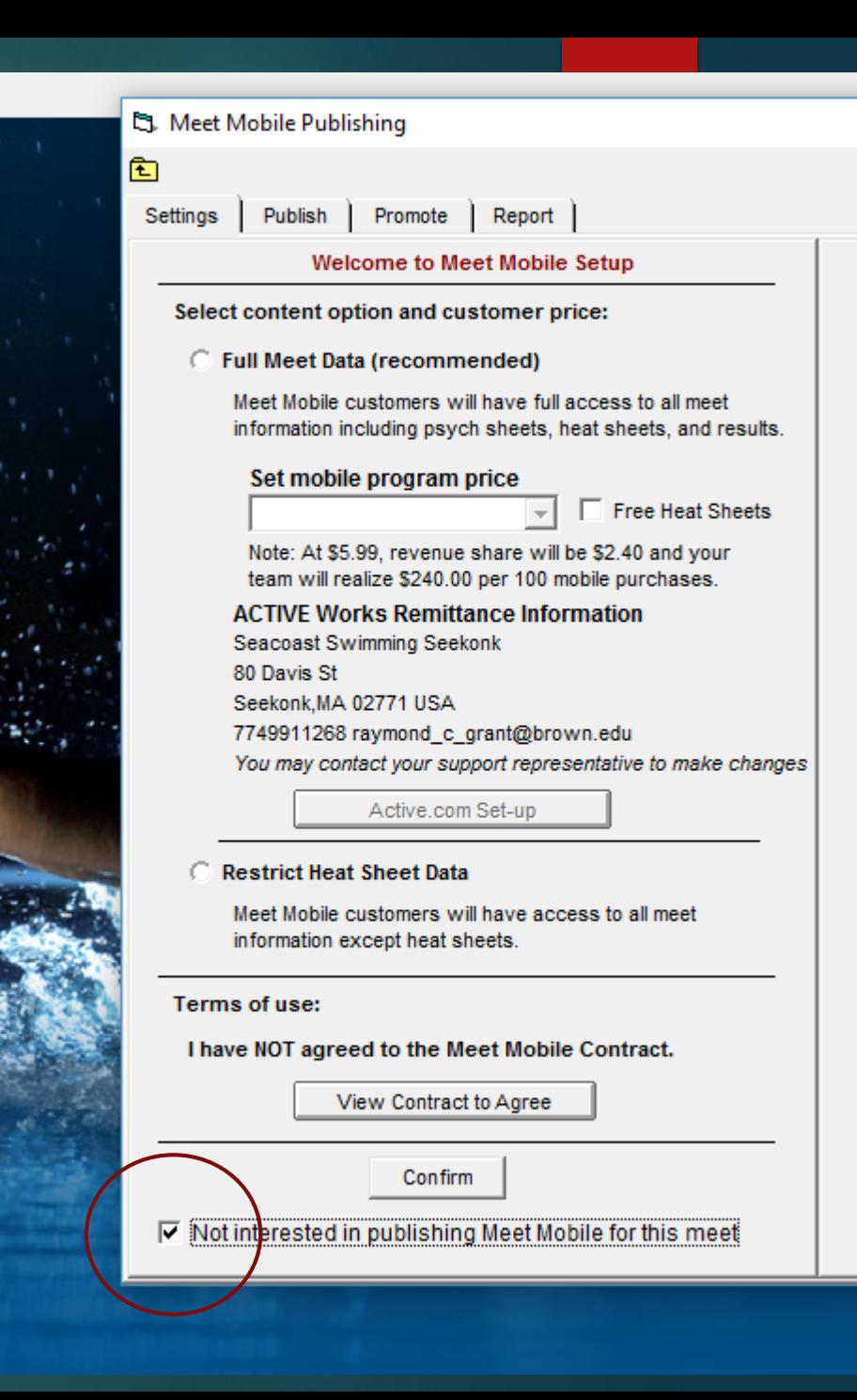

- $\blacktriangleright$  The defaults here are all OK.
- You can't blow up the program, so try different things.
- Click the Report **Headers**

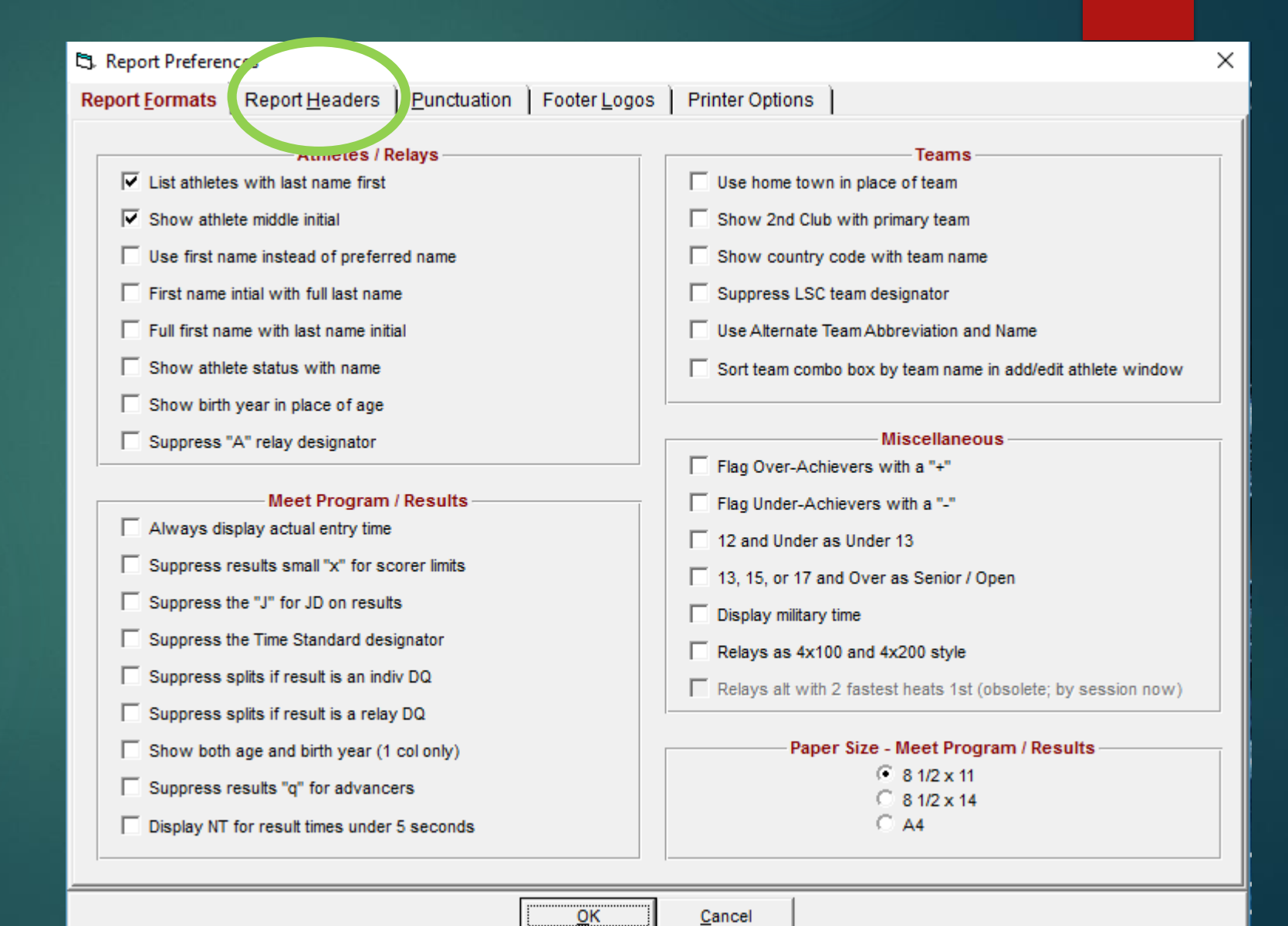

- $\blacktriangleright$  This is where you can put your descriptive meet name.
- ▶ Check the 'Show Report Headers….' otherwise the Meet Name from Meet Setup will go here
- Notice the Sanction info is transferred here. It is 2 way. Change here will also appear in Meet Setup page
- **Example 2 Click Printer Options**

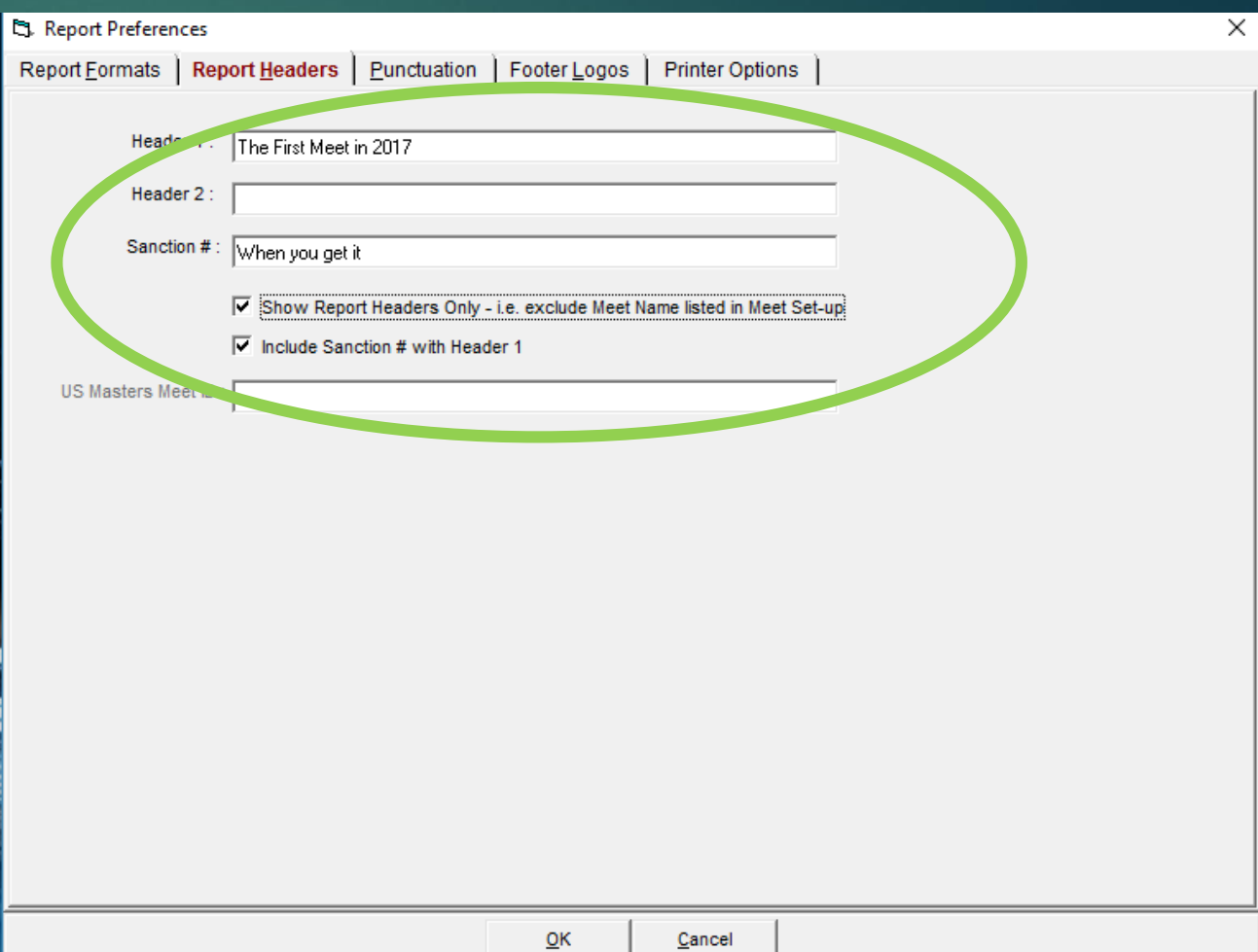

- ▶ Select the printer/printers you will use.
- New at the meet with new printers?
- ▶ You'll need to set them up to work with your computer first
- Don't suggest you change much here on this part
- ▶ What you select for Report Printer will be *very very* important. Just remember it for now until later in the presentation

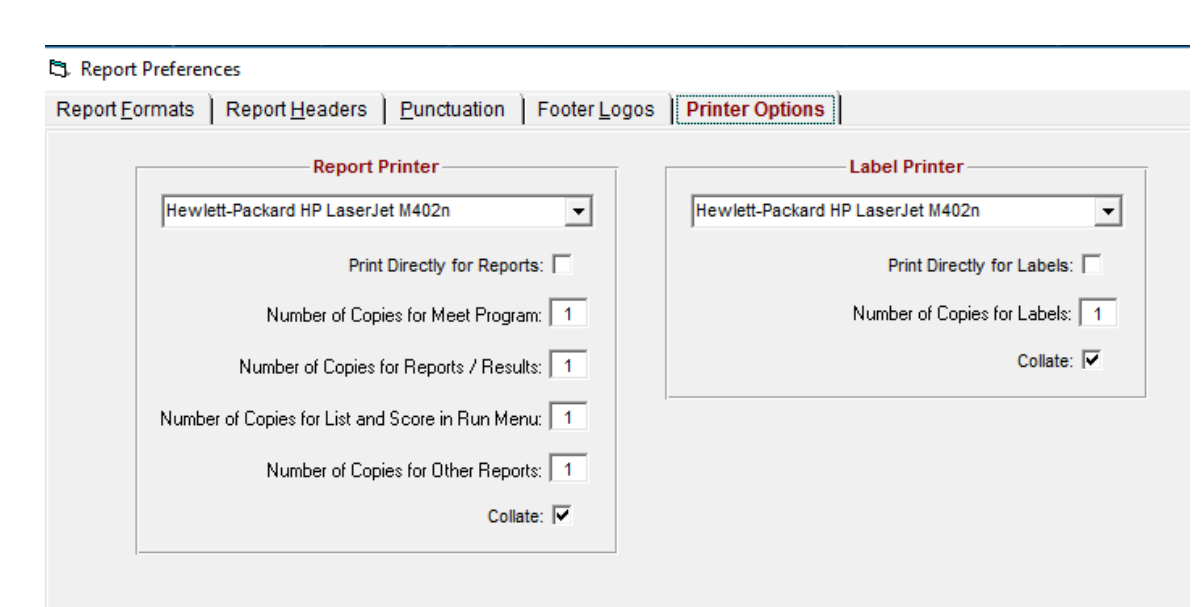

- **Having trouble finding** the printer?
- Click on the bottom right of the screen, then click 'All Settings'

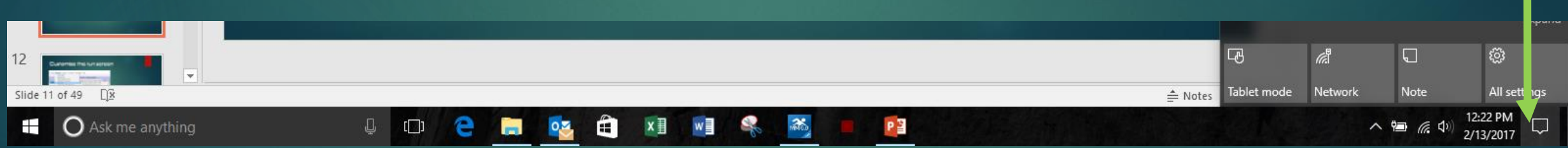

**Fig. 1.5 Then click the 'Devices'** graphic

- Non-working printers are "Offline"
- Your working printer isn't
- Note it's name, and select it at the previous slide that had 'Printer Options'

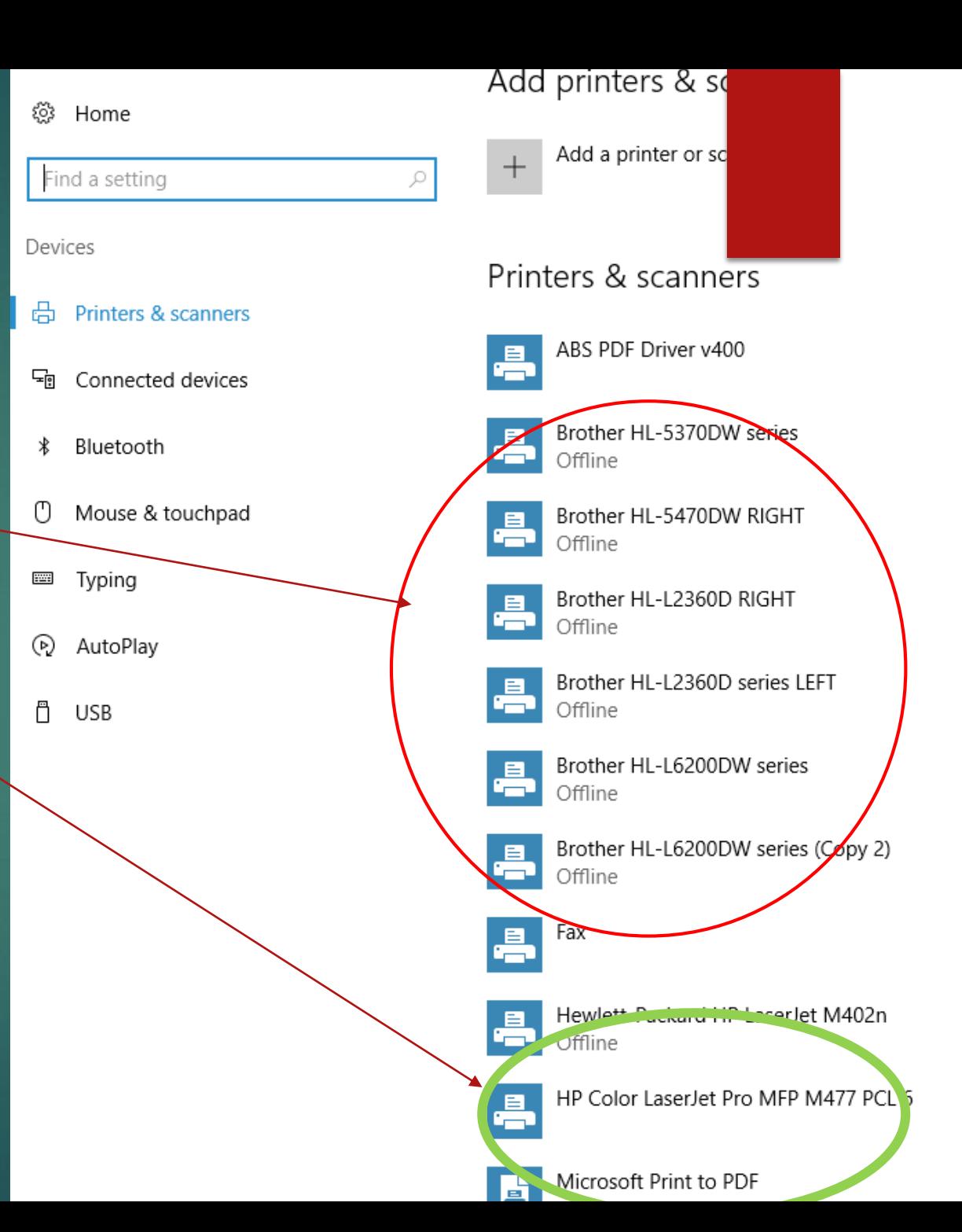

Set-up/Directory Preferences

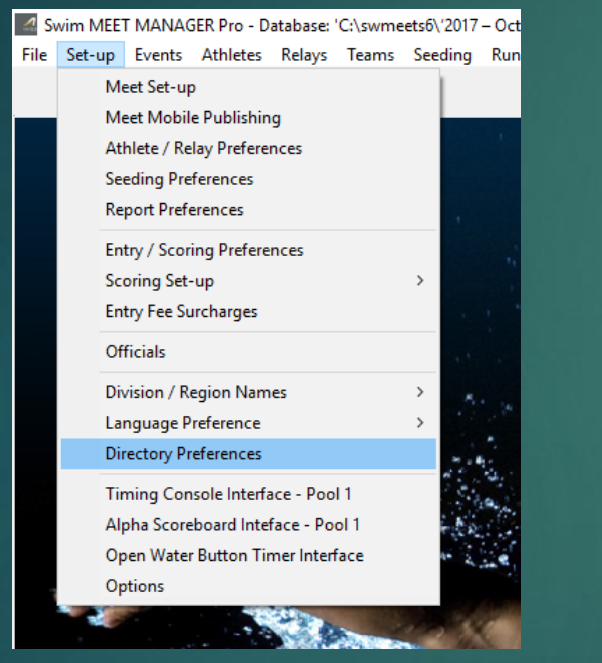

- Set where you want things stored
- Some form of directory/folder structure will help here

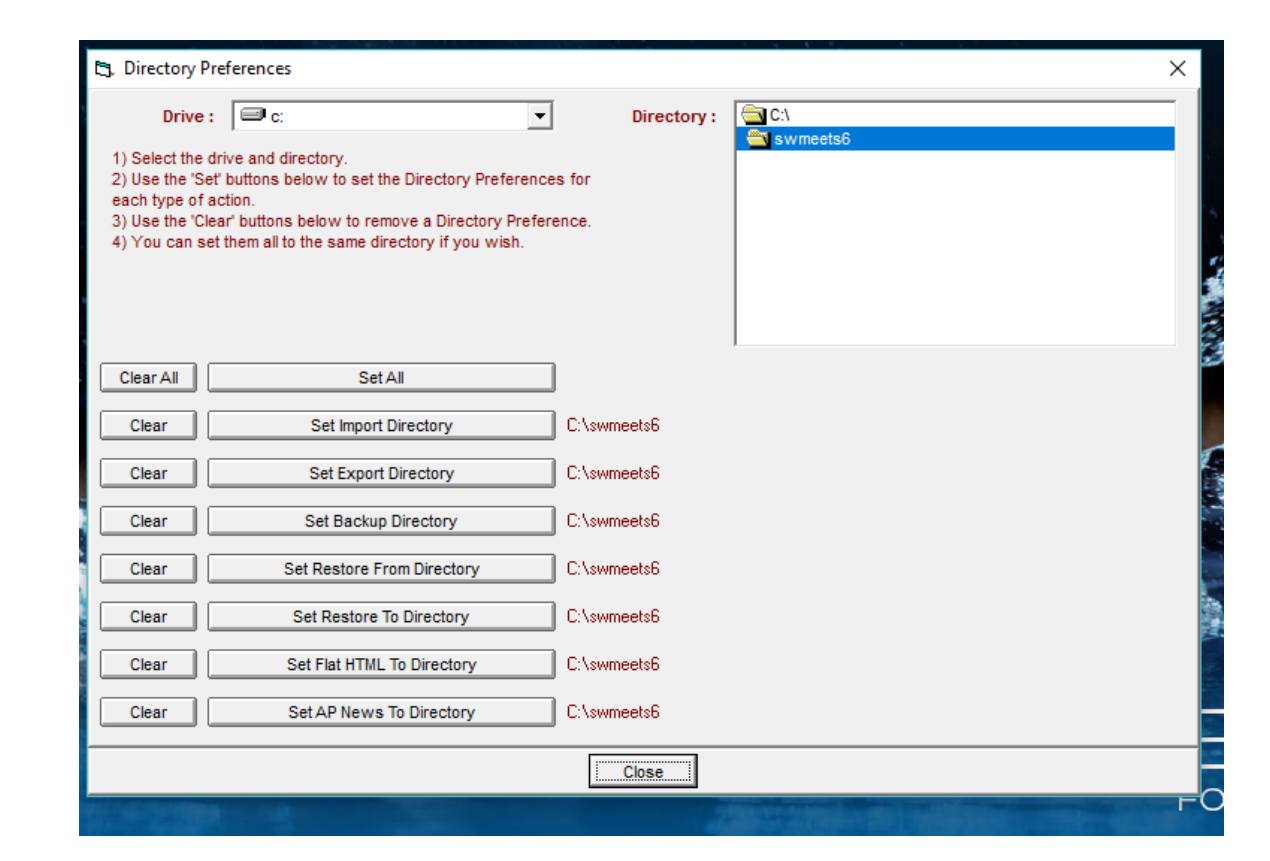

#### Check Registrations

- $\blacktriangleright$  This is an important job that should be done regularly by the entry chair.
- $\blacktriangleright$  At a minimum, do this the Monday before the meet.
- Save the file.
- ▶ Open the NE Swimming website.

File Set-up Events Athletes Relays Teams Seeding Run Reports Labels Checkfor Updates Help

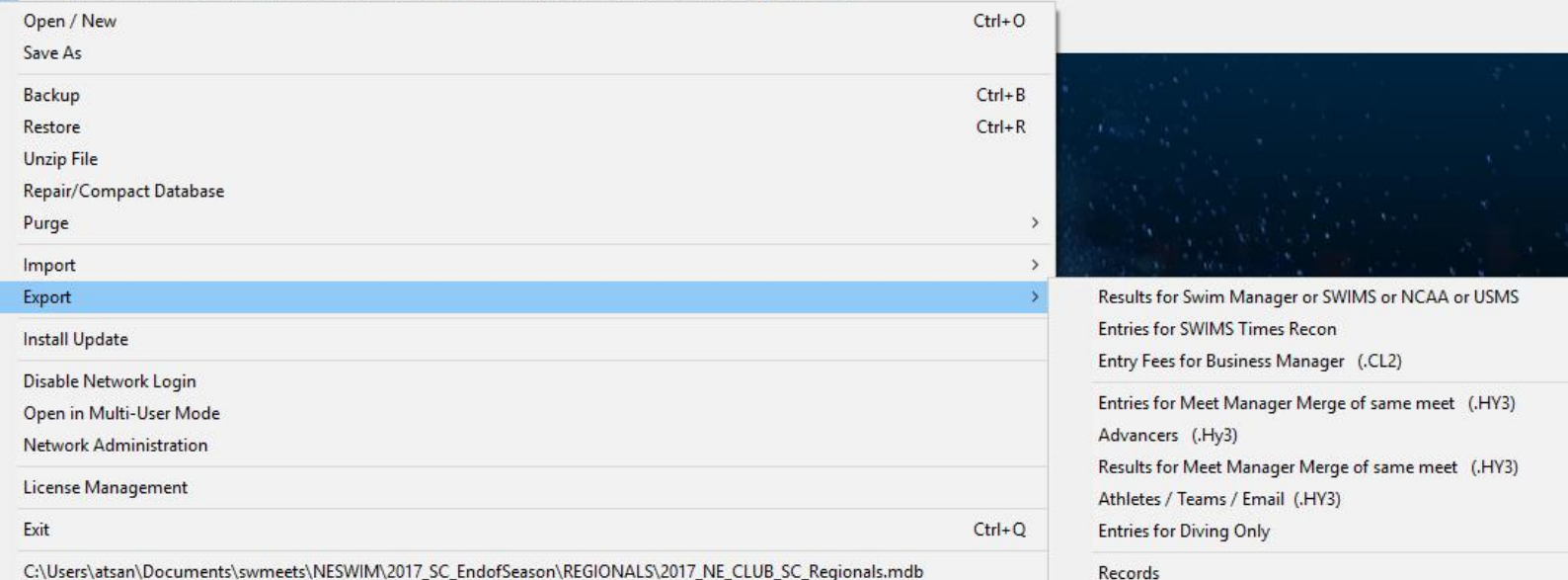

C:\Users\atsan\Documents\swmeets\NESWIM\2017\_SC\_EndofSeason\REGIONALS\2017\_NE\_CLUB\_SC\_Regionals.mdb

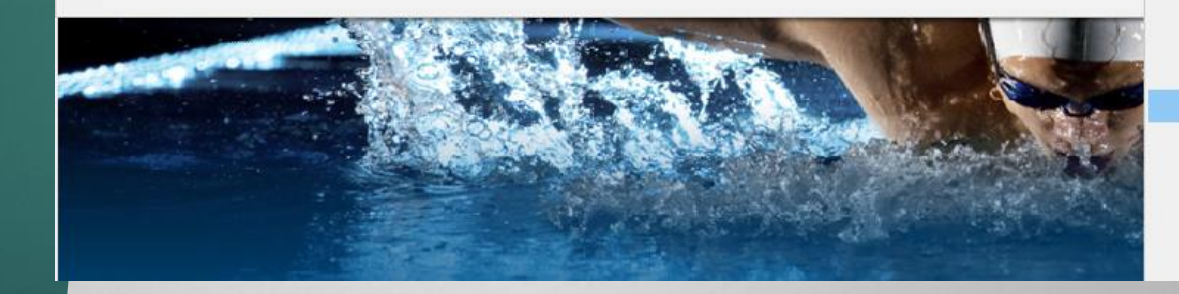

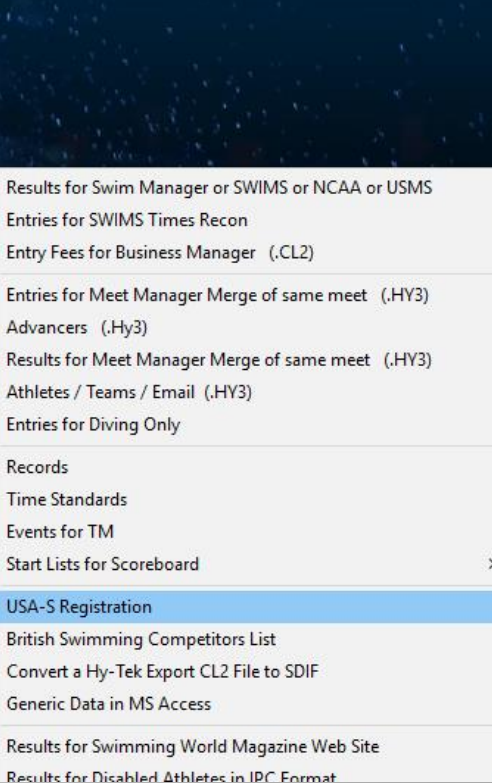

Ev

**US** 

 $Re$ 

- Navigate to here
- Click the **[Check Athlete Registration](http://www.neswim.com/tools/registration.html)  Tool**
- Browse and find the file you just saved and select it in the box.
- Process the file.
- Work on the results. Email the teams any errors found.
- Make them work with Carol to solve the issue.
- Eventually, an Up or Down from Carol may be required.
- DON'T EVER FORGET TO DO THIS. YOU CAN GET FINED, AND MAY LOSE USA SWIMMING INSURANCE COVERAGE

 $\left($ ⋒

 $\rightarrow$ 

 $\circ$ 

TeamUnify, LLC [US] teamunify.com/Home.jsp?\_tabid =0&team=lscr

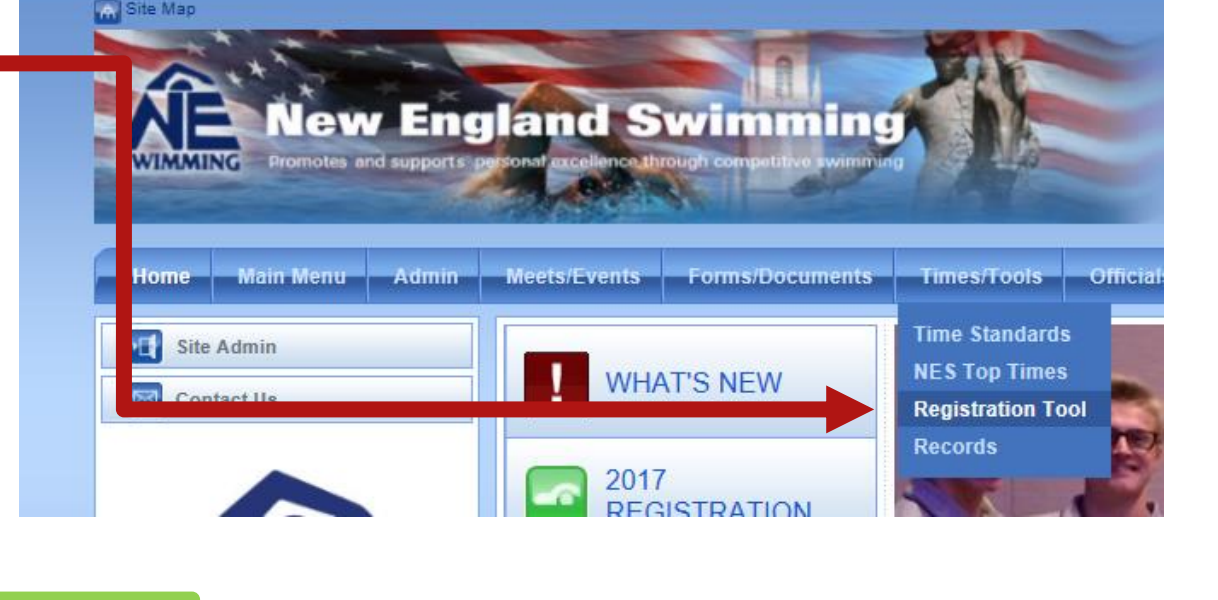

neswim.com/tools/registration.html

#### **Check Athlete Registration**

his online utility all ws team managers and meet managers to check their team and meet databases against the latest New guired that teams ubmit electronic entries for meets using correct athlete registration data, including USA Swimming ID nu st name.

his interface will no cess most standard exports from Hy-Tek Meet Manager and Team Manager, including HY3 files, CL2 f ull instructions are sted below.

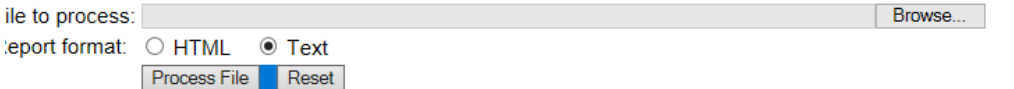

## Adding Multi-Age Groups

This is a 12&U 50 Back. That event/age grouping has standards for 8&U, 9-10 and 11-12. So when you click the Multi-Age button, this is how you set it up

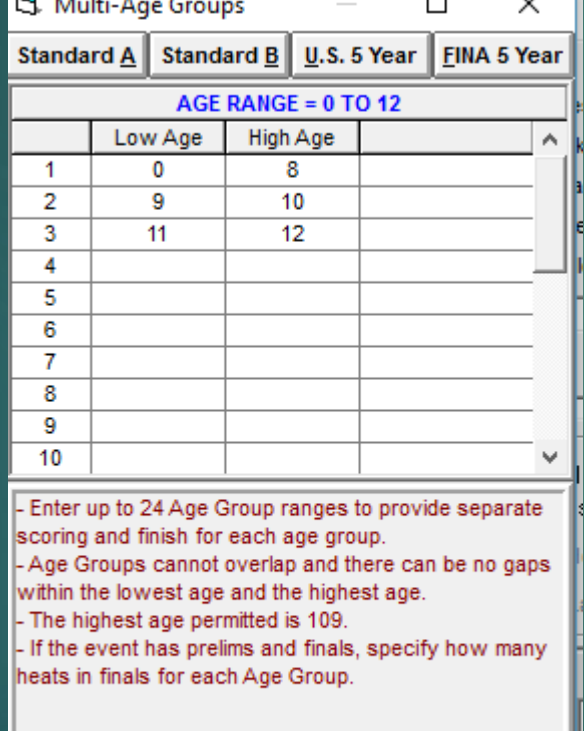

Cancel

**OK** 

 $\blacktriangleright$  This is a 12&U 200 Back. That event/age grouping only has a standard for 11-12 only. So it looks like this

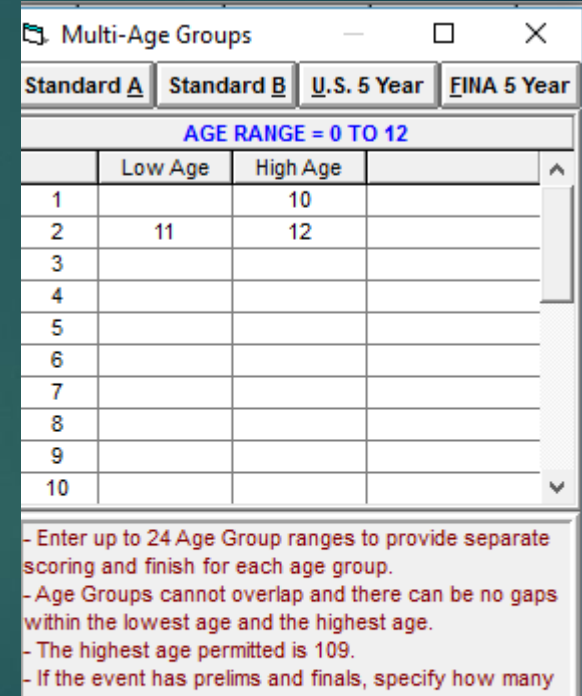

heats in finals for each Age Group.

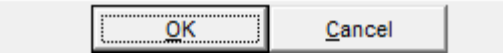

#### Multi Age Groups /Time **Standards**

- Before you start with Time Standards, you need to know the age groupings for that time standard
- It depends on which meet you are looking at – Regionals, 11-14, 10&U, 15-18, Senior
- **In NE, they are 8&U, 9-10, 11-**12, 13-14 and 15-18
- Senior = No age group. Just open

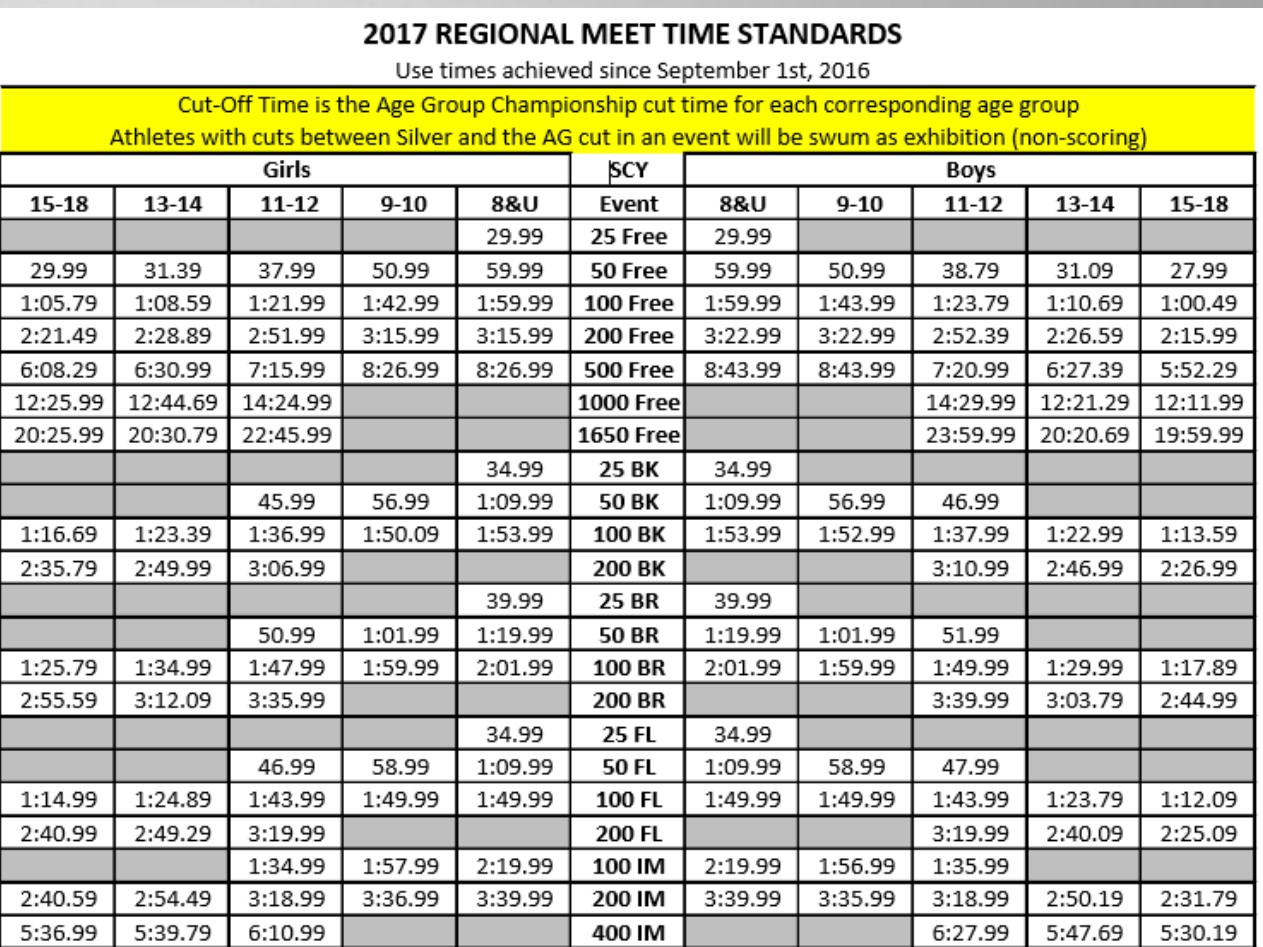

#### **2017 SILVER CHAMPIONSHIP** Use times achieved si

Silvers uses 10&U, 11-12, 13-14

- So if you have 8&u and 9-10, both will be blank.
- You can use Custom Age Groups – we'll see that later

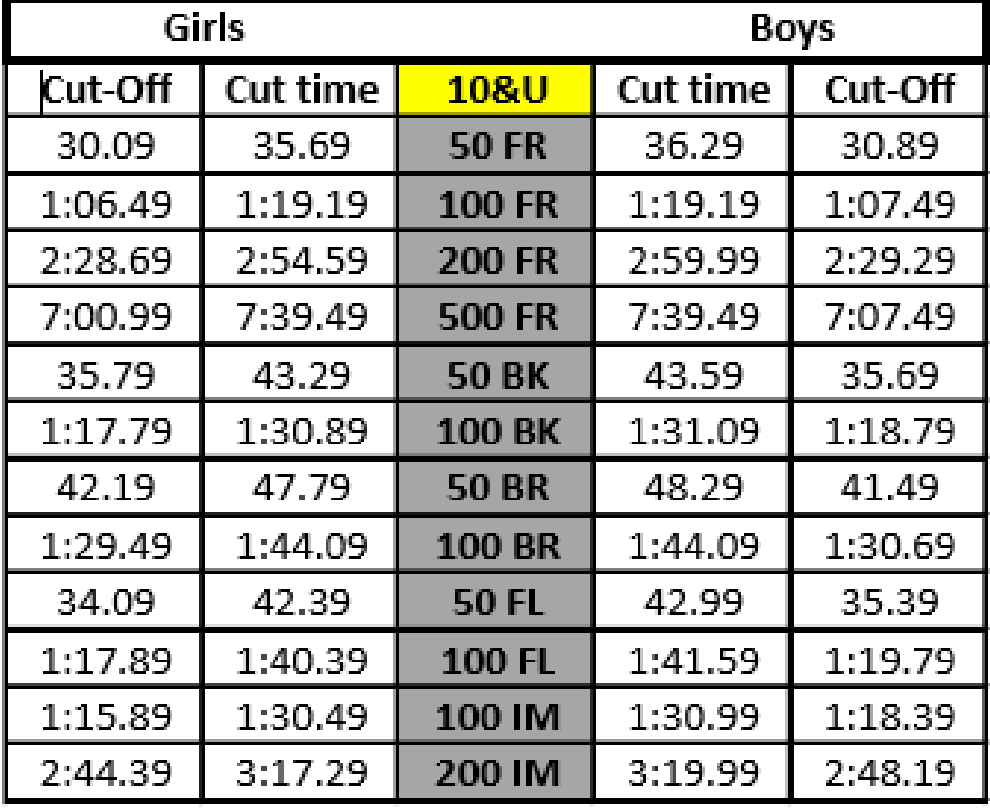

## Adding Multi-Age Groups

This is an OPEN 500. That event/age grouping has standards for 8&U, 9-10, 11- 12. 13-14 and 15-18. So when you click the Multi-Age button, this is how you set it up

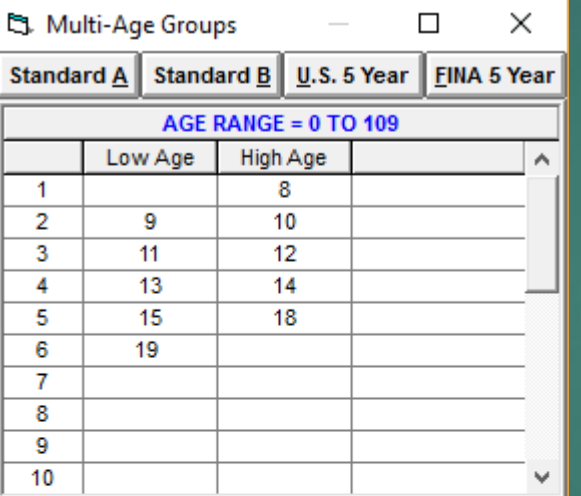

Enter up to 24 Age Group ranges to provide separate scoring and finish for each age group. - Age Groups cannot overlap and there can be no gaps within the lowest age and the highest age. - The highest age permitted is 109. - If the event has prelims and finals, specify how many heats in finals for each Age Group.

Cancel

 $QK$ 

 This is a 11-12 200 Breast. That event/age grouping only has a standard for 11-12. So it doesn't need to be checked as a multi age group. But you can if you like extra work and it will look like this

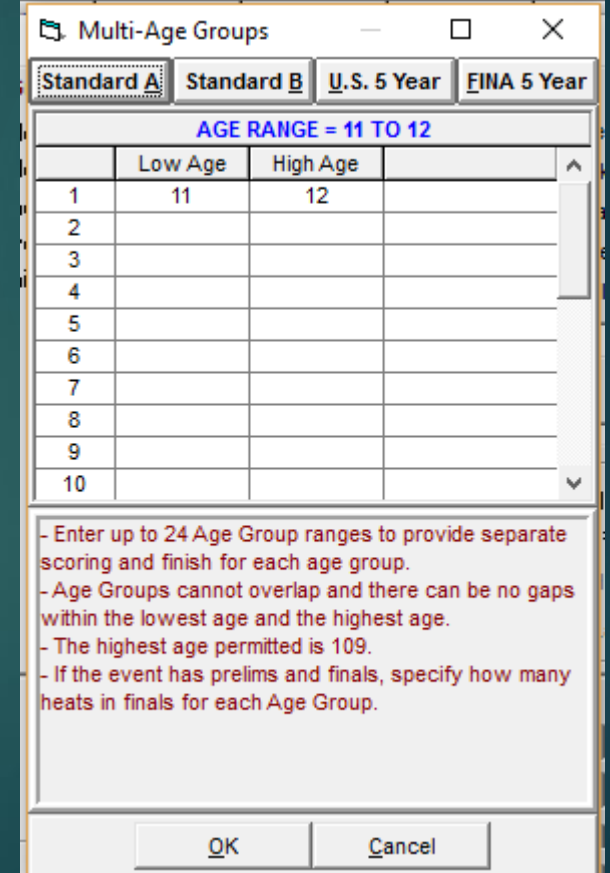

## Using Age Groups

- So the event is 13&O. There are standards for 13-14, 15-18 only.
- **F** This is how you would enter that.
- ▶ Another the meet or age group is 12&U and you don't want to put in the 8&U. There are standards for 8&U, 9-10, 11-12
- $\blacktriangleright$  This is how you would fix that

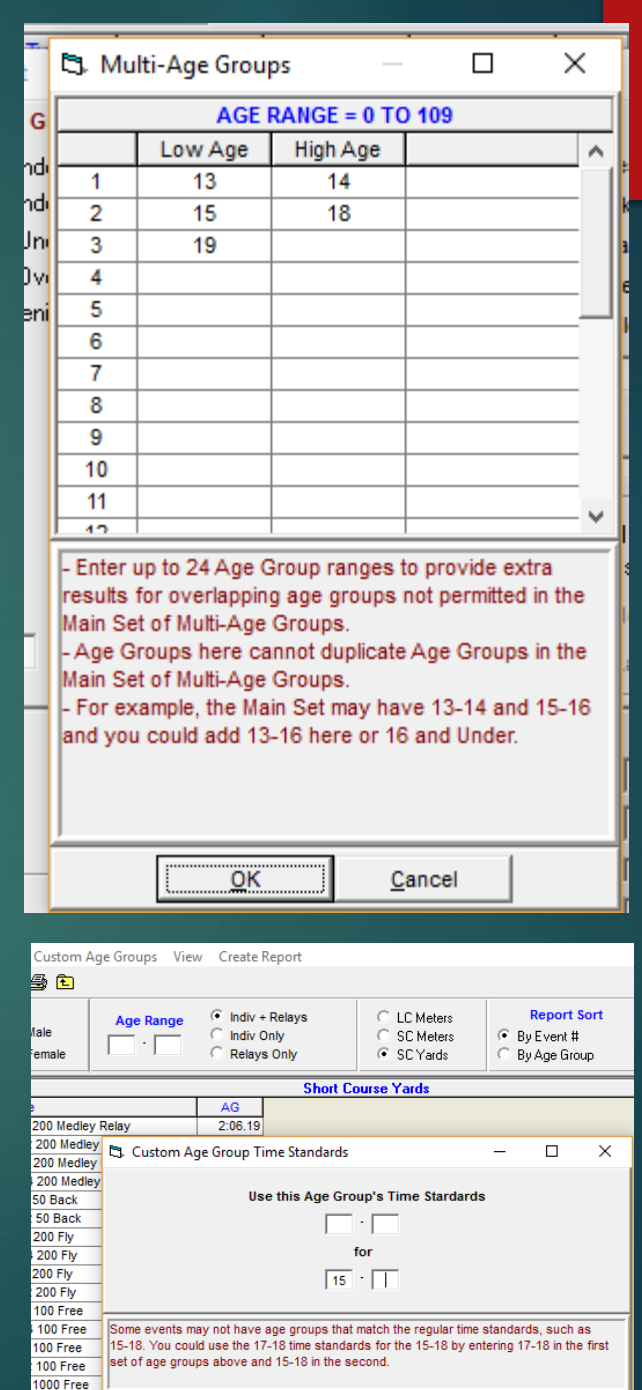

## Using Custom Age Groups

- In a previous slide, there was a 9-10 group but say the standard is 10&U
- If you can't change the group to 10&U, this is how you fix it
- **From the Events screen, select 'Standards'**
- Click 'Custom Age Groups'

So it will use 10&U

for 9-10

**Enter this. You are telling it "I have 9-10 age** group entered, but you have 10&U"

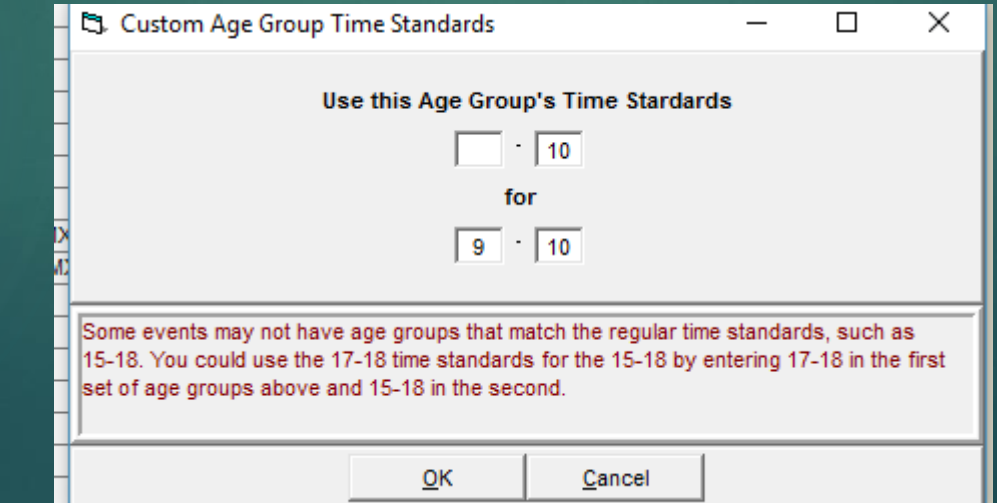

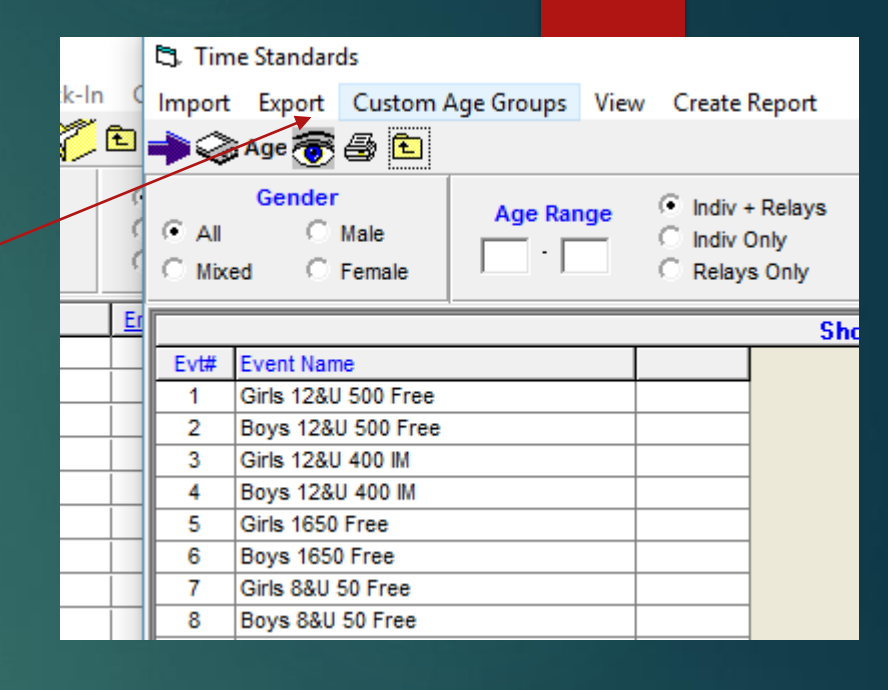

- ▶ When you use multi-age groups, the results will also print in those groupings as if they were separate events.
- ▶ So you'll have rankings 1<sup>st</sup> place on for 8&U, 9-10, etc
- $\blacktriangleright$  This is what we need at Regionals. But if you are awarding ribbons, you may only want to do 12&U.
- ▶ So you'll have to un-check Multi-Age Group one at a time and re-List/rank the events one at a time.

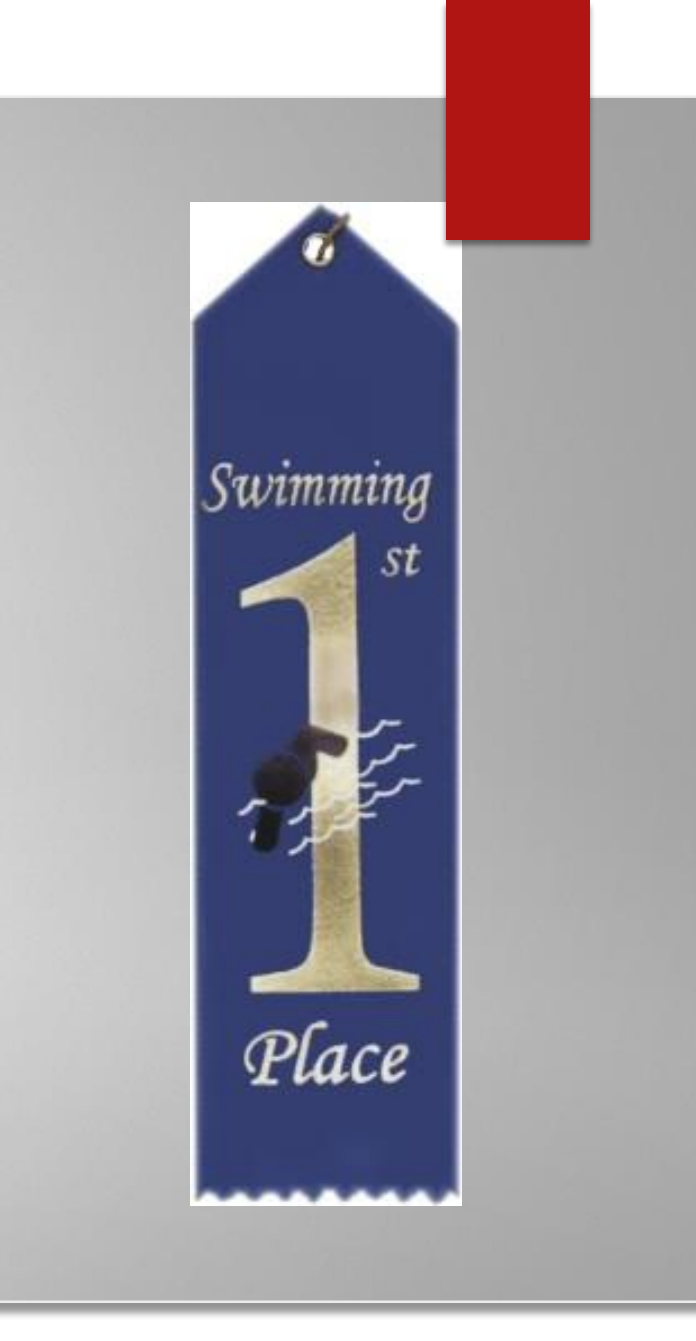

## Setup the Entry Fees

File

- ▶ 2 parts you need to take into account
- $\blacktriangleright$  1 is the individual entry fees
- $\blacktriangleright$  2 is the Athlete surcharge.
- Inis is a \$10 Athlete Participation Fee plus the \$1 New England Travel fee

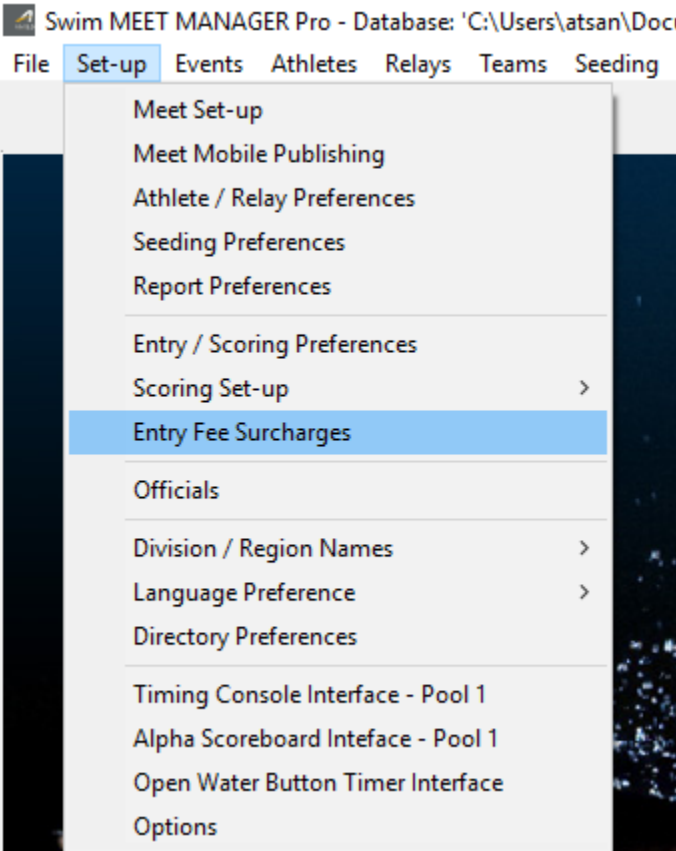

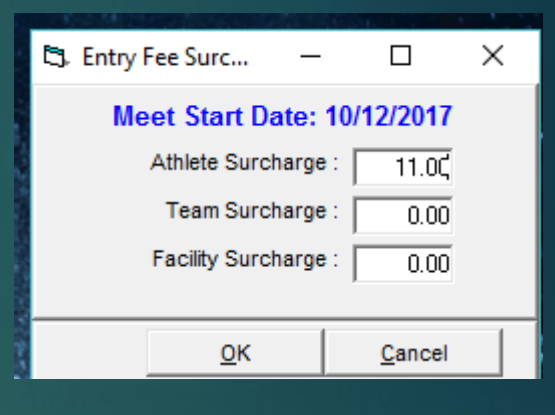

#### Generate the Meet File

▶ Once all events, surcharges etc are in place, generate the Meet file.

4 Swim MEET MANAGER Pro - Database: 'C:\Users\atsan\Documents\swmeets\CCSC\Feb17\2017 NE CCSC\_Feb\_3-5\_Power\_Point\_Challenge.mdb'

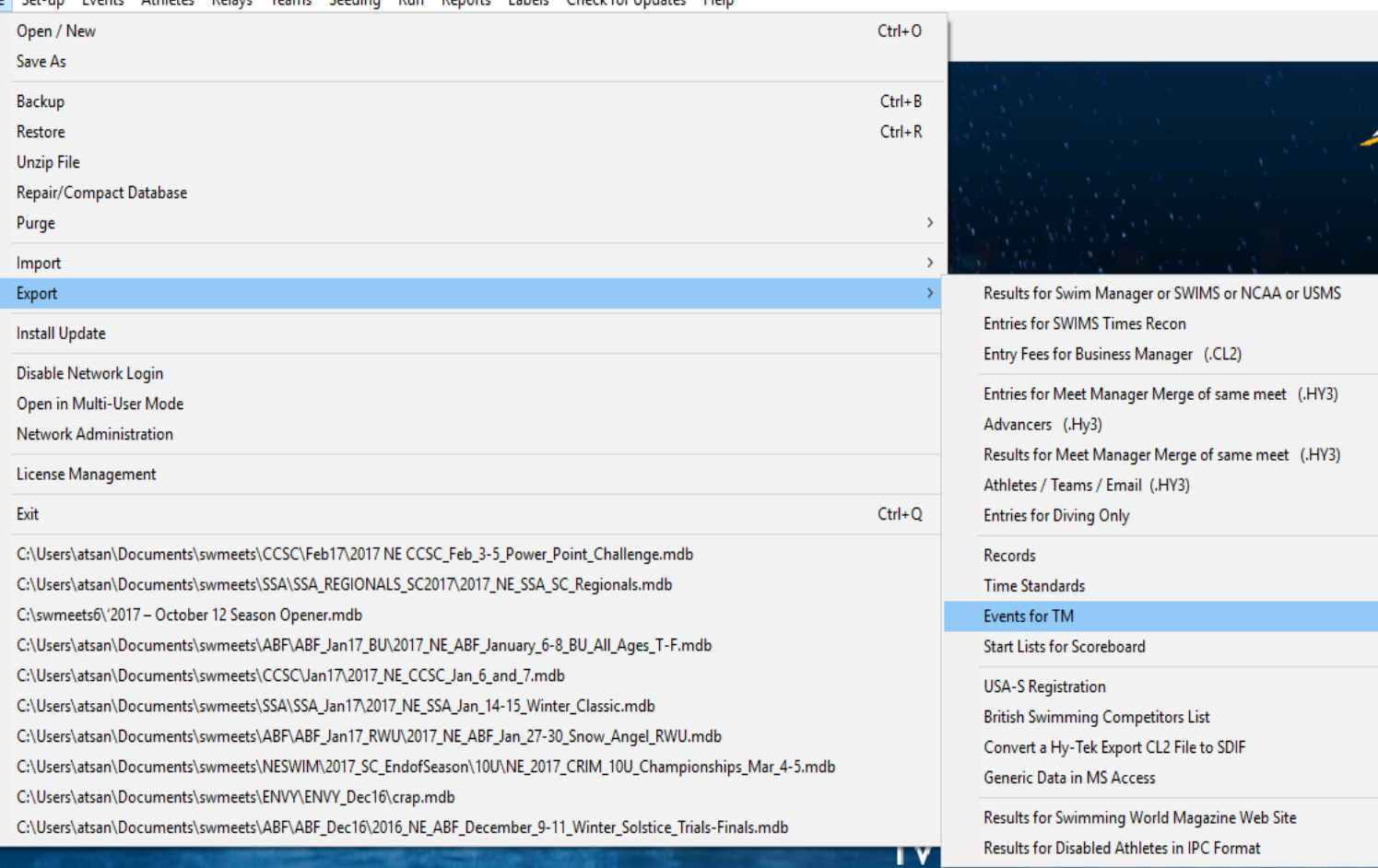

File Set-up Events Athletes Relays Teams Seeding Run Reports Labels Checkfor Updates Help

#### Generate the Meet File

- You can change the Max entries etc in the Setup menu.
- **Entry/Scoring Preferences. Select the** Entries/Entry Limits tabs
- If you're happy with this, select Yes.
- Mostly the default is OK
- $\blacktriangleright$  It will save it in the place you previously set up

#### **HY-TEK's MEET MANAGER**

Check your meet parameters for the following information before exporting:

The meet age-up date is: 10/12/2017. The meet start date is: 10/12/2017. No 'Since Date' has been set for entry seed time eligibility. If not correct, then go back to Setup / Meet Setup and Setup / Entry Scoring Pref / Entries.

Athlete Surcharge is set to: 11.00 Team Surcharge is set to: 0.00 Facility Surcharge is set to: 0.00 If surcharges are not correct, go back to Reports / Teams.

Max Entries per athlete are set to: Max Total: 0 Max Individual Entries: 0 Max Relay Entries: 0 Exclude NT Entries is set to: Include If max entry limits are not correct, go back to Setup / Entry Scoring Preferences / Entries.

No

Yes

In Events / Sessions, you can check Max Entries per athlete per session.

Is this correct?

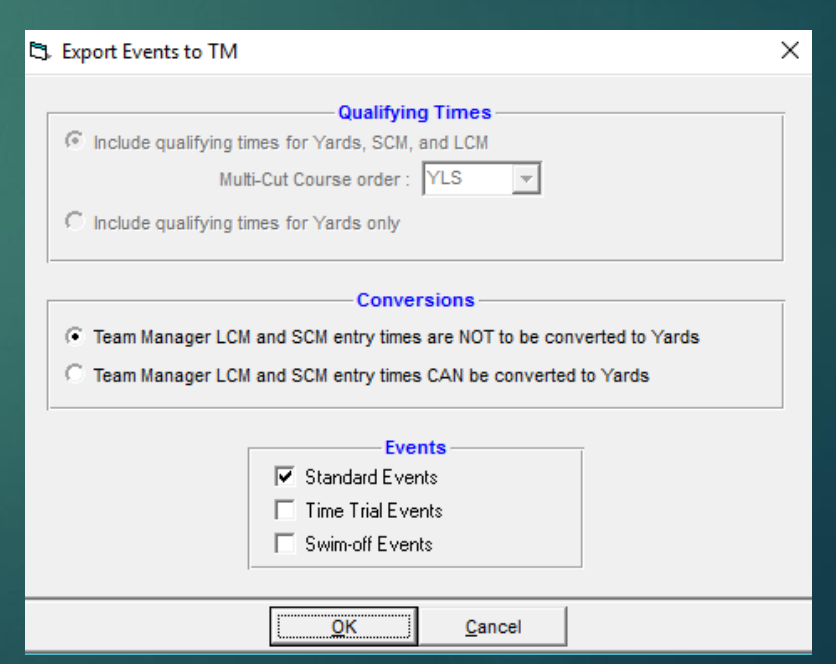

#### Lets Create a Meet

- Please get your copy of Meet Manager open and ready to start a new meet.
- I will switch to Meet manager here, and we'll get started.
- We will create a meet, enter some events, create a session, inport time standards, export an events file and import some entries

#### Import Entries

- When you get emailed entries, save them to the place you previously set up
- This is where a directory structure will help.
- Click the import entries icon.
- Look at each screen to constantly verify that the import file is actually for your meet. Mistakes/errors happen by teams.
- Select the entry you are importing, then just click OK/Open/Yes etc thru to this.

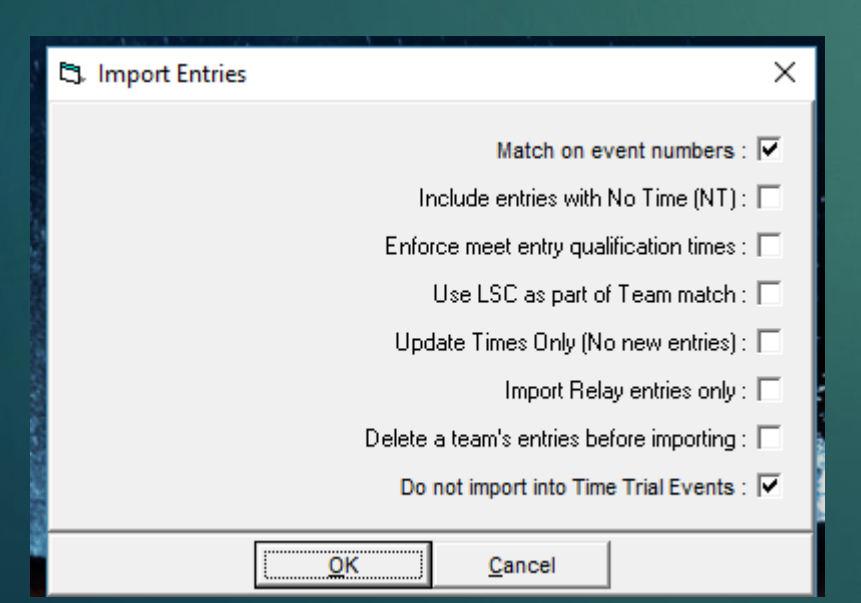

**You may check 'Include….NT' to allow them in.**

**You can't check 'Delete a teams entry before importing' if coming from a TU team.**

**Sometimes errors will occur when updating a teams entry, so be very careful and check the before and after entry**

Dec07 Dec08 Dec09 Dec10 Dec11 Dec12 Dec13 Dec14 Dec15 Dec16 Feb03 Feb04 Feb05 Feb08 Feb10 Feb11 Feb12 Feb13 Feb16 Feb17 Jan03  $Jan04$  $Jan05$ Jan06 Jan07
- $\blacktriangleright$  Know how the athlete ID is built
- Any asterisk is inserted by the program if the first name has less than 3 letters, there is no middle initial and/or the last name has less than 4 letters
- $\blacktriangleright$  This is a valid ID# 010101LI\*\*NA\*\*
- **F** There should be no asterisks EXCEPT in the ID

Work the teams. Use ALT abbreviation

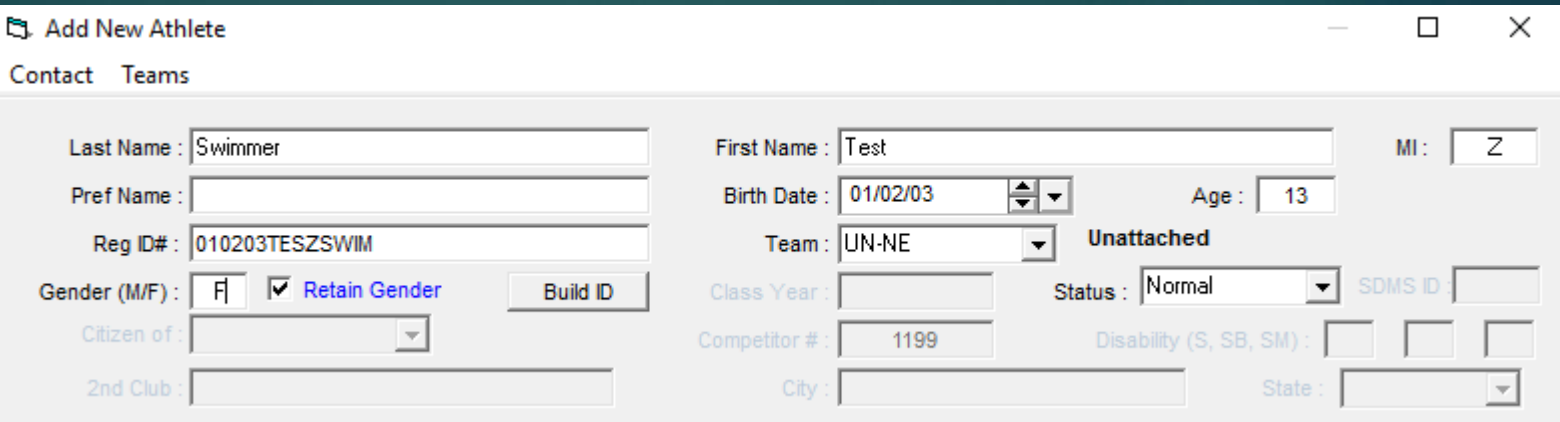

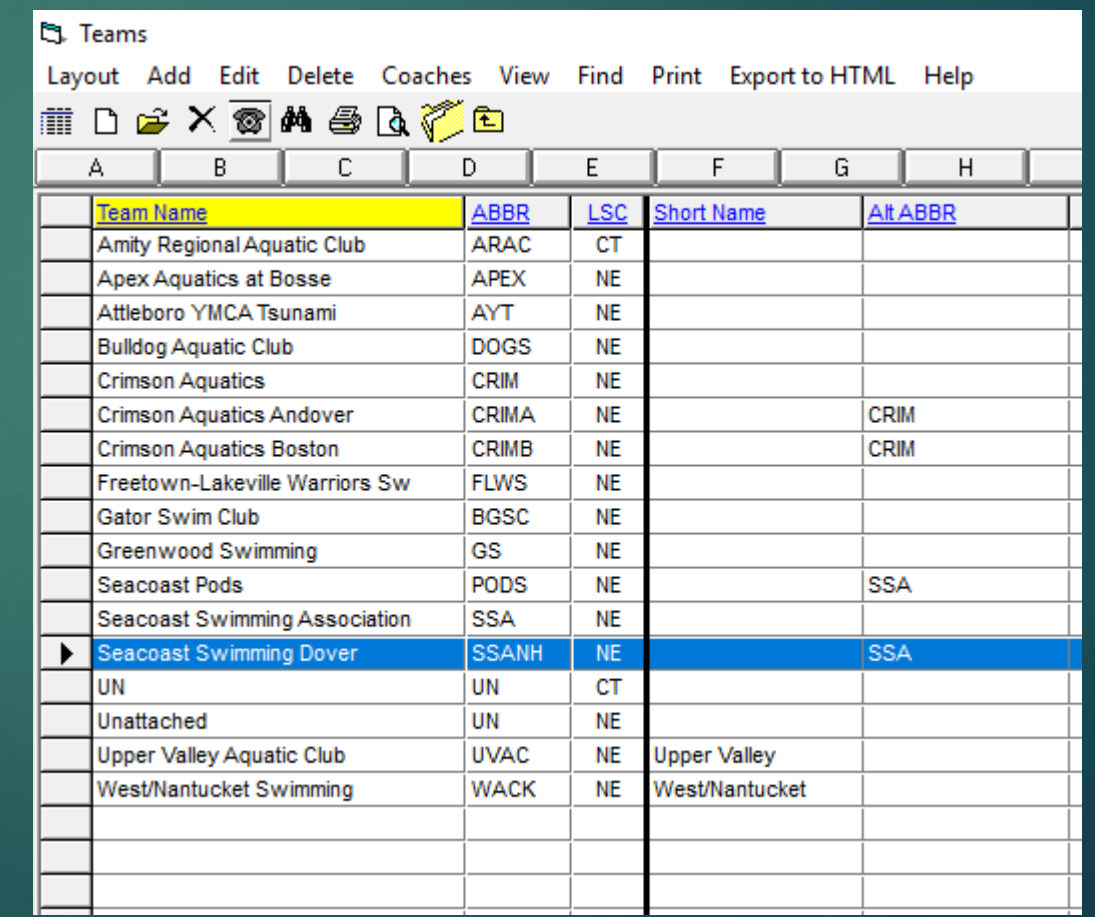

#### Pre-Meet reports

- Keep an eye on your sessions length. Know the NE Swimming rules.
- Reports/Sessions
- $\blacktriangleright$  Select all/one and review the data.
- Experiment with the check boxes.
- Sessions report is aka as the Timeline report
- Reports Labels Check for Updates He Run **Memorized Reports** Administrative  $\mathbf{A}$ **Events** Teams **Athlete Rosters Sessions Records Time Standards Entry Lists Split Sheets Psych Sheets** Meet Program Meet Check-in Lane/Timer Sheets Warm-up Sheet Results **Scores** Meet Summary **Backup Button Statistics Exceptions Report Record Forms Points Systems Results Conversions Medal Count Export/Import Files Report**
- St. Sessions Report  $\Box$ Select All De-Select All Preferences Create Report ○○♥●■ **Session List Start Time** Dav Session # Course Session Title ⊡ 05:05 PM  $\overline{1}$  $\vert$  1  $Y$ **Friday Evening**  $\overline{\blacksquare}$  $\overline{2}$ 08:05 AM  $2<sup>7</sup>$ Saturday Morning Y.  $\blacksquare$  $\overline{2}$ 02:20 PM  $3<sup>1</sup>$ Saturday Afternoon IY.  $\Box$ 3 08:05 AM  $\blacktriangle$ Y Sunday Morning  $\Box$ 3 02:20 PM  $5<sub>1</sub>$ Sunday Afternoon Y  $\nabla$  Include event start times Include Actual Start Times  $\overline{\nabla}$  Include heat and entry count Include Event Comments  $\overline{\nabla}$  Include \* type entries Each event run in two pools Include Qualifying Times Separate page each session Include Timer Data Exclude events with no entries  $\nabla$  Include Team List  $\Box$  Flat HTML Apply Scratch Factor to Include Team List Only with heat and entry count % Unseeded Events Include Age Group count

 $\times$ 

#### Pre-Meet reports

Save as a pdf

▶ Psych Sheet to send out pre-meet – Reports/Psych Sheet

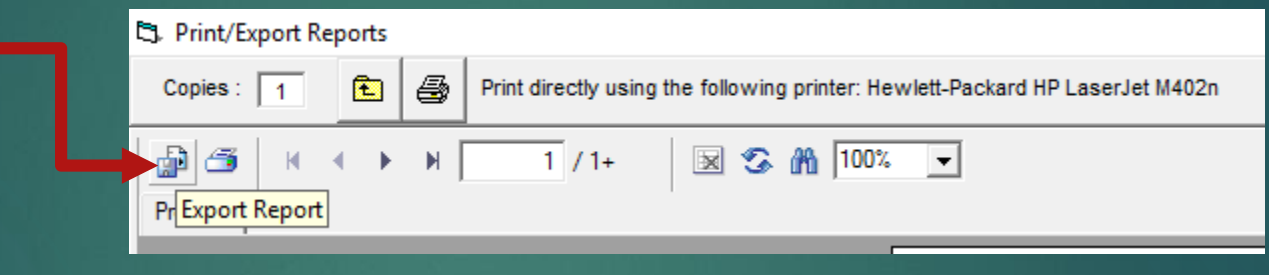

▶ Click that button, then click OK. It will save where you select, and you can send it to the teams entered in the meet

▶ Often if you have a 64 bit computer it will say something about no default something or other. Been a windows bug for years.

#### Warm-up schedule

- **Print from Main Screen**
- Tells you how many swimmers and from what teams are warming up
- Use 10 feet/3 meters per swimmer
- So 25 yd each way = 50 yds total
- $50 \text{ yds} = 150 \text{ feet}$
- 150 feet = 15 swimmers. Use bit less for older kids
- Just a rough guide. 15 is a bit crowded even for little kids
- 50m pool is roughly 33 kids per lane.
- Again, a bit crowded.
- Use this as a maximum. 12/25 won't unduly upset anybody during warmups
- Maybe. Ask your Meet Director/Referee for help here.

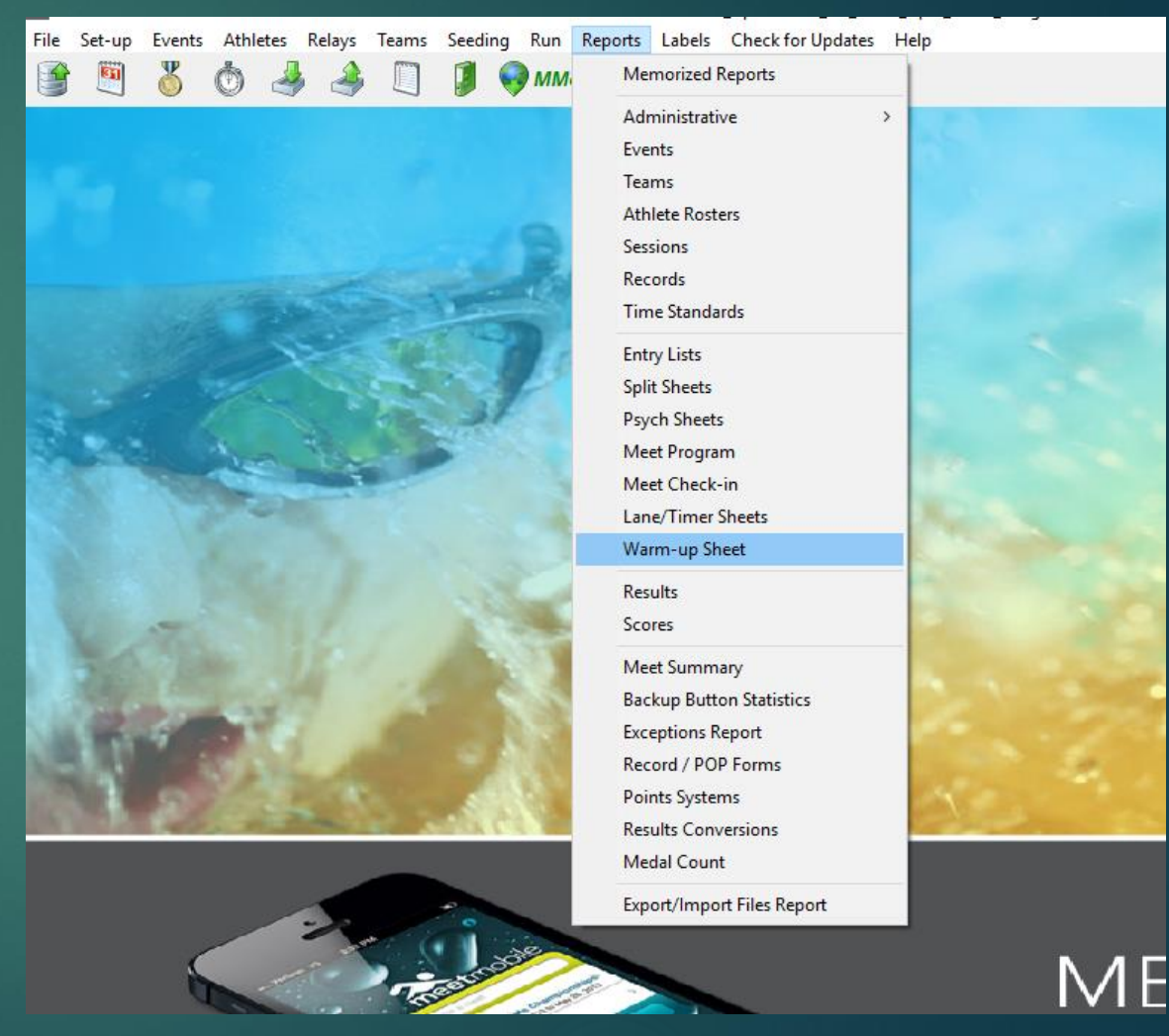

#### That's it for Pre-meet

- ▶ Send the backup to NE Swim office the Monday before the meet. At that time make sure the registrations are correct.
- ▶ You should be getting ready to send an update to teams entered in the meet.
- Send them any updated warmup data/session times, a timeline, a psych sheet to correct any errors pre-meet.
- $\blacktriangleright$  Following is at the meet, which is now the domain of the Admin Official/Meet Director.

### SETUP A MEET

- ▶ We are going to actually setup a meet now.
- If you have Meet manager installed, go ahead and open it.
- $\blacktriangleright$  I will lead the meet setup from here, so if you don't have Meet manager you can follow along.
- We will create a meet, enter events and session, create the event file, import time standards and import entries
- ▶ Very exciting

## Running the Meet. You need-

 $\blacktriangleright$  A timing system

 $\blacktriangleright$  Meet manager with the correct meet database open.

- ▶ Connect Timing system and Computer via the USB-Serial adapter.
- ▶ Daktronics plug into Results Port, Colorado into either Com 1 or Com2. Note this has **NOTHING** to do with the Com ports on your computer.
- **Turn everything on, make sure timing system is not** running – press the reset button/s to make sure

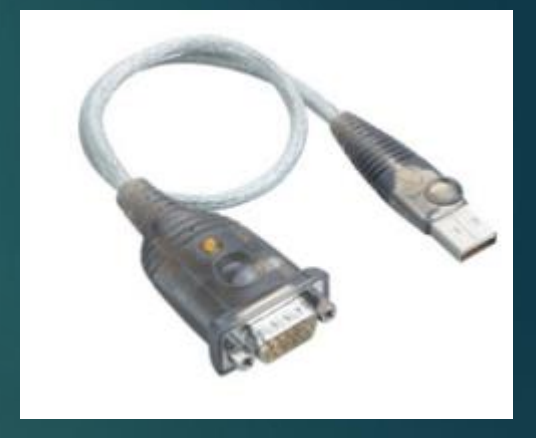

### Hook up the Colorado/ **Daktronics**

- ▶ Once your USB/Serial adapter is installed by Windows, you'll need to find out the Com port it has been assigned.
- $\blacktriangleright$  This will be different for each USB port you plug into.
- ▶ Convenient eh?
- Easiest found way to find out -
- Right click on the Start button and select 'Device Manager'

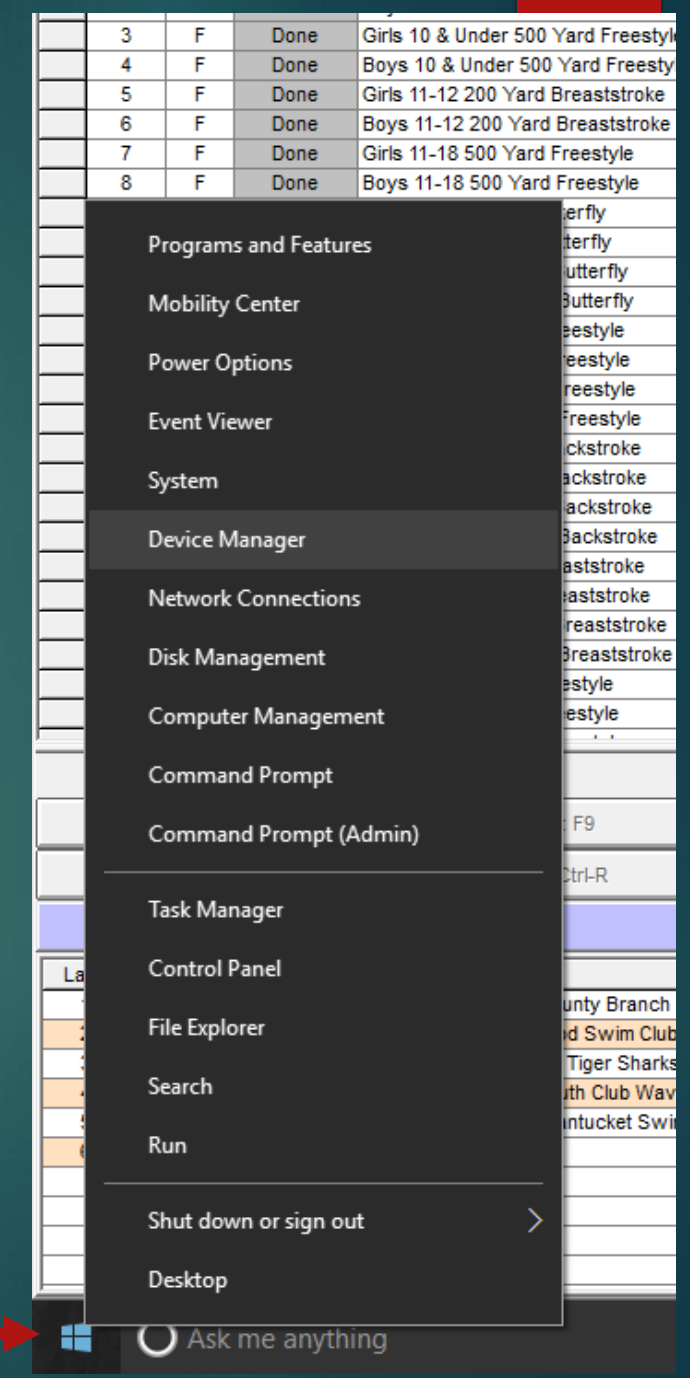

#### Find the Com Port

- Expand the > next to Ports (COM & LPT)
- Note the number and close down Device Manager
- ▶ You'll need this number later

**A** Device Manager Action View Help File ⇔⇔ इतैं 로 고 ↓ A TOSHIBA\_SATELLITE **Audio inputs and outputs B** Batteries 困 Bluetooth  $\Box$  Computer **Digital Media Devices** ÷ ...... Disk drives Display adapters Human Interface Devices IDE ATA/ATAPI controllers and Imaging devices **Keyboards** Memory technology devices  $\searrow$ Mice and other pointing devices Ш **Monitors** Network adapters Ports (COM & LPT) ₩. USB Serial Port (COM5) > ← POS Remote Device **Fill Print queues Printers** П Processors Software devices I Sound, video and game controllers Storage controllers **Nortem devices** 

#### Back to Meet Manager

#### From the main screen, open the Run menu

le Set-up Events Athletes Relays Teams Seeding Run Reports Labels Checkfor Updates Help

#### From the Run screen, click on Interfaces

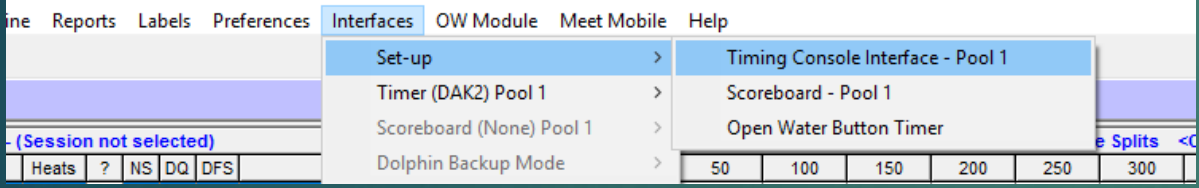

Choose your system. Note you can use Manual timing

#### **Pt** Timer Vendor

#### **Select Your Timing System** Timer 1 - Pool 1

- C Colorado Time Systems 6
- C Colorado Time Systems 5
- C Colorado Time Systems 4
- C Colorado Time Systems Dolphin
- C Colorado Time Systems Dolphin with Splits
- C Omega Quantum-AQ File Sharing
- Omega ARES21 Bi-Directional
- C Omega OSM6 / ARES21
- **C** Omega PowerTime

C Generic Network File Sharing for: IST / Take Your Mark / ALGE Timy / SST Timing

Stop Watch Timing

CTS Dolphin Backup Mode

 $\Box$  Use Dolphin as Primary if event is 25

**Connection Method - OmniSport 2000 Only** 

Cancel

- ⊙ Serial Port or USB to Serial
- **C** UDP Ethernet

C Daktronics OmniSport 2000

**Daktronics OmniSport 6000** 

**Daktronics OmniSport 1000** 

ALGE SWIM 2000

**BestBET Timing** 

**Incomar Splash 1** 

**Kyrotech Tec-Timer** 

C Wylas Timing UDP Automatic

C Wylas Timing UDP Manual

#### Open the Com Port

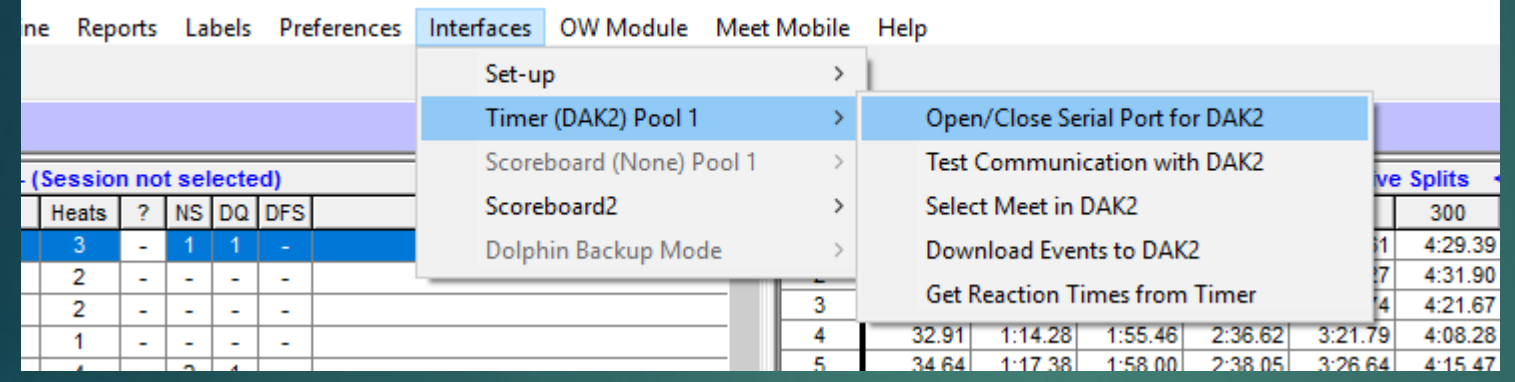

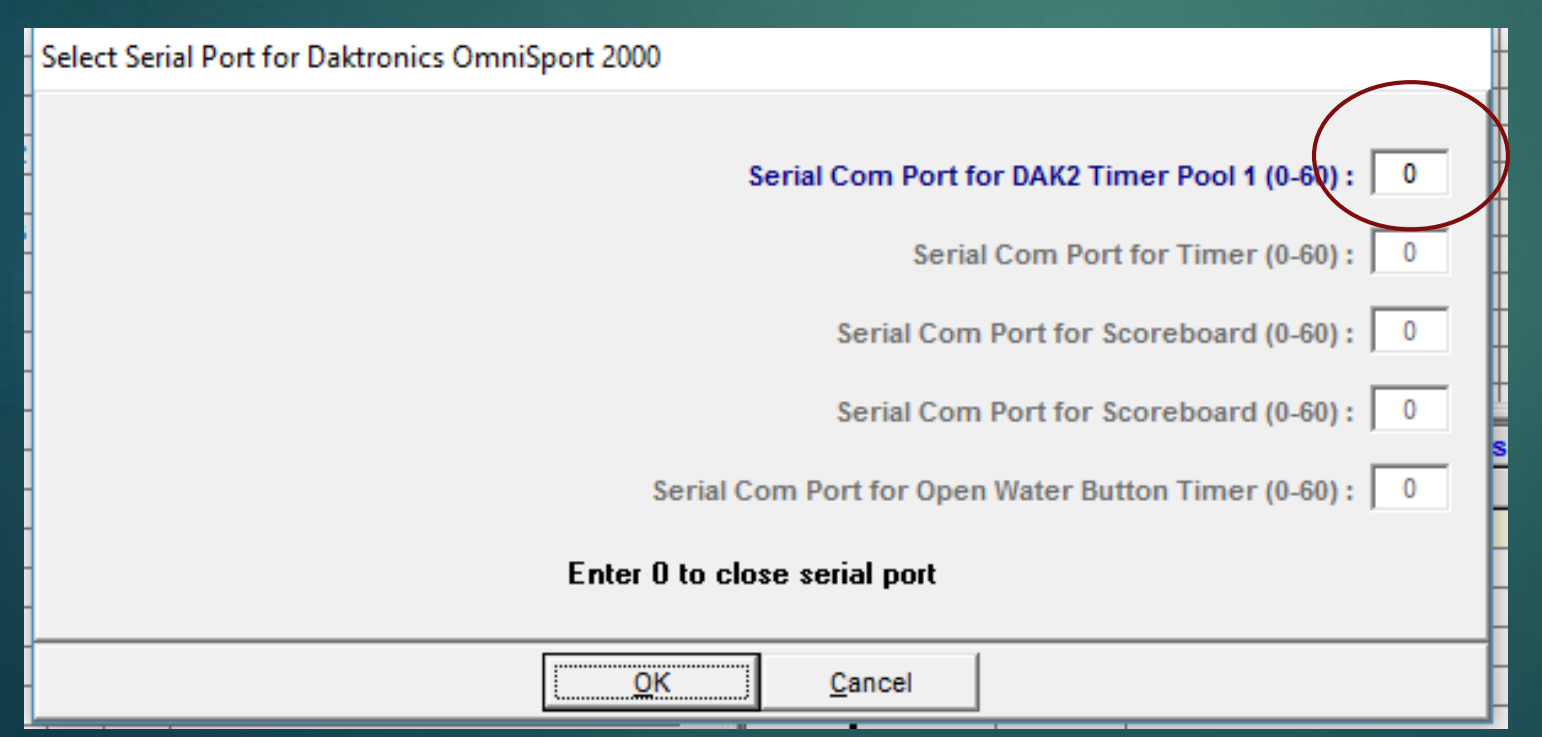

#### Success??

- You'll get 'Communications Passed' *almost instantly*.
- If not, then check cables, re-check the COM port #
- ▶ Try plugging it into a different USB port. This will assign a new COM port # so re-check that.
- Re-boot Windows.
- $\blacktriangleright$  Try a different computer.
- Isolate the problem to the computer, cable adapter or Console.
- Go from there.
- Did you get there early?????
- ▶ Test whole system printers, etc. If you have 3 printers you'll likely need 2 different electrical circuits. 2 printers is usually OK.
- $\blacktriangleright$  Try and not have concessions sharing an outlet with you

#### Download events to the Console

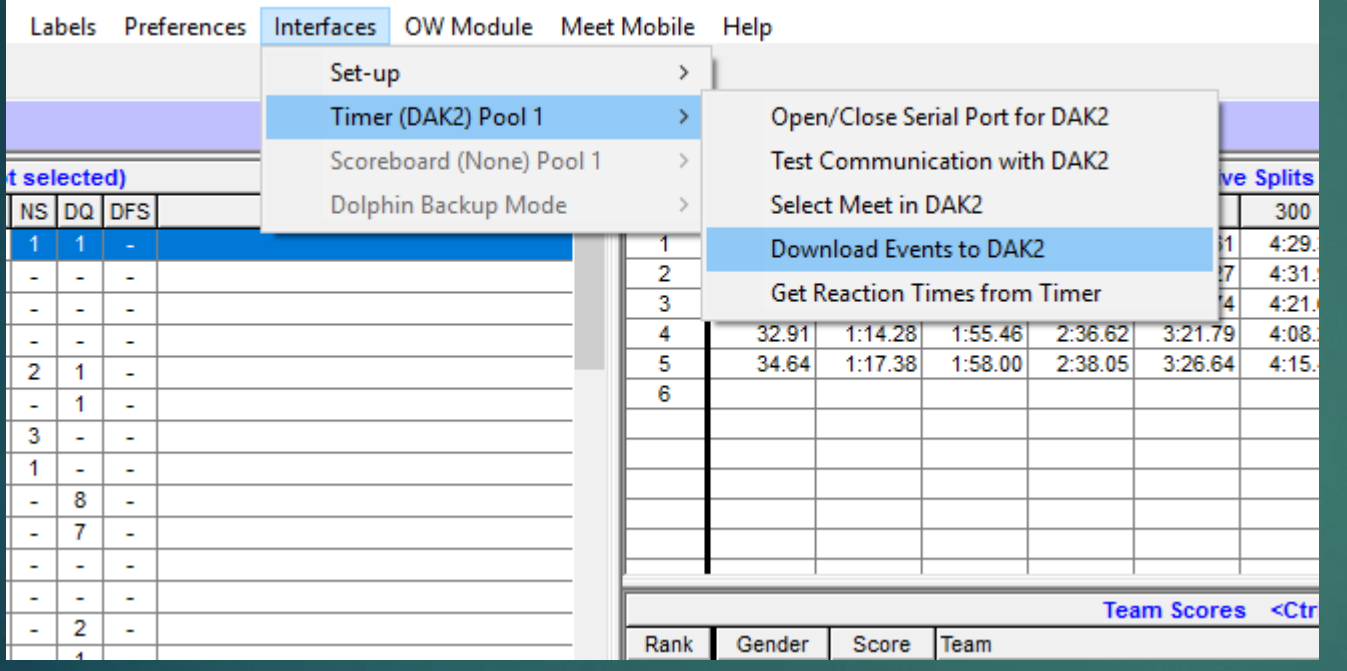

- **For Daktronics, just click Yes**
- For Colorado, click Yes and accept the default meet as displayed
- ▶ ? #8 ? In Colorado
- Dak/Colorado different
- Colorado remembers numerous meets and internally.
- Not Dak
- **Enable splits on Dak. Learn** how to work with the Dak menu

#### Running the Console

- A very basic machine.
- Basically Store/Print, Reset (according to console protocol), next Heat/Event
- $\blacktriangleright$  Daktronics does print a race summary on thermal paper. Seems very reliable
- ▶ Colorado can only print using a Parallel port, which no recent printer has.
- ▶ Colorado CTS6 has some overheating issues I have found

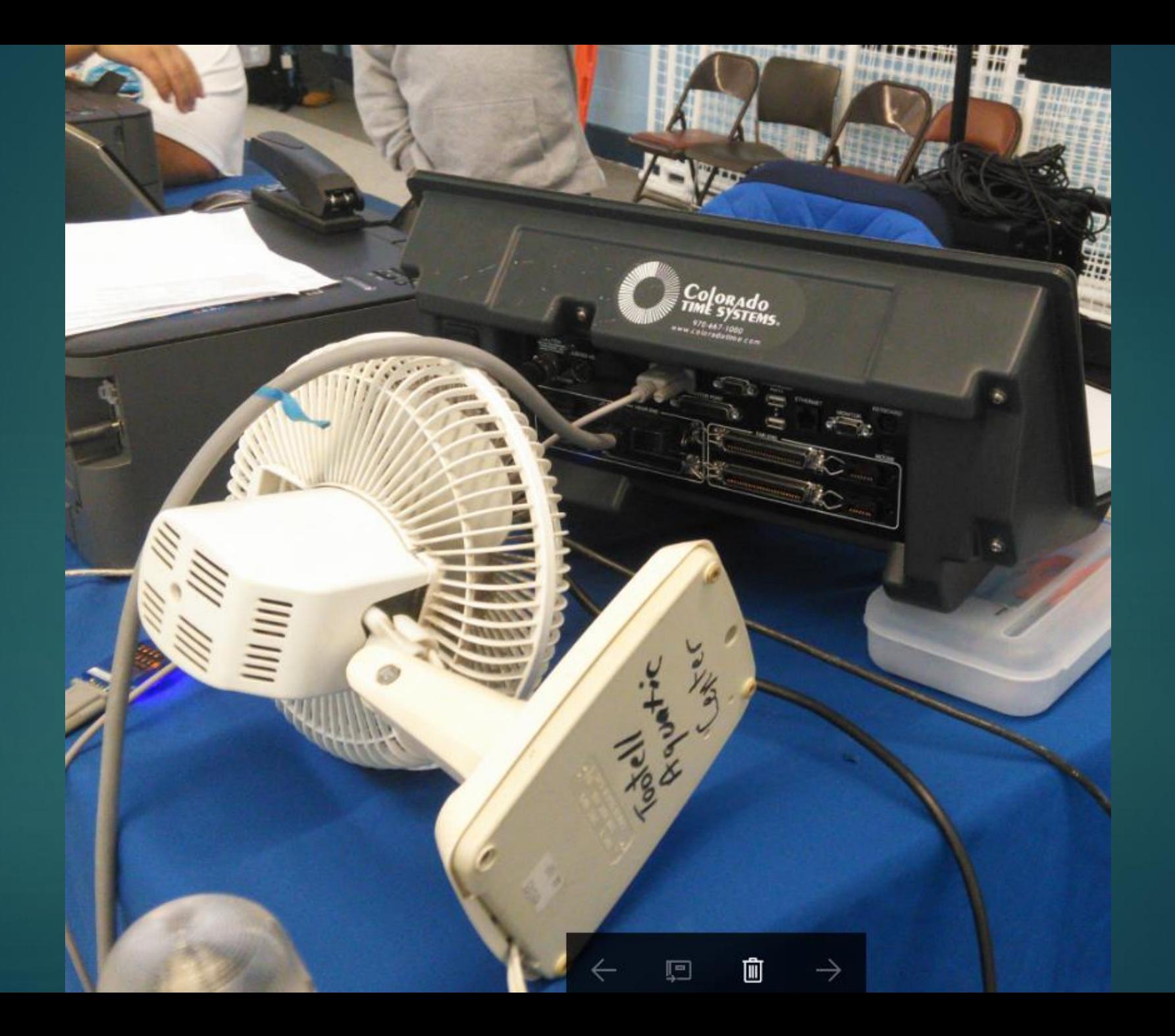

#### Reports Menu differs

#### On Main Screen On Run screen

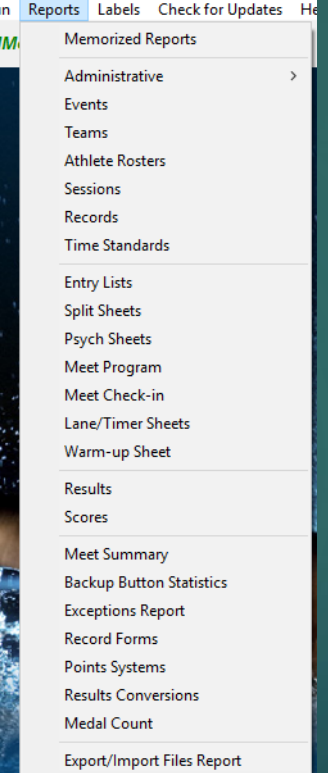

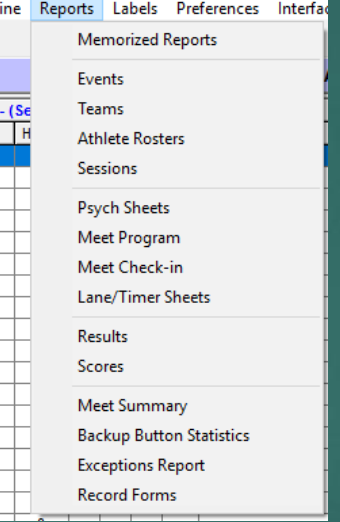

#### Scratch Sheets – These are NOT available from the Run screen

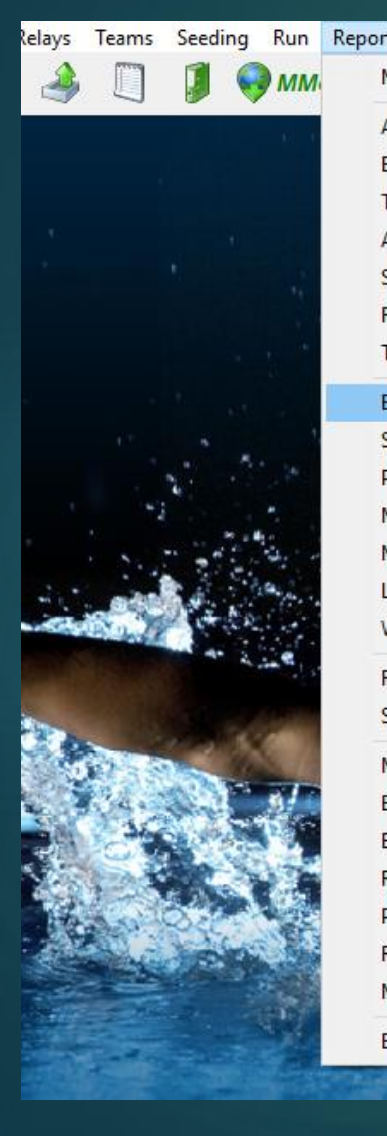

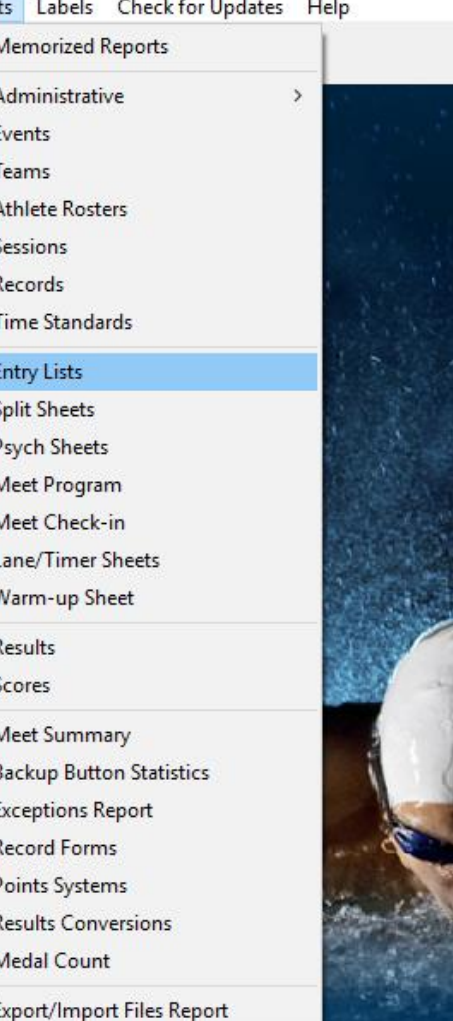

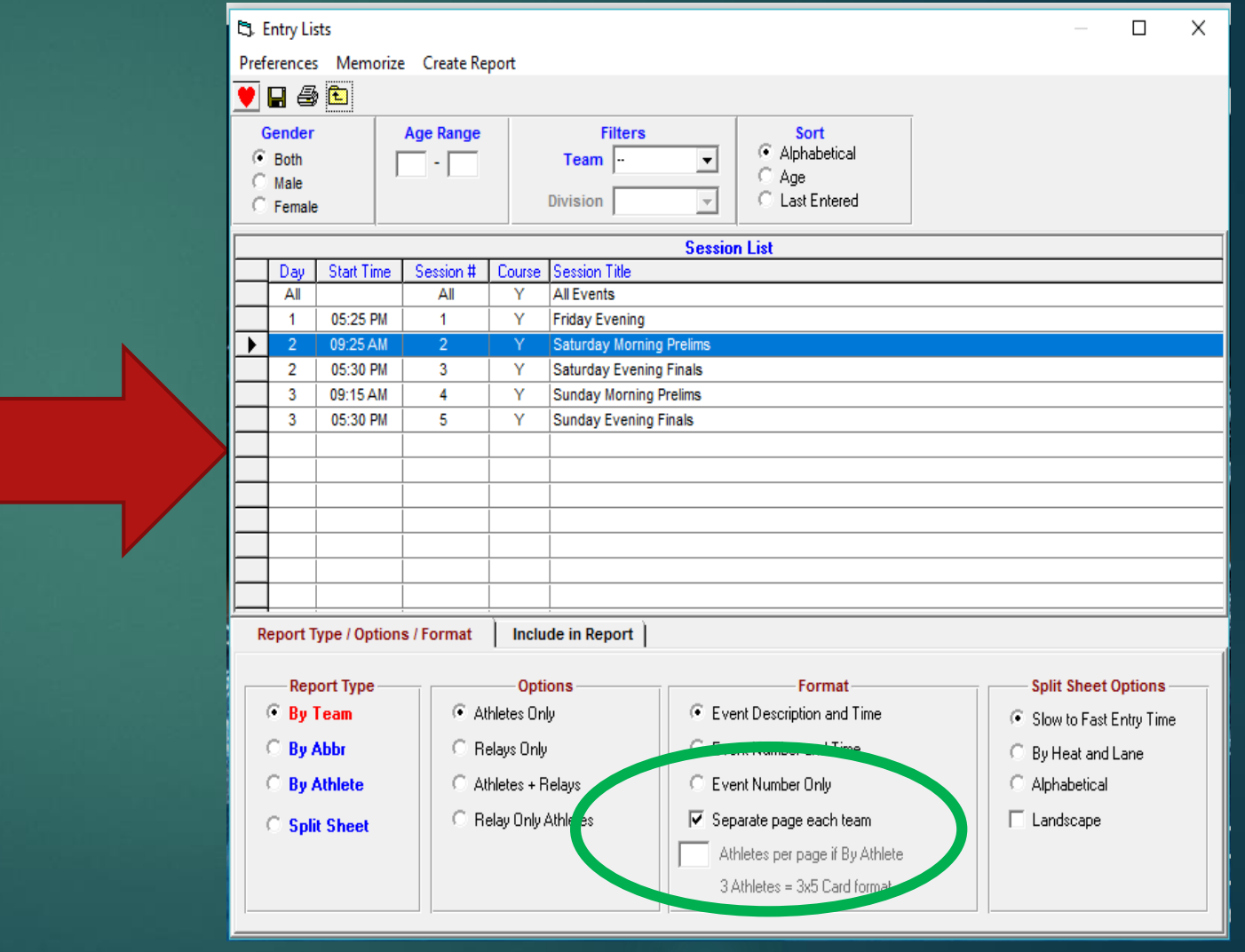

#### Scratch Athletes – Athletes menu

- **D** Just scratching from the session you are working on is a *real good*  practice.
- Can select just the one team at a time to scratch from

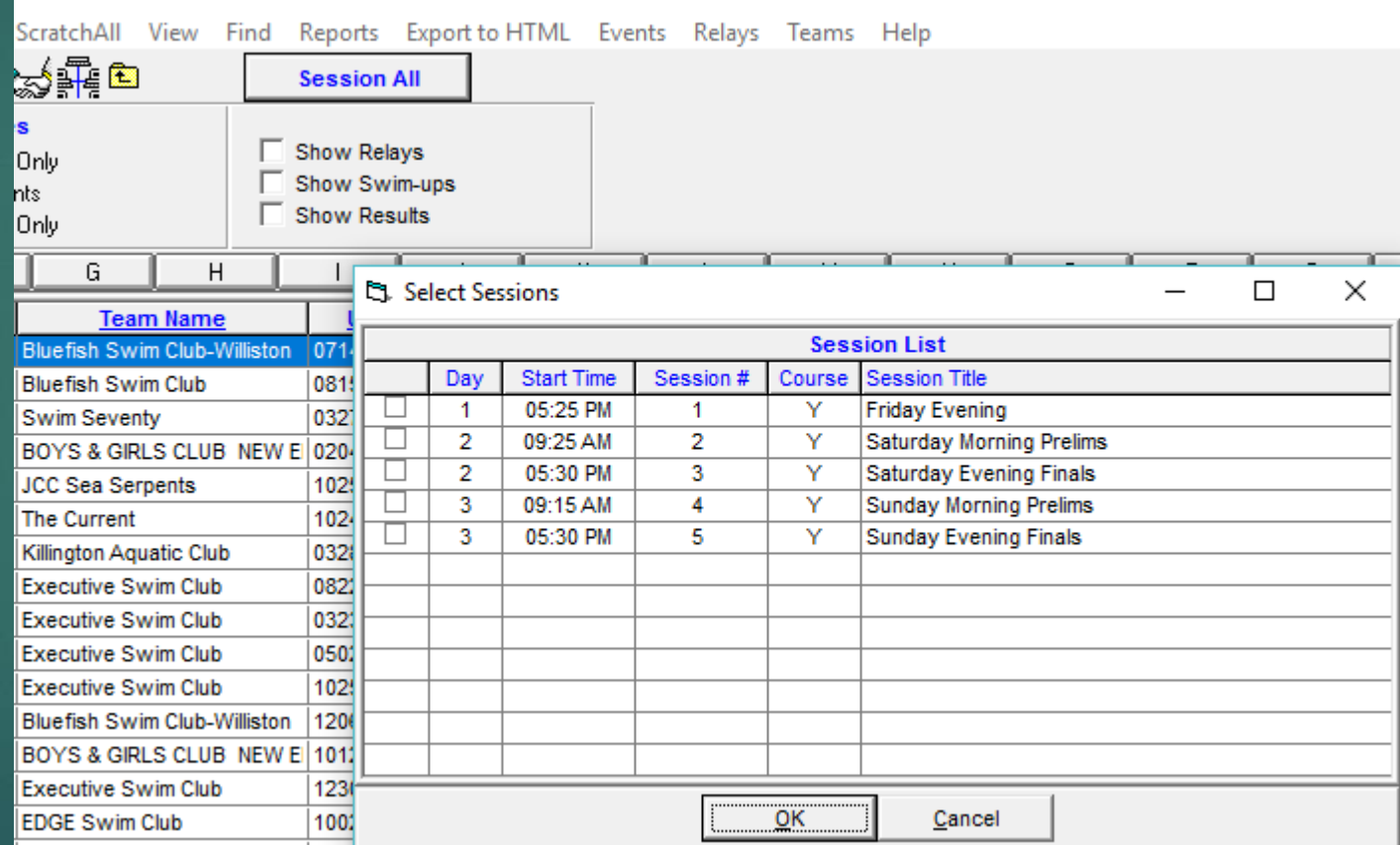

#### Use the 'Scratch All' button

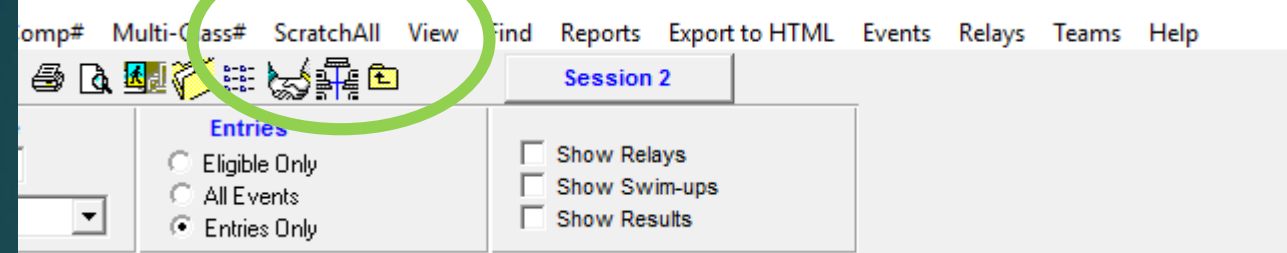

#### Or scratch individually

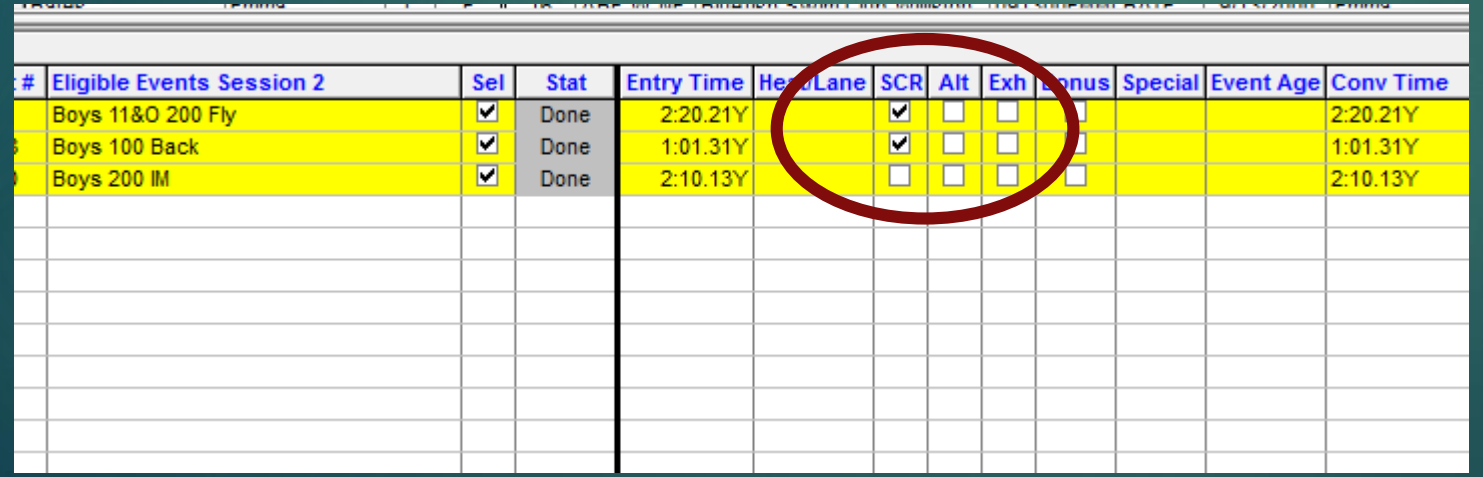

## Seeding the Meet

- Seeding menu is available from multiple screens
- Select your session, then select all or some of the events, and start seeding
- Suggest you check 'Prompt if a Re-Seed'..
- ▶ You should never re-seed unless you are 110% sure. And then think twice.
- $\blacktriangleright$  Issue is how similar entry times are seeded.
- ▶ So 6 NT entries will be seeded in random order each time.
- ▶ Once seeded it will turn the events blue
- You DO NOT have to seed the meet to get an accurate timeline for ANY session.

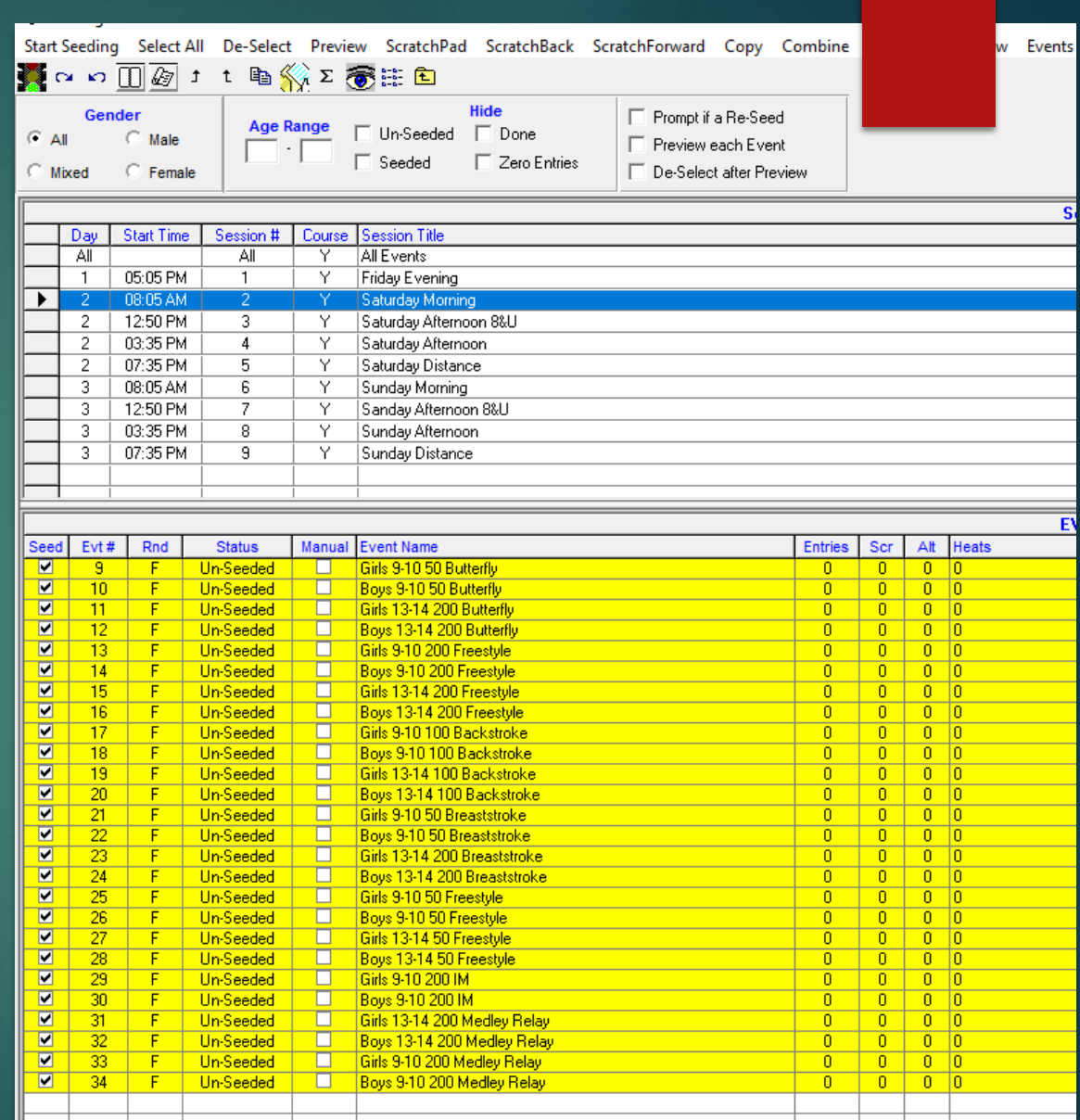

#### Accidently Seeded the Meet

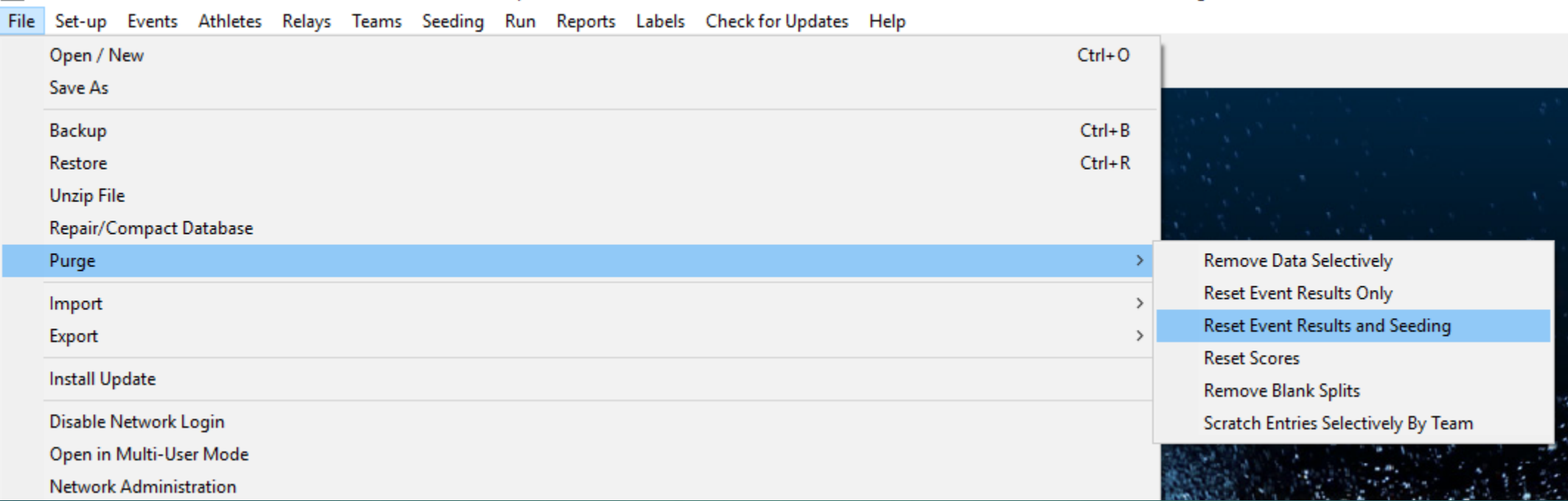

 $\blacktriangleright$  Its easy from here, but be careful.

#### After seeding the Meet

- Stay on this screen.
- ▶ Once you leave it, Meet Mobile will upload seeding data if you have that selected.
- From this menu, select Reports and select Meet Program
- Print your program as you want.

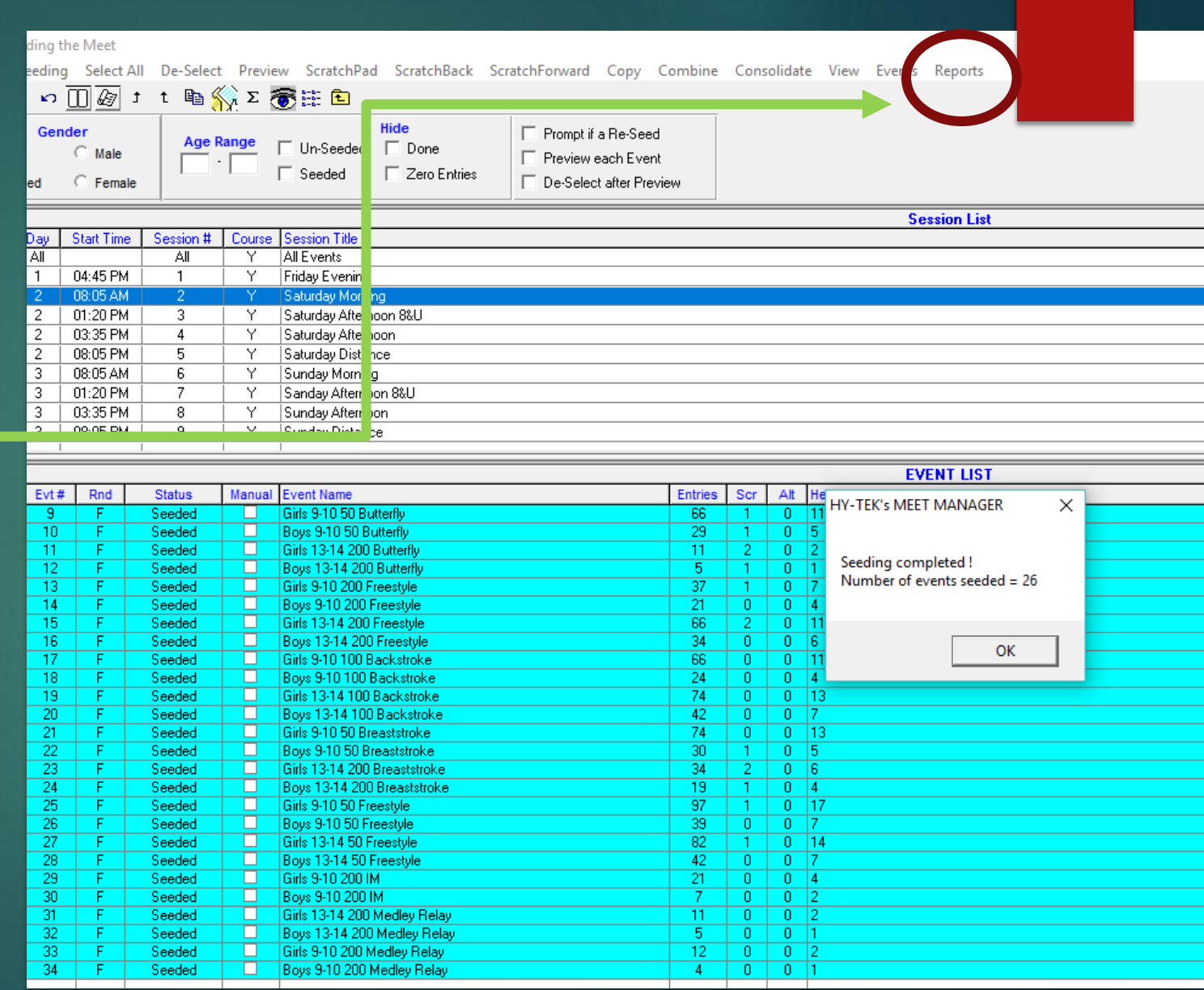

## Meet Program

- ▶ Look around and familiarize yourself with the various options.
- You won't do any harm.
- ▶ When you have the meet program you like, select the events - select all if that's it – and create the report

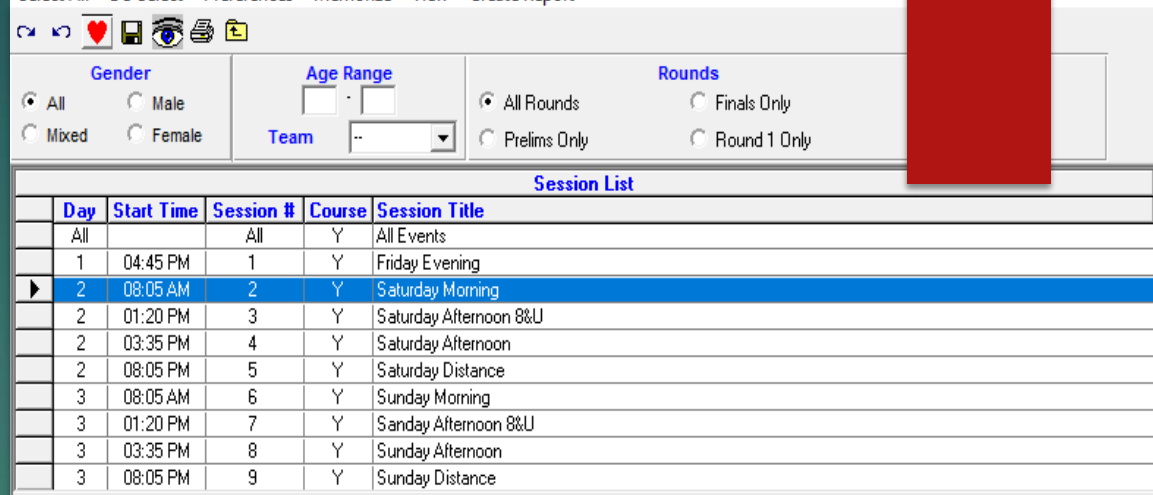

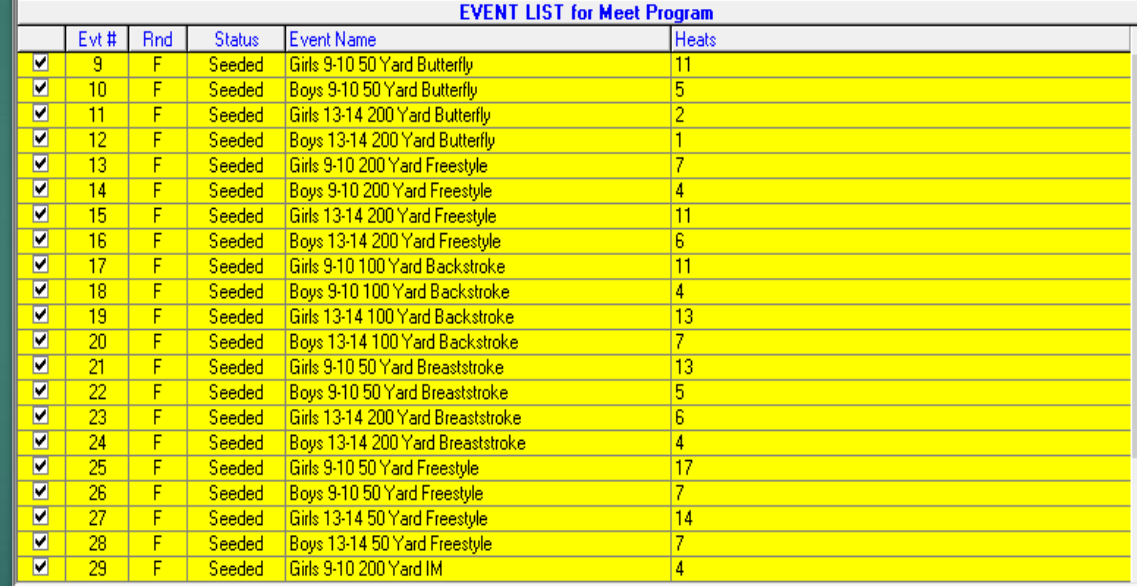

Columns / Format | Include in Meet Program | Psych List - Sort Order

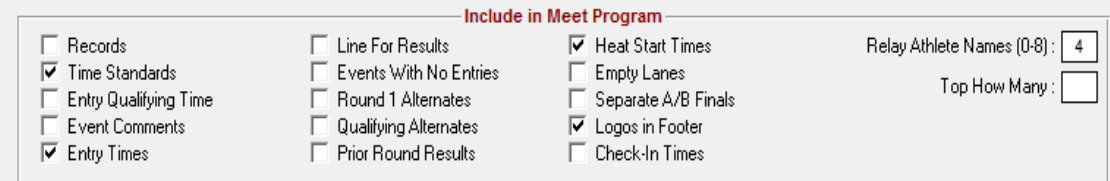

#### Printing the Meet Program (aka Heat Sheets)

- $\blacktriangleright$  Here you will run smack into the program's ancient underpinnings.
- If you want more than one copy of the heat sheet (yes!!!) AND you want them printed Page 1,2,3… in order, then you MUST use tis Print Button. You can safely enter 50 in the box here.
- $\blacktriangleright$  If you choose the printer using this button, it will print 111…222…333. See next slide

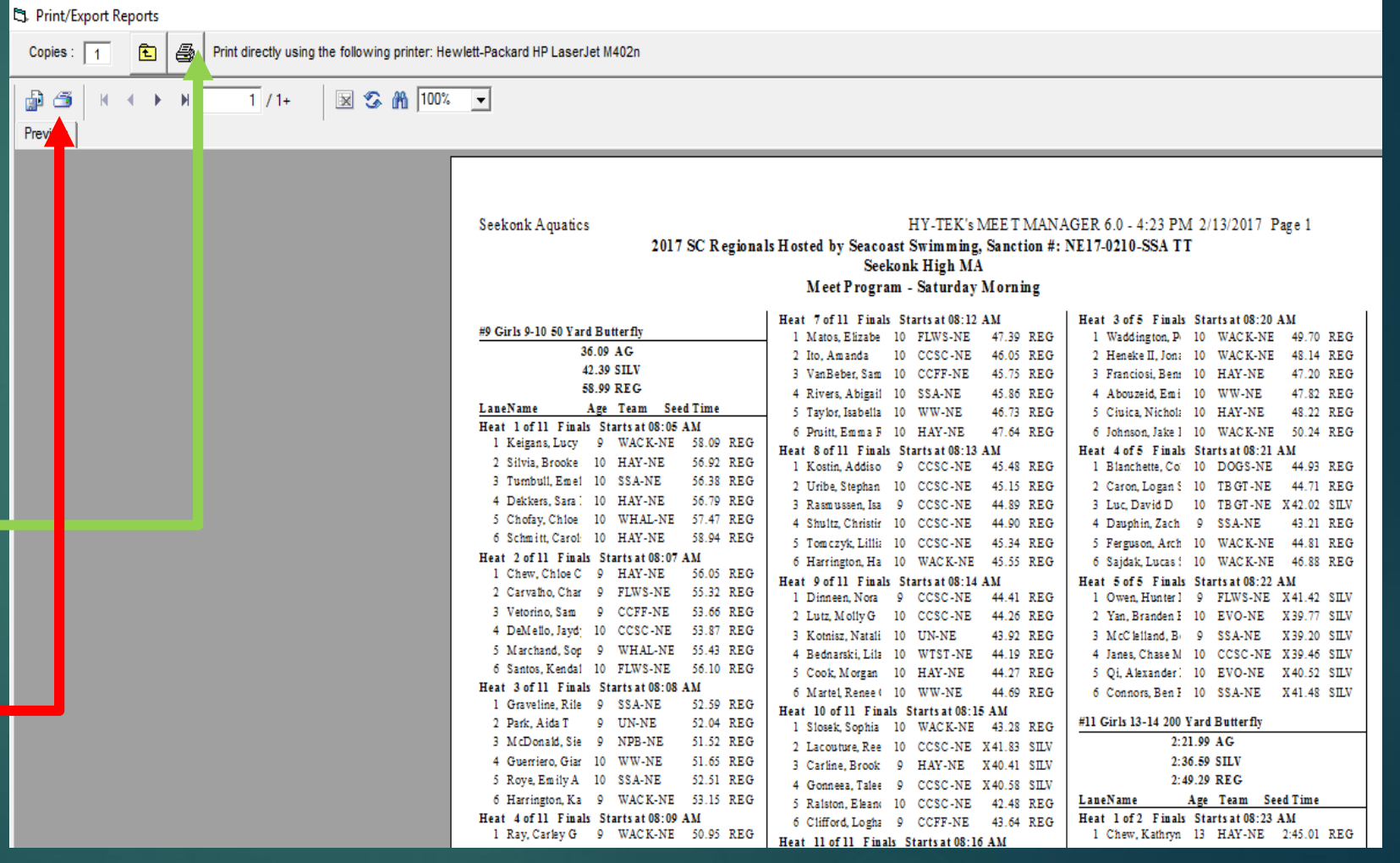

# Printing the Meet Program

- $\blacktriangleright$  If you use this Print icon, even though it says Collate the 10 copies, it lies, and they don't care.
- However if you have 2 printers, you can use this printer to print the Lane/Timer sheets while the other one is printing multiple copies of the meet program
- Just know which one it is and select it.
- Ust never print more than 1 copy at a time.
- So you can get 10 copies, just click the icon 10 times.

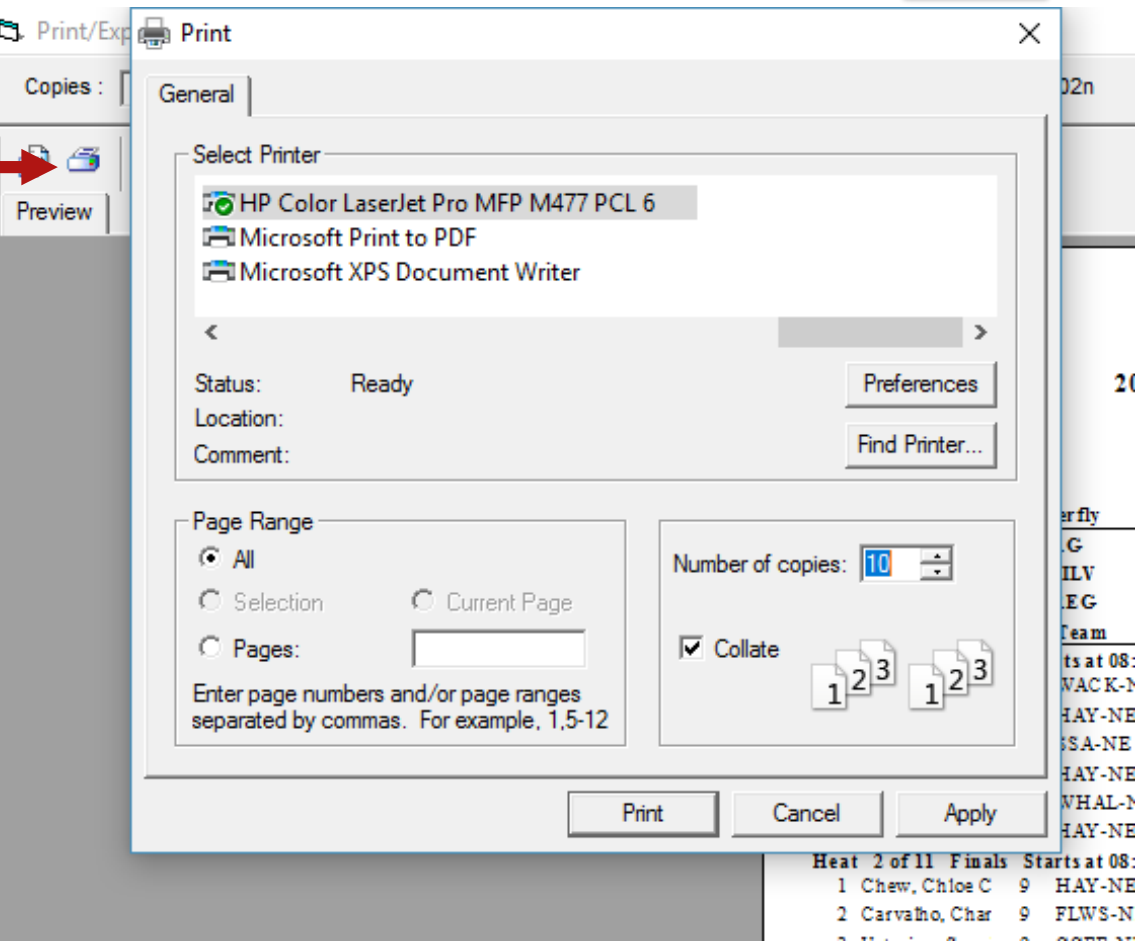

# Printing the Meet Program

- $\triangleright$  One little thing.
- If you do discover the 'Logo in footer' option, and do set it up to use a logo, make sure it is only a small file size – less than say 50 Kb tops

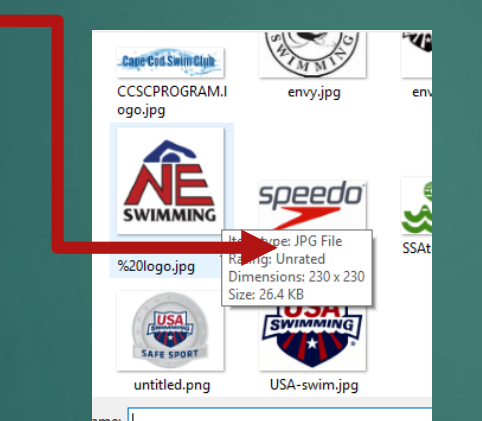

- **DETERVIEG IT WILL CRIAT THE PRINT OF STATE IT IS AT A CONFIDENT** large file when you are printing multiple copies
- ▶ A well attended meet you may be printing 150+ copies of the meet program for coaches, officials and spectators

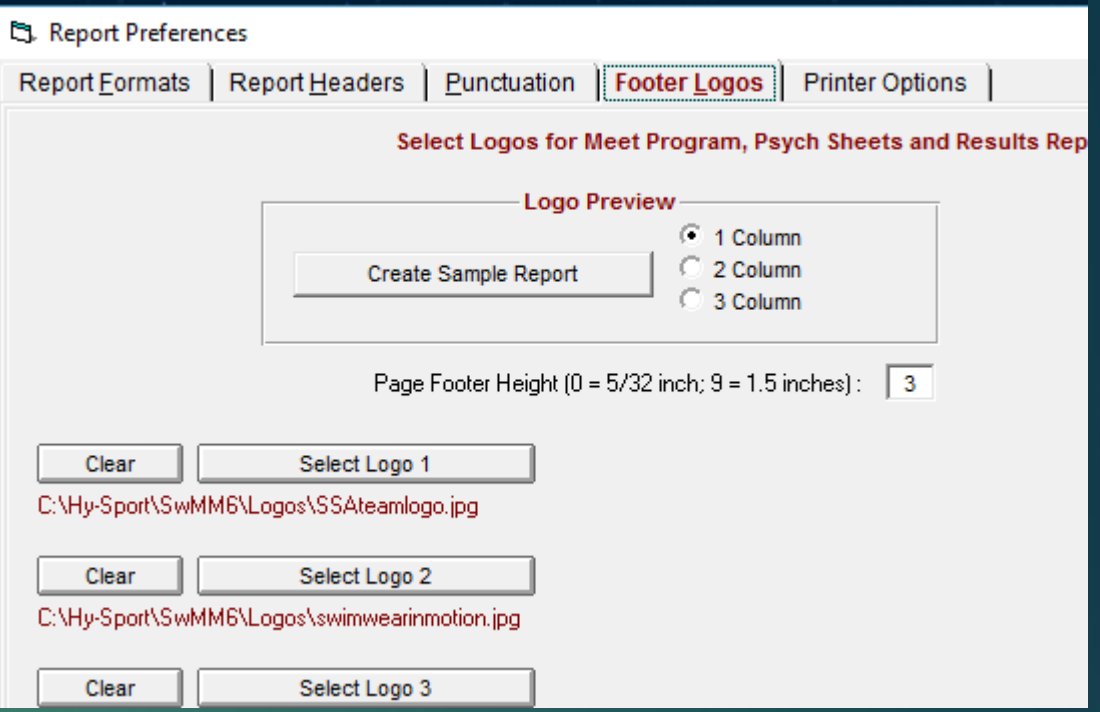

Too much information?

When you click 50 copies in the uppermost print box, it doesn't just print 50 copies of 1 item, it prints one item 50 times. That's how it "collates"

### Print Lane/timer sheets

- **Available still on the seeding** menu.
- Sometimes you may prefer to go. with 1 Event per Page per Lane
- **Continuous rarely used**
- ▶ You can use this to print just one lane
- If the events are not running in numerical order – say you shuffled them around – then check the Session order box

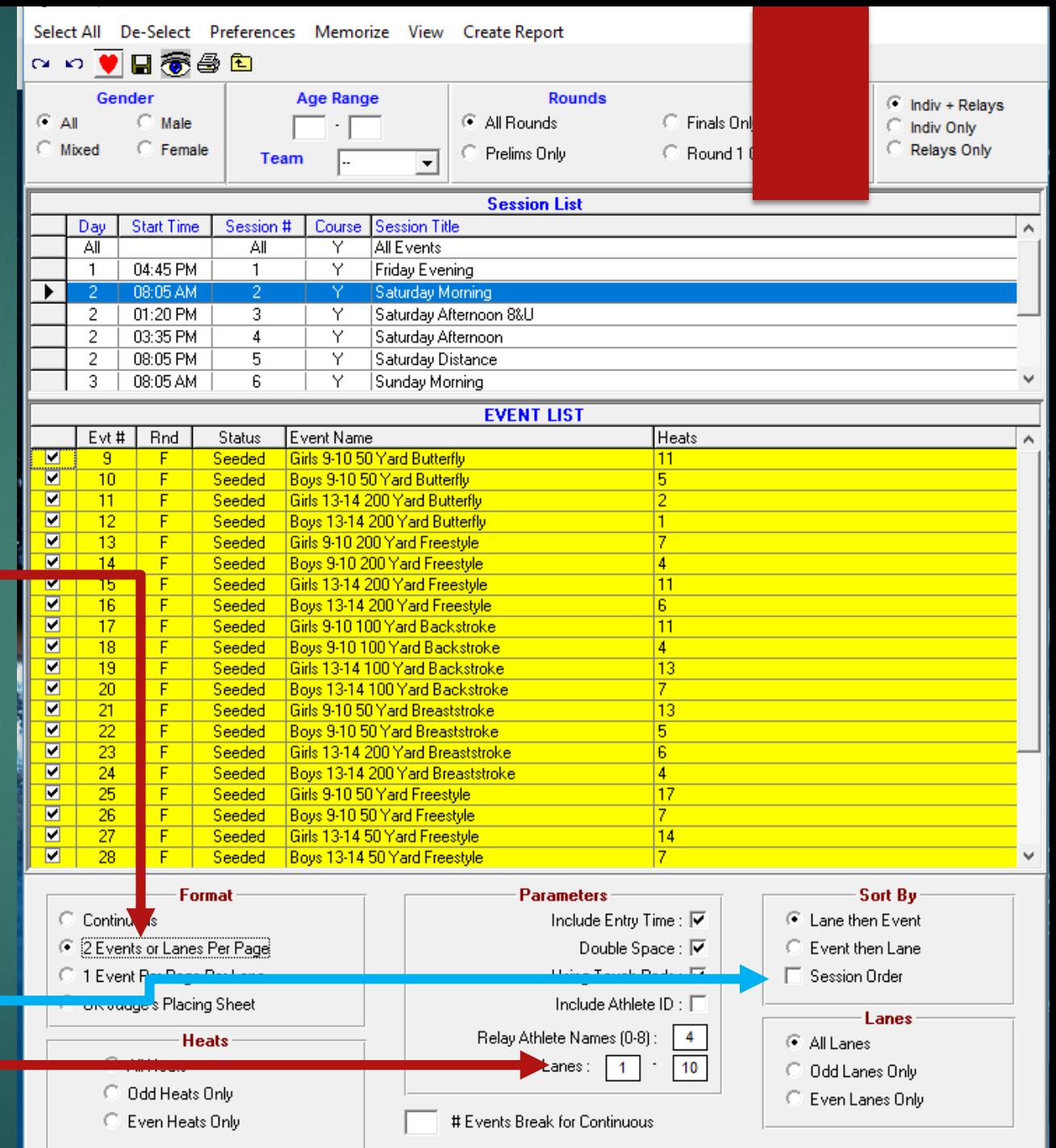

#### Once swimming starts

- **In many respects, the hard** work is over.
- Swimming starts, click 'Get Times', make any necessary adjustments and go onto the next heat.
- $\blacktriangleright$  There are many, many rules, protocols to come that oversee how you proceed.

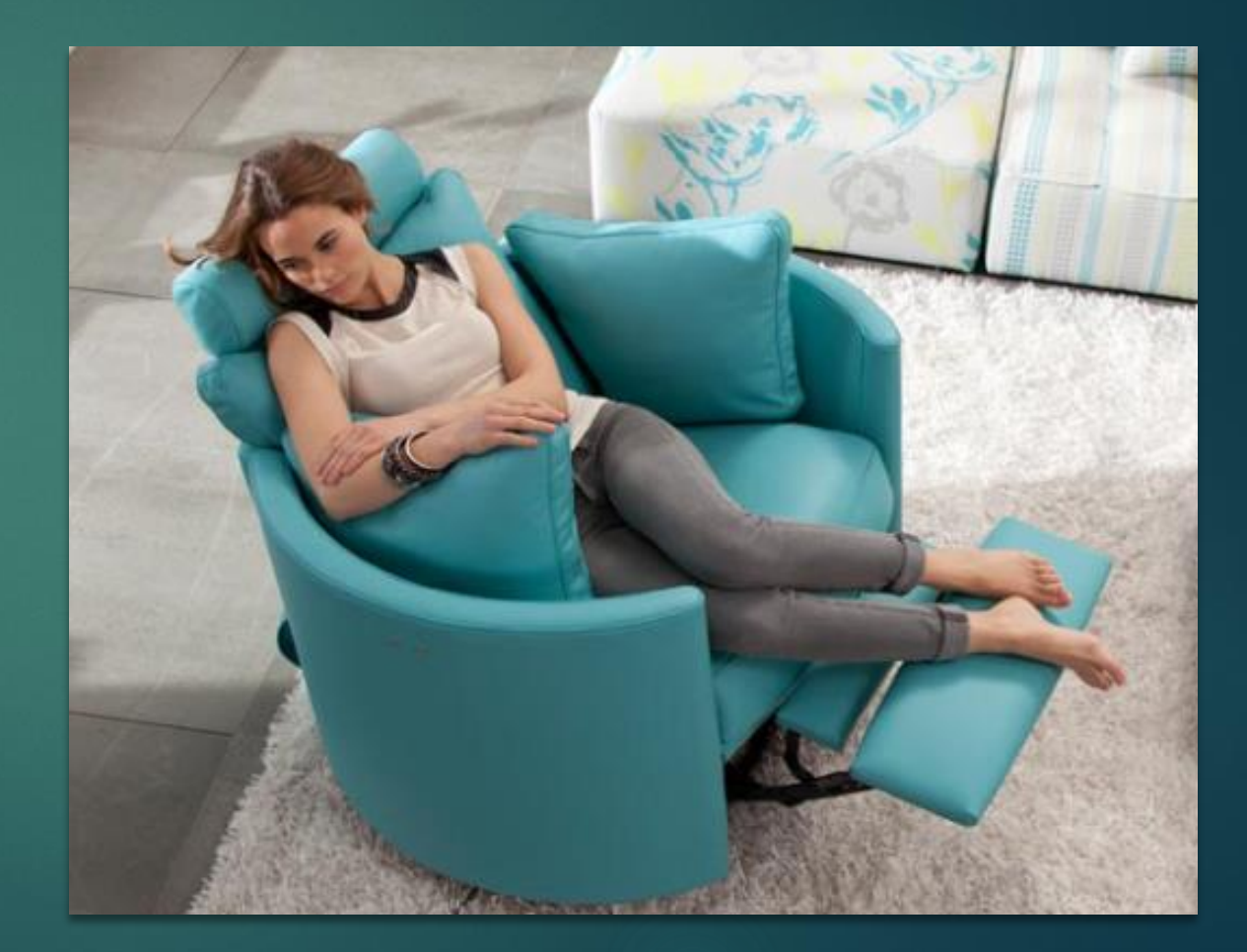

#### Basic Run Screen

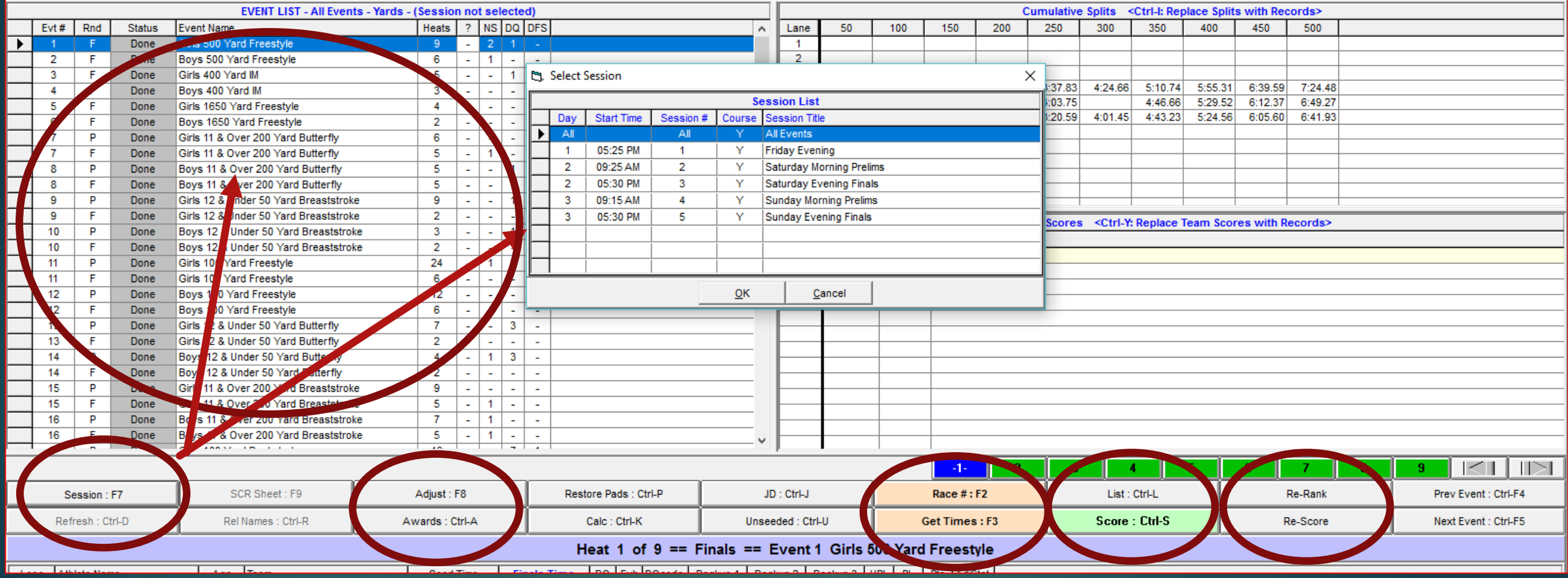

**List:** Arrange in finish order AND display on screen **Re-Rank:** Arrange in finish order

#### Customize the Run Screen

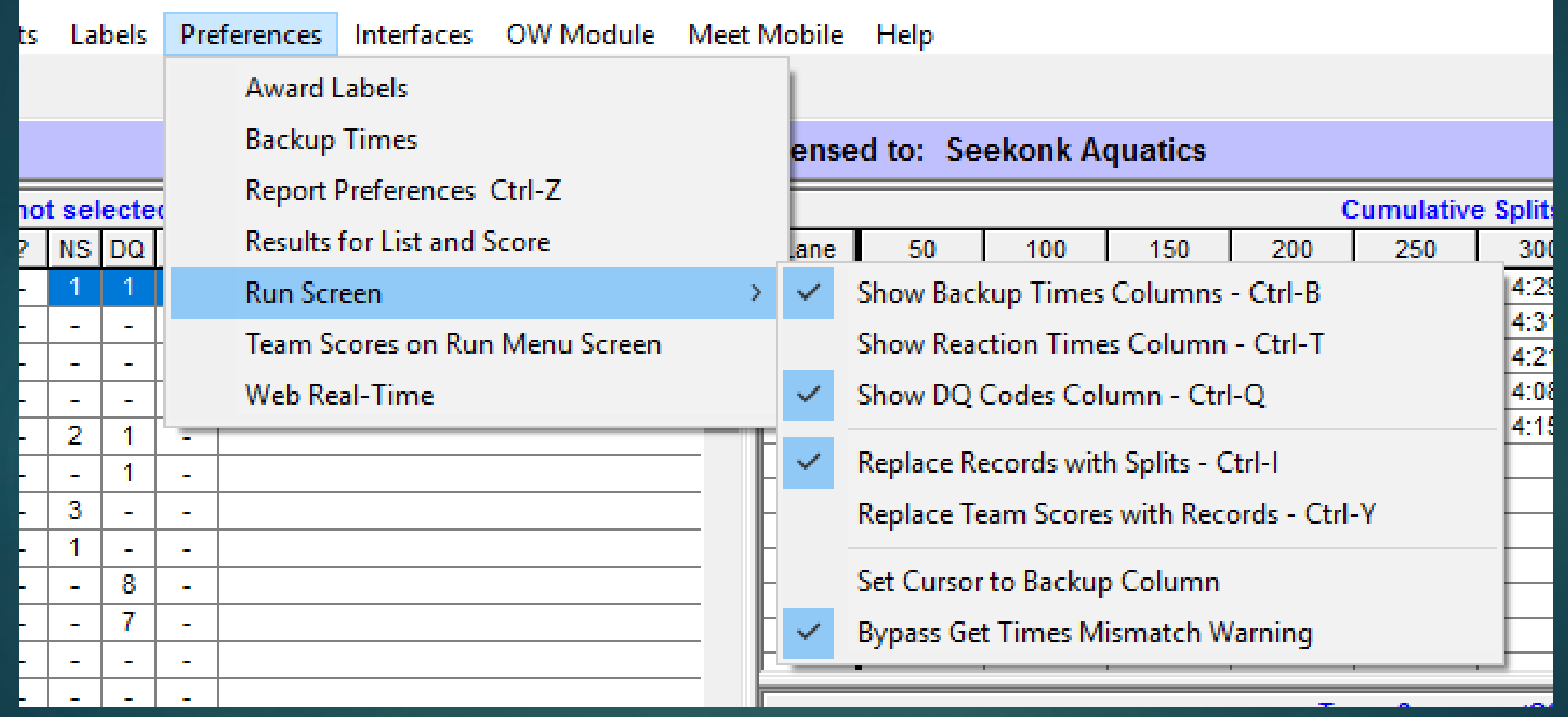

#### Customize List Button

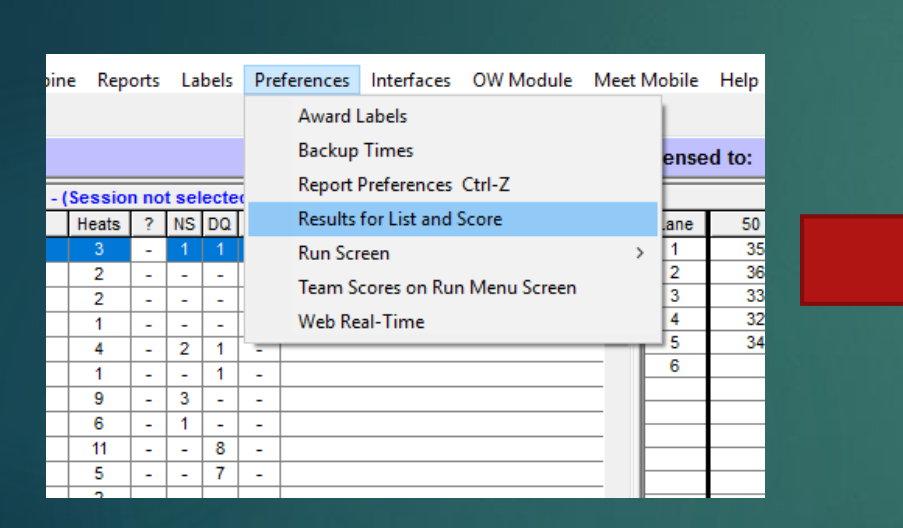

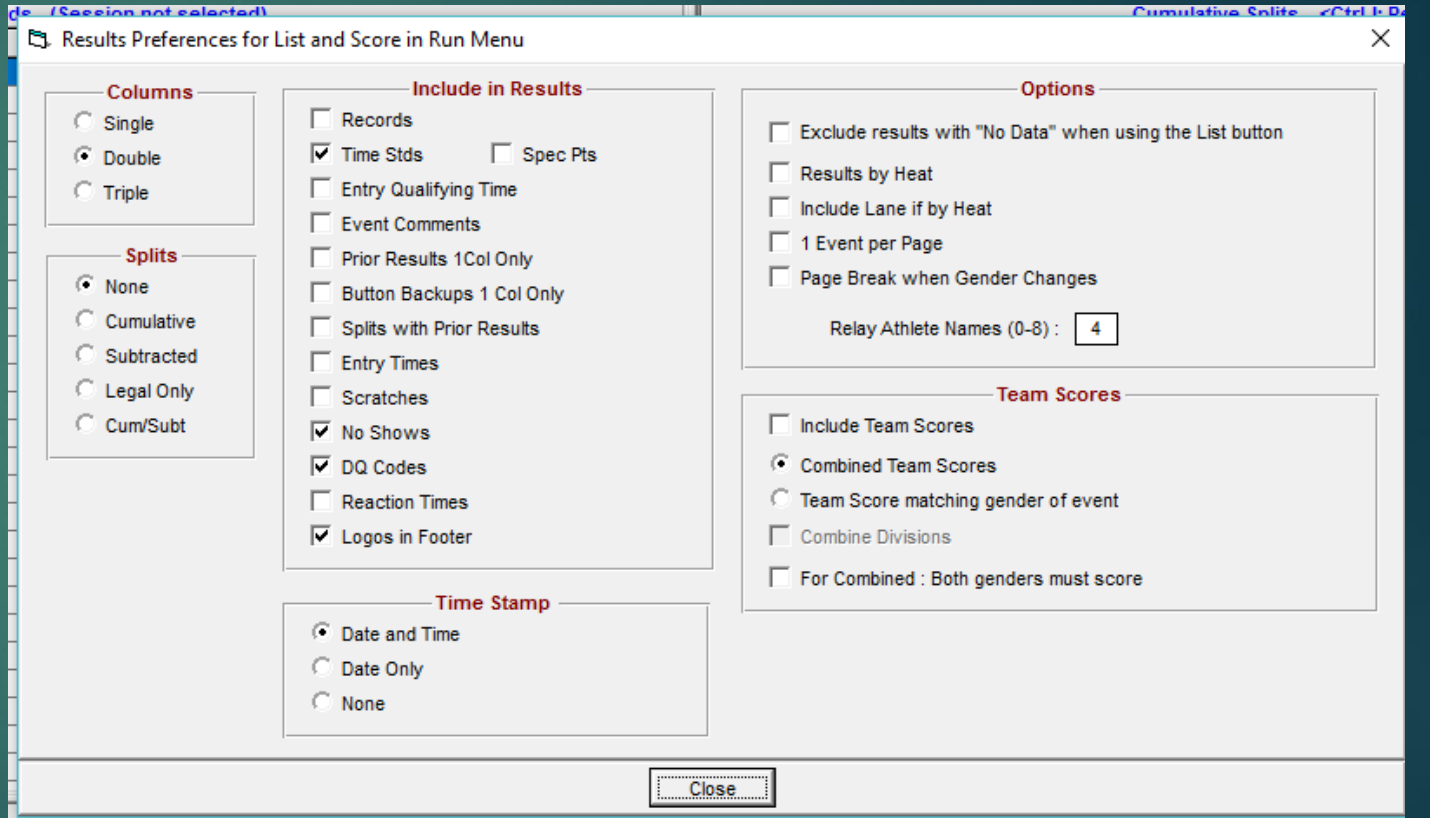

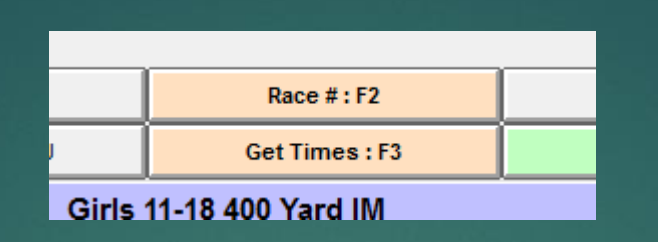

- What is the difference between the two buttons.
- Not a hard and fast rule
- I prefer Get Times. It is a gauge as to how things are going at the Console.
- ► But if there is a glitch, you'll need the Race # button to get the right result.
- ▶ The console operator is focusing on the Event/heat and its their job to be on top of that, so I prefer to go with Get Times as much as possible.
- **Fight** There is no guarantees anywhere, but particularly no guarantee that the console operator, after doing everything right, actually records the correct Race #

#### Changing Session start times

▶ New feature. Must select Session in Run screen (F7)

Does not alter for Meet Program

 $\blacktriangleright$  May provide support for a session length violation.

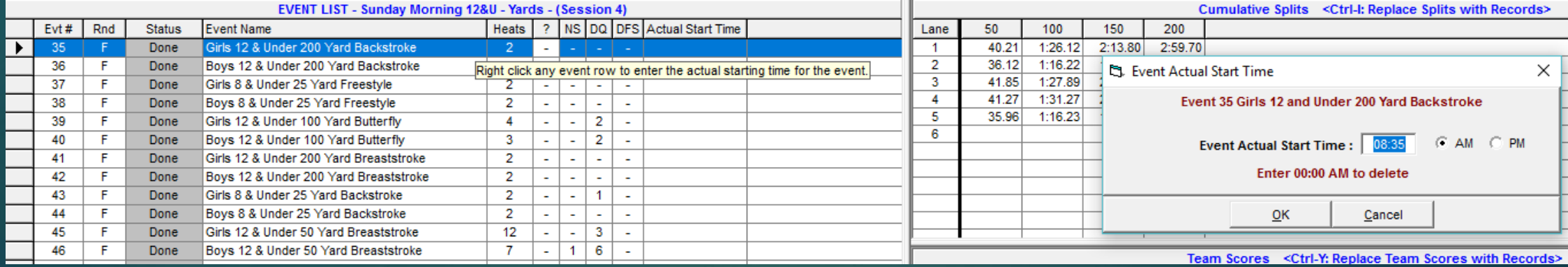

### Some general tips for dealing with situations

- **Following slides just go over everyday situations, and how you deal with** them
- What's not stated therein is that anything you do needs to gel with the official order of finish. That is always something you should be prepared to verify.
- Most common is a late touch, particularly with younger swimmers.
- This means the pad time is slower than the button
- Next would be late or missing backup button
- This means the pad time is faster than the button, or the button is missing
- If you can understand WHY there is an error it is easier to adjust
- Just remember, Blue is VERY DANGEROUS. Many world record times are BLUE errors.

#### So you got your first heat successfully pulled into Meet Manager

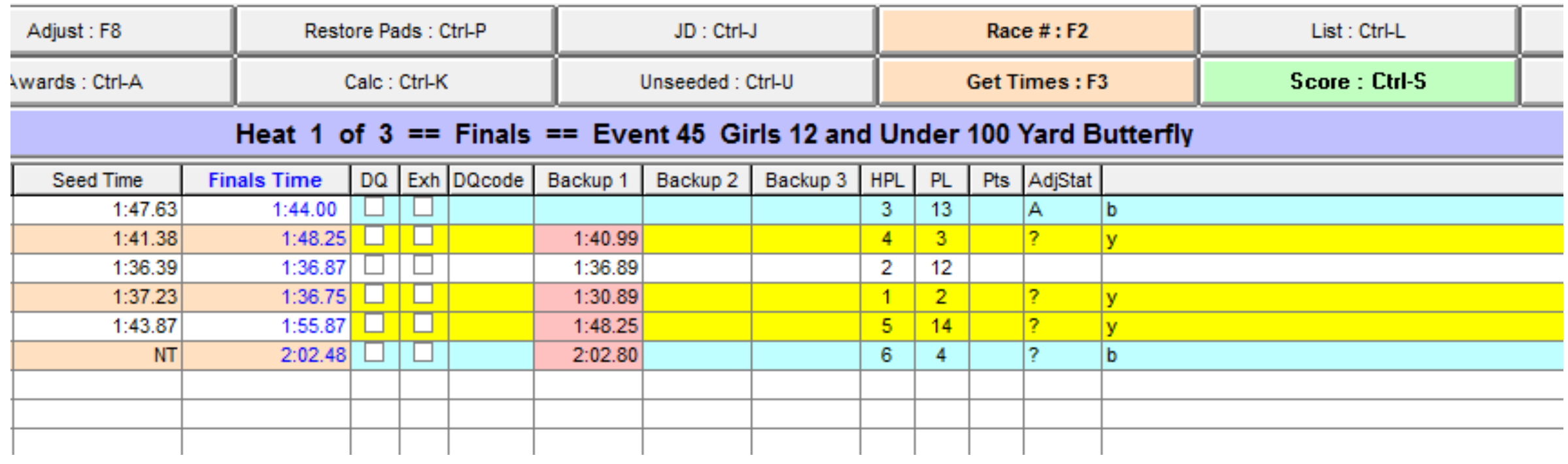

Welcome to swim meet administration

#### First off, how to make a correcting calculation

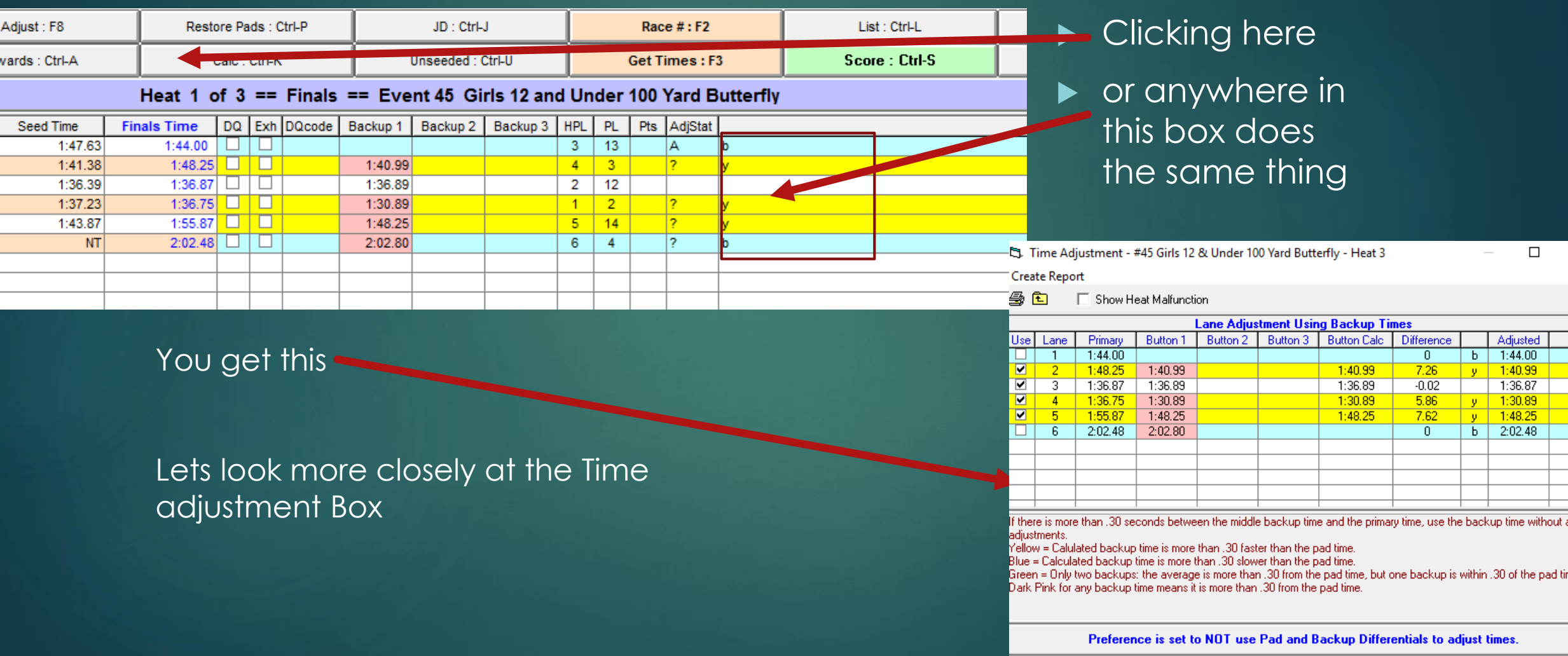

×

Reject Adjusted

**Accept Adjusted**
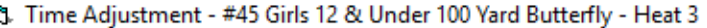

**Create Report** 

D

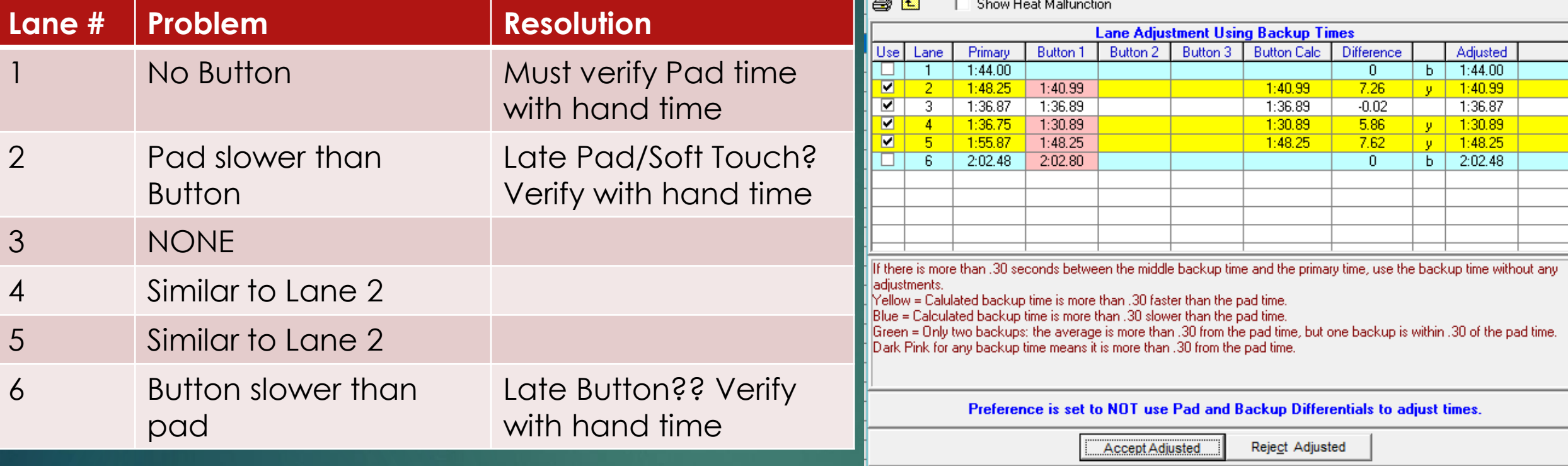

You must resolve each one so that at the end, your order of finish matches the official version

Assuming all yellows resolve easily as late touches, click Accept Adjusted

 $\Box$  $\times$ 

### So here's the resolution

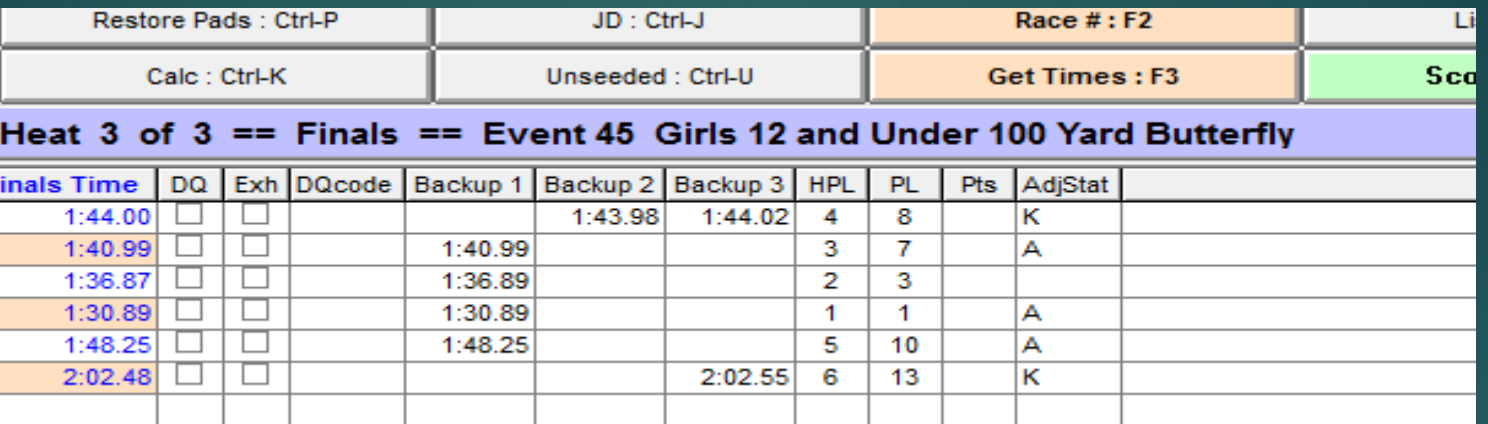

- Lane 1: Enter both hand times to get the swimmers correct time. Swimmer did have a late pad
- Lane 2: Verified with hand time as a late touch.
- Lane 3: Left as Ok
- Lane 4: Same as lane 2
- Lane 5: Same as lane 2
- Lane 6: Deleted the unusable button time and entered a hand time in Backup 3 for verification. Pad time was correct.
- Lastly, verified with Officials that this order of finish 4 3 1 2 5 6 matches the actual
- Because we over-wrote or fixed the error, the blue and yellow lines went away.
- When I am adjusting a yellow, I don't add anything as verification. There are often soooooo many yellows it becomes very cumbersome, and can be outright wrong, as we can see in the next slide

### Adjusting yellow lined results *incorrectly*

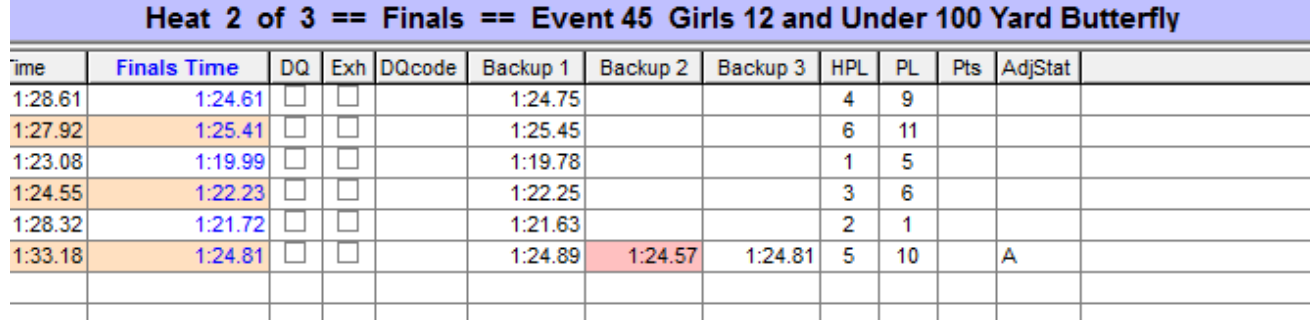

**Button and hand times should never be inserted on the same line**

**One or the other. If you conclude the button is unusable, delete it and insert one hand time to verify the pad time, or 2 hand times to calculate a new finish time**

- Originally the result in lane 6 was a late pad time of 1:26.66
- The AO entered the 2 hand times to verify the button time
- Then had the program calculate the correct time.
- It used the correct procedure, treating all 3 times as equal and selecting the middle one 1:24.81
- But they are not equal. The button is semi-automatic and the hand times are manual. So they should NEVER be mixed. If you are using the button, don't enter the hand times.
- Because the semi-automatic button is regarded as superior to the hand times, you must use it as long as the hand times verify it's accuracy.
- So the swimmer's correct time is the backup 1:24.89.
- 1:24.81 is incorrect

### Administrative Official Clinic

### **LANE MALFUNCTION .31 PAD-TO-BUTTON DIFFERENCE?**

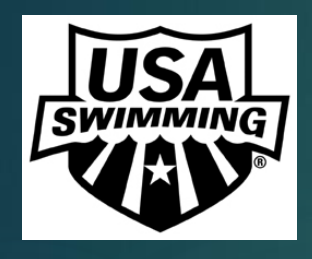

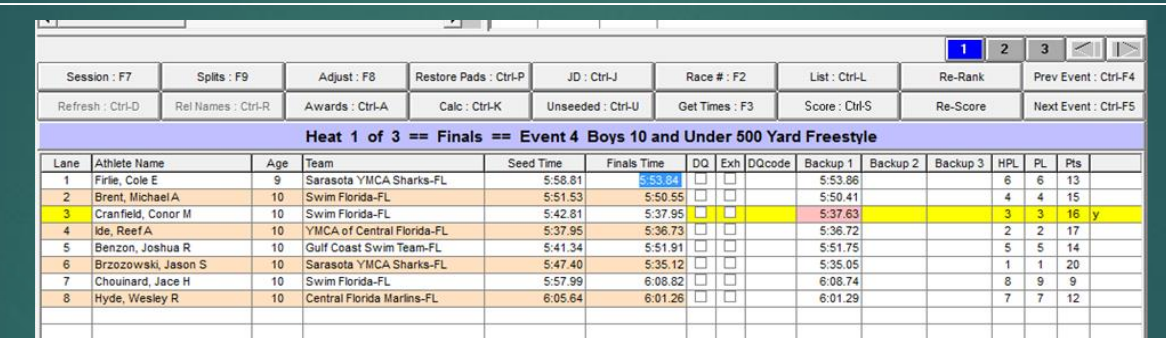

### *INVESTIGATE: What is your proof the pad time is not accurate?*

- What is the watch time? Does the watch time support the pad or the button?
- Are there two watches/buttons? Are you confident in the timers?
- Did the timer report a late or soft touch that would have prevented the pad from getting an official time? Are they novice swimmers who may have been exhausted at the finish?
- If your decision changes the Order of Finish, then get the OOF from the deck.

*If you determine the pad time is correct, then delete the "bad" backup data and put the data into Backup 3 that supports the pad. If*  button, print the adjustment page, and then accept the adjustme<mark>y'</mark>,

So that's why I don't enter anything for the yellow lines.

You should enter hand time in Backup 3 for a blue line as verification if there was no backup button time.

Use Backup 3 so as it is easily identified as a hand time.

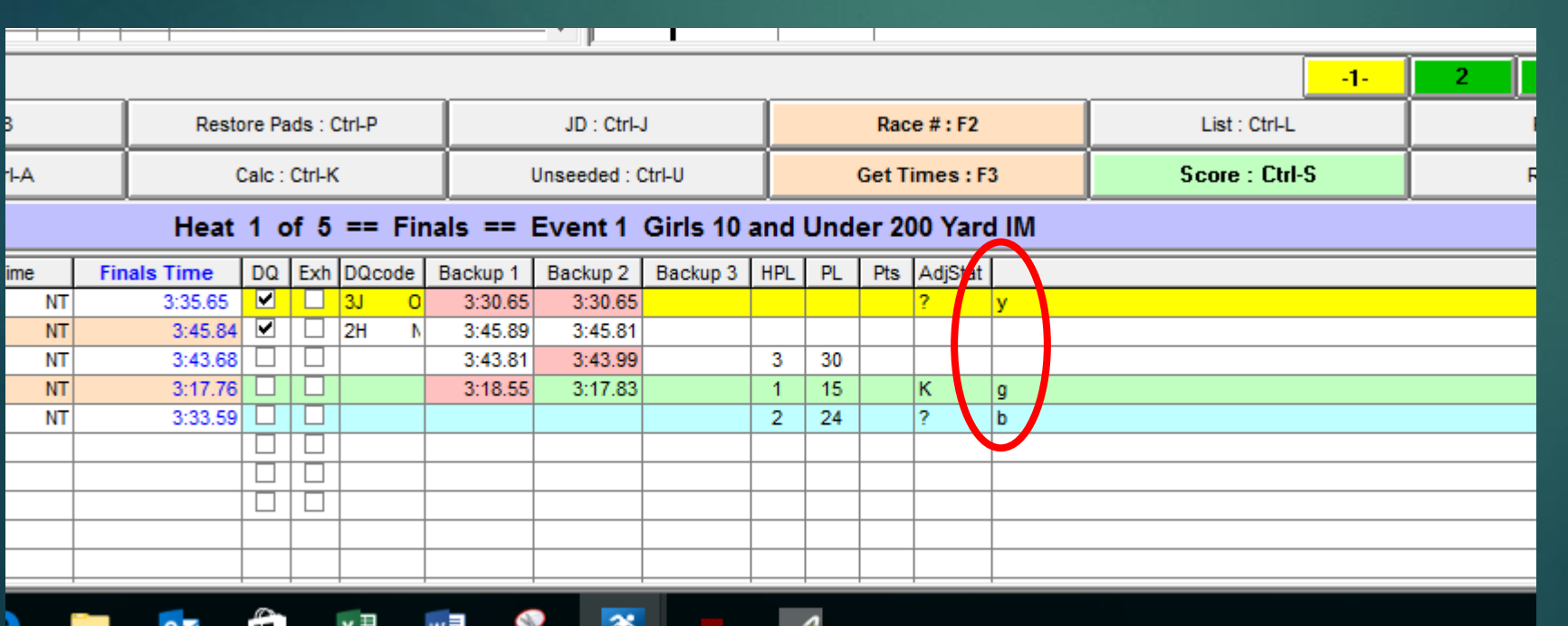

Just in case you were wondering

y yellow g green b blue

Goes back to monochrome monitors. They needed to know what to expect

It's an old program

### Using the Time Adjustment window

- It may help you to understand that by clicking the 'Accept Adjusted' button, you are happy with what is in the 'Adjusted' column.
- If you aren't, check or uncheck in the appropriate lane in the 'Use' column until you are.
- ▶ We'll have another slide later that shows the 'Use' column in action

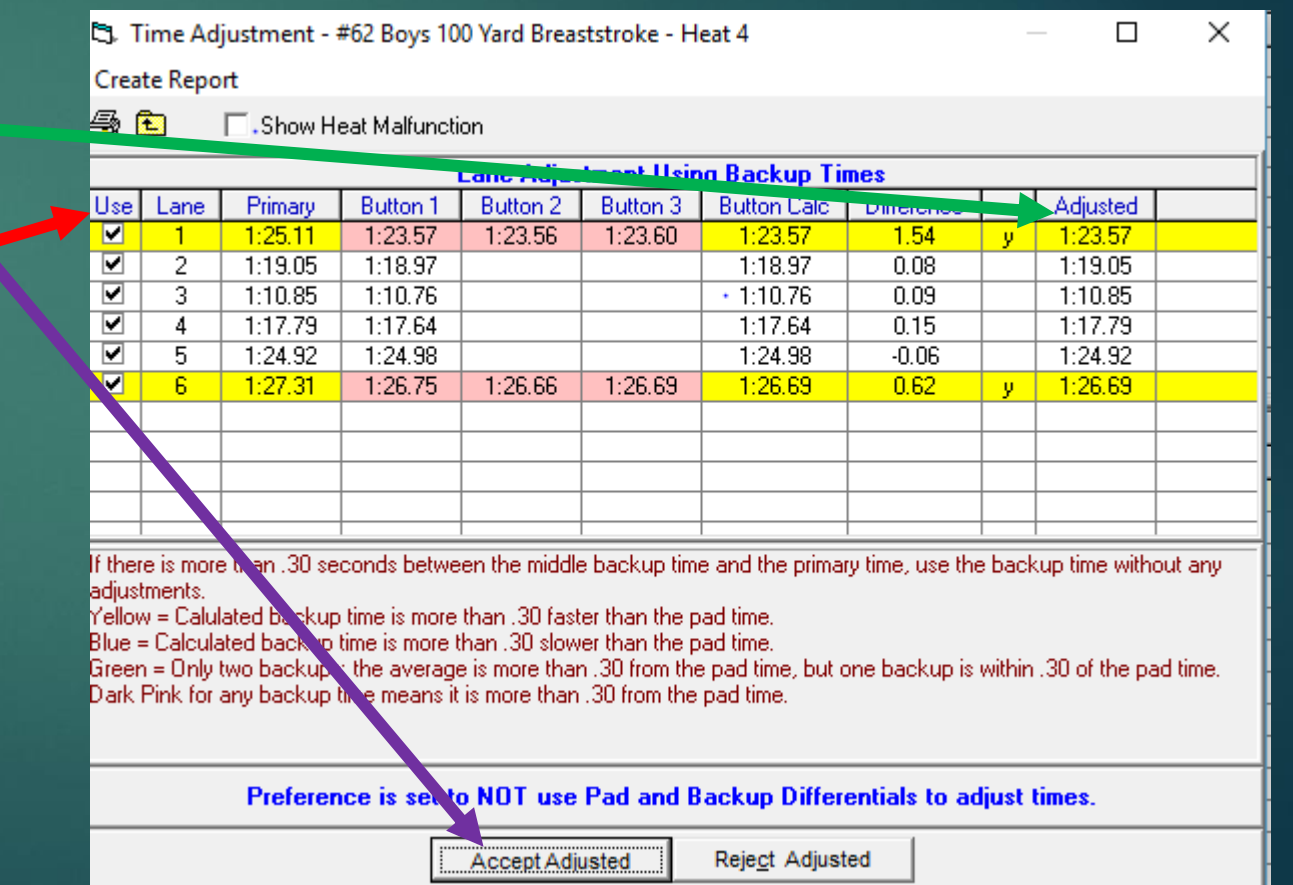

- $\blacktriangleright$  Entering by hand 25's
- Use 'Enter Results by Lane'
- Have to type in 'NS'

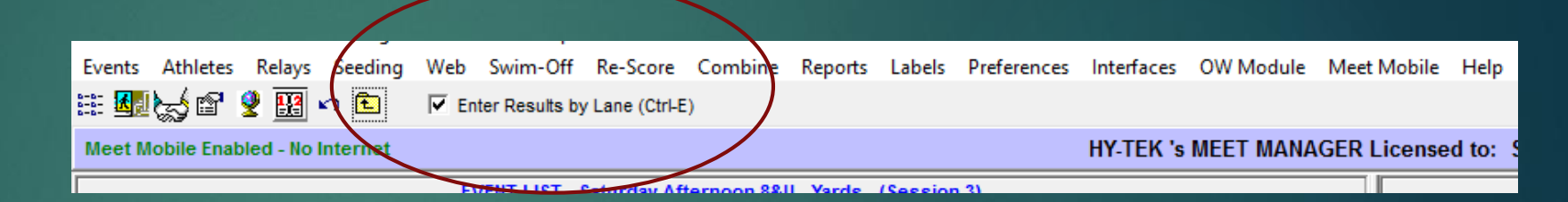

▶ The Reds will disappear if you go to another event and come back

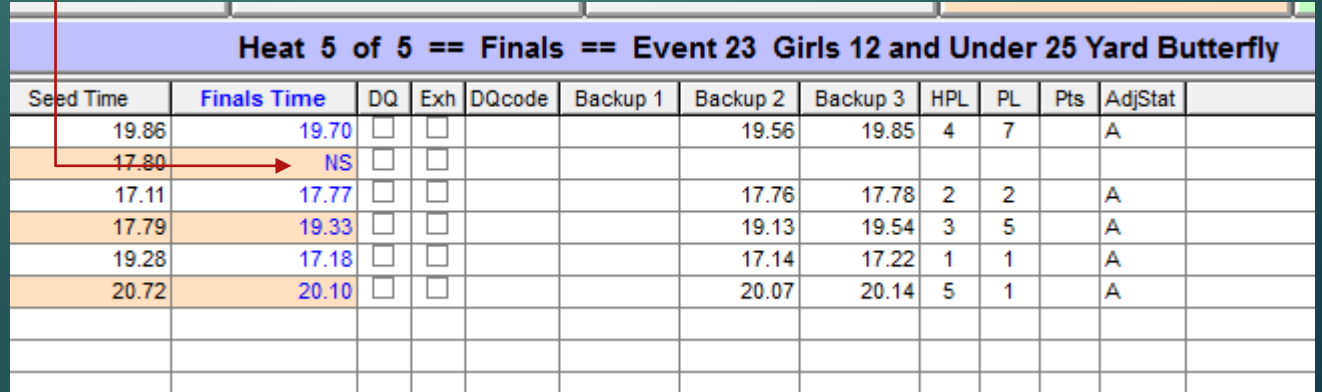

# Adjusting on the fly

- Click Adjust
- **Drag swimmers to the actual** heat/lane they swam
- Can also add un-entered swimmers here
- Say heat 1 lane 5 swapped with heat 2
- Ust click heat 1 lane 5 and drop onto heat 2 lane 5
- Heats aren't numbered here.

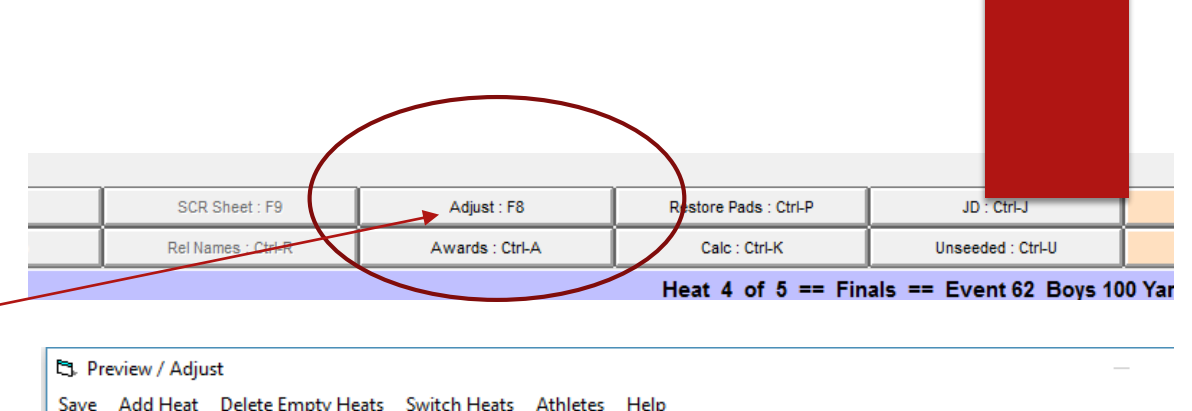

- **BOXIME** Team  $\vert \cdot \vert$
- Show Eligible Athletes C Eligible Athletes + Swim-ups C Entered Only C Alternates Only ← Hide Athletes

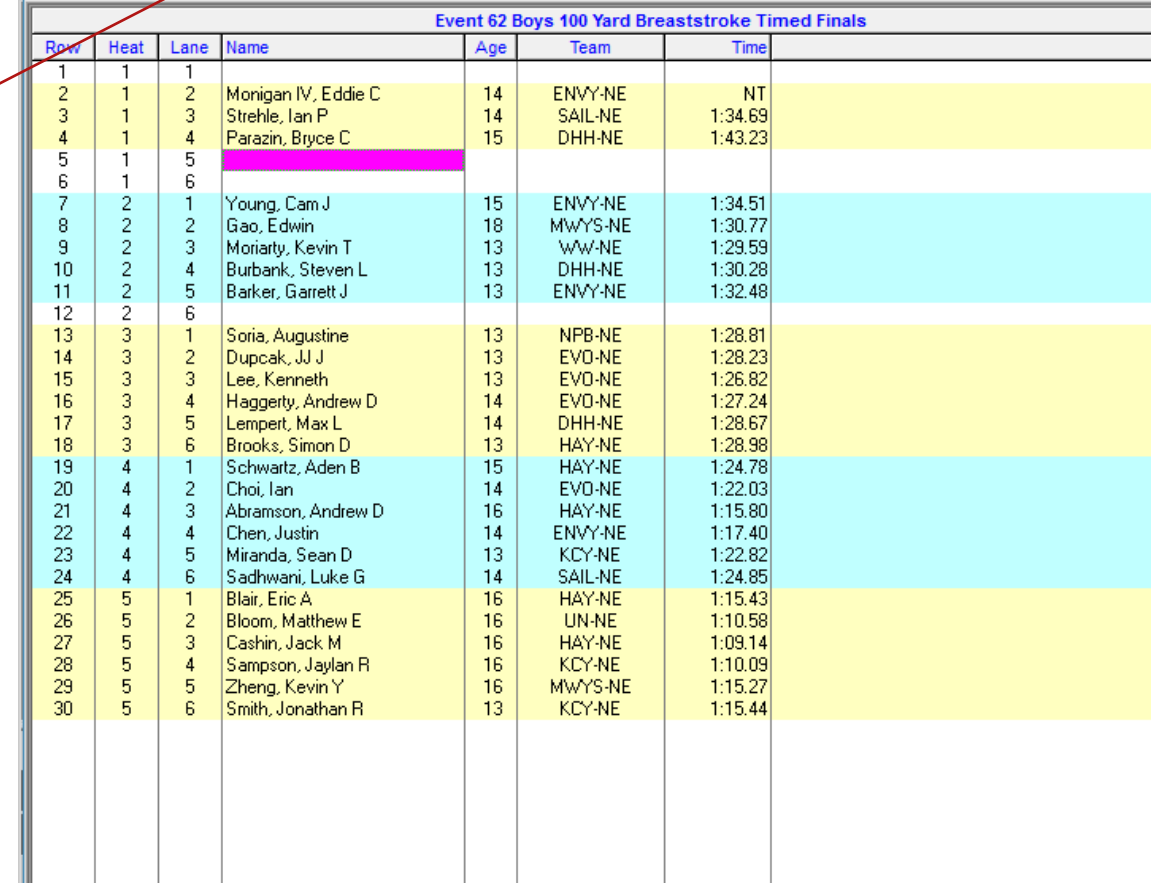

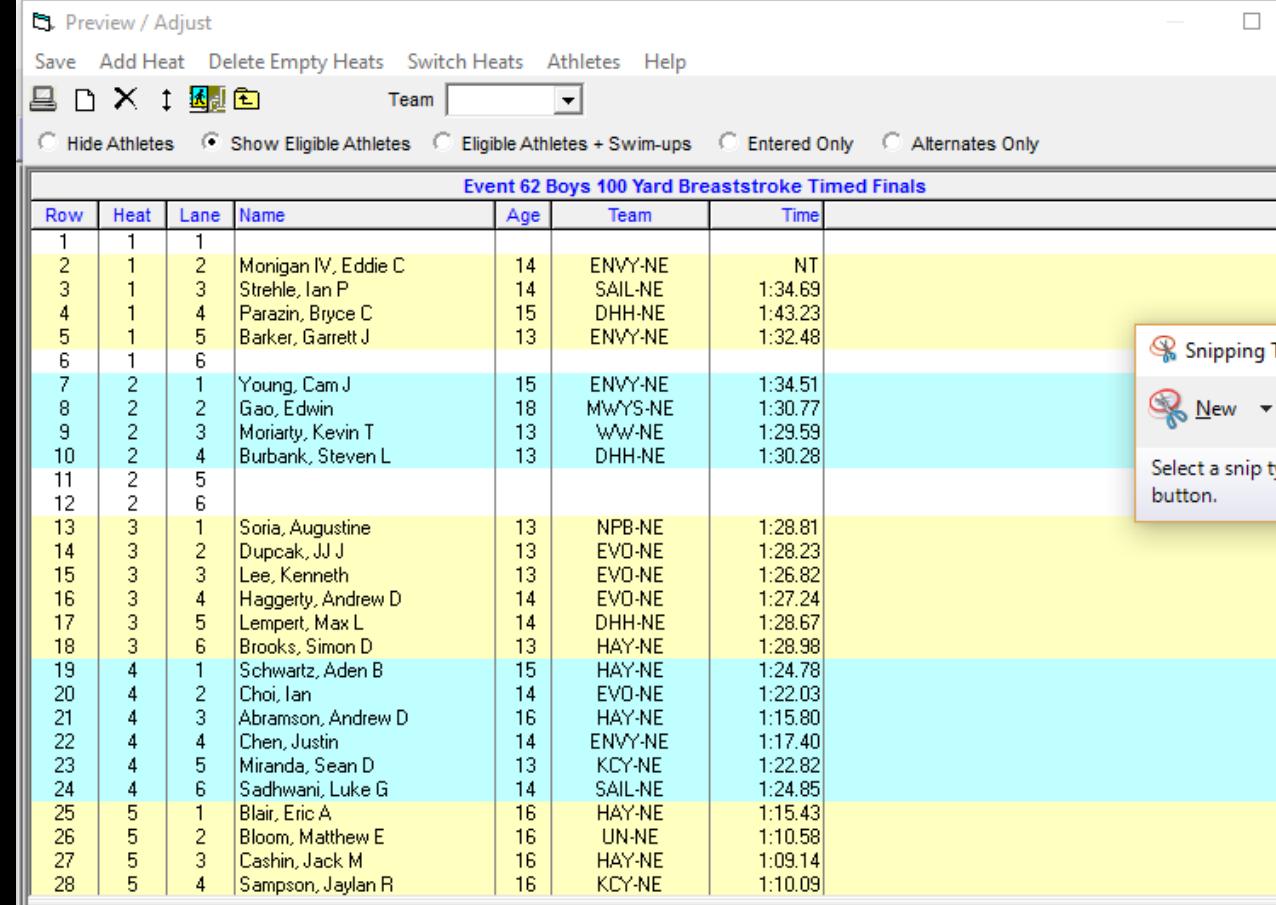

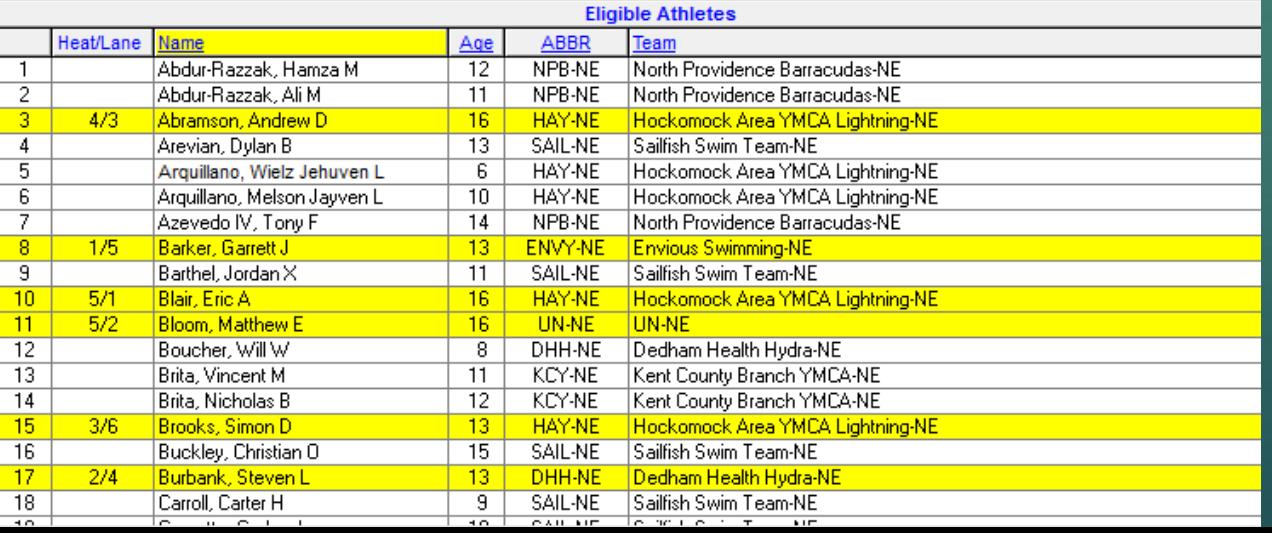

You can click and drag swimmers to a heat.

Double clicking will scratch a swimmer already entered

It doesn't scroll very well, so you may need to be creative

### Swimmer swims in later event

- ▶ Complicated
- Select the event they should have swum, Click Adjust, click Add Heat and drag that swimmer to the new heat into the lane they actually. swam in
- $\blacktriangleright$  Note the Race # of the heat where they actually swam
- Go to the new heat with just their name, and use that Race # get the times.

Now re-rank and print a revised result

**Time follows swimmer when you** adjust after the race. Must Get times again. E.g. after getting times for a race and you see 2 swimmers swapped lanes, if you use Adjust to swap them around, the time goes with the swimmer, it doesn't stay in the Heat.

#### **Ct.** Preview / Adiust

Save Add Heat Delete Empty Heats Switch Heats Athletes Help

具 fn X i 困由 Team

C Hide Athletes C Show Eligible Athletes C Eligible Athletes + Swim-ups C Entered Only C Alternates Or

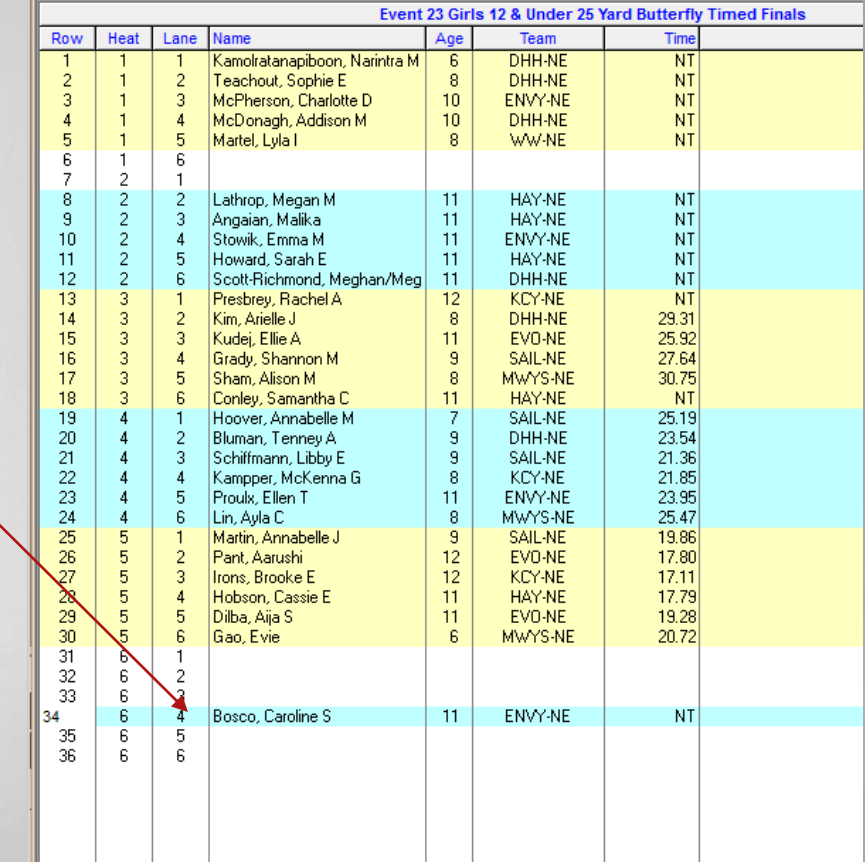

### Reject fantastic time

Anything highlighted in Blue should be investigated and compared with the Lane/timer sheets

Any blue line WILL NOT fix automatically like yellow. You have to check the 'Use' box

Remember 'Accept Adjusted' = 'Accept what's in the Adjusted column'

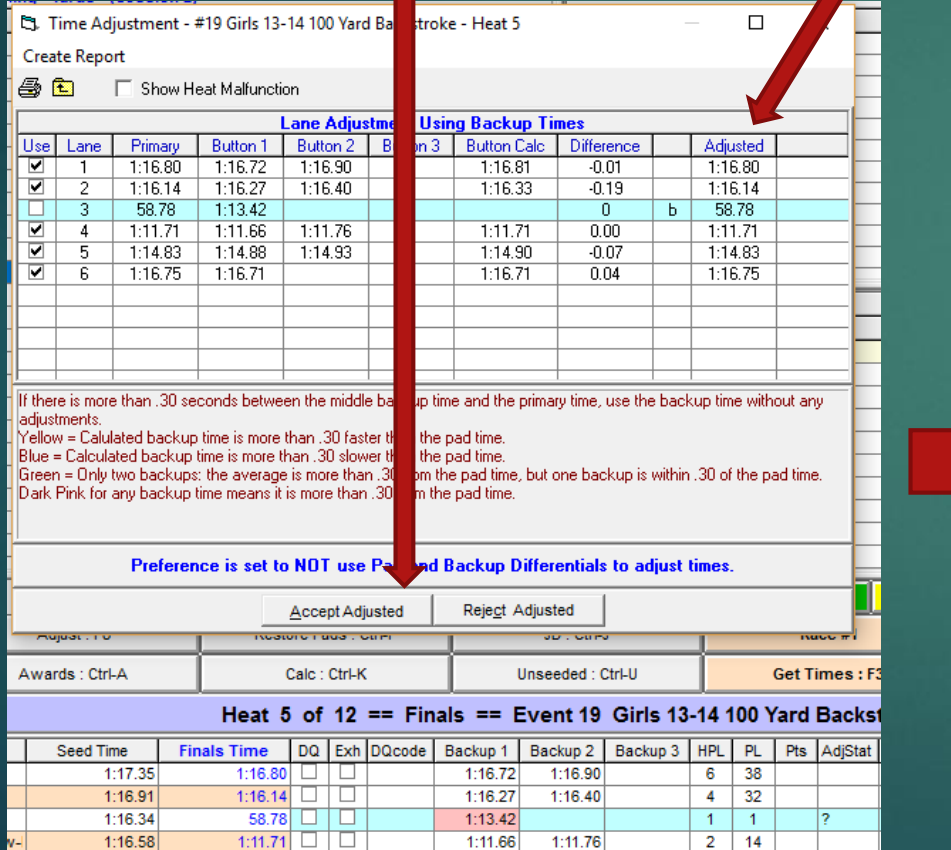

1:14.93

 $1:14.88$ 

1:16.71

 $3$  28

 $5 \mid 36$ 

1:16.97

1:17.58

1:14.83  $\Box$ 

1:16.75  $\Box$ 

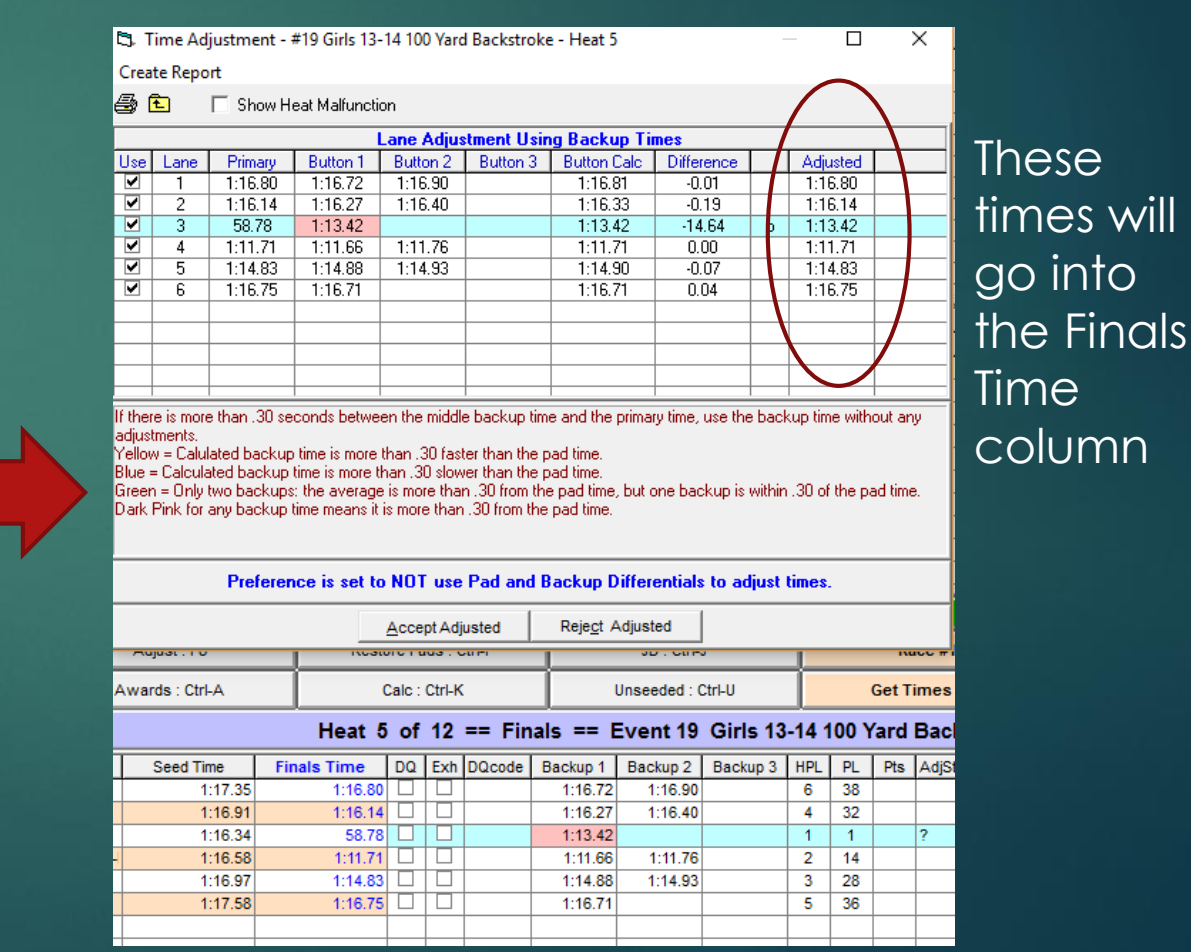

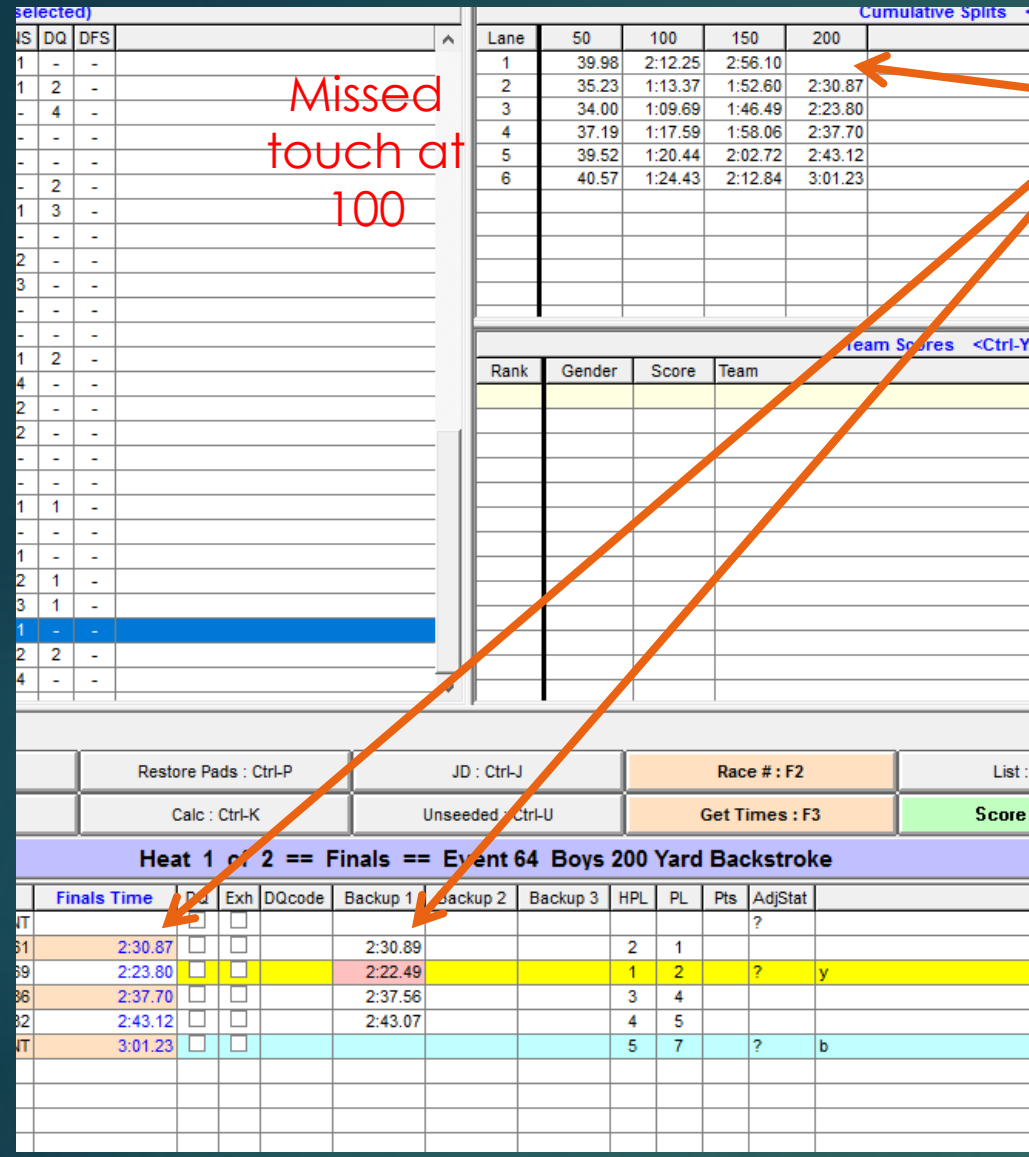

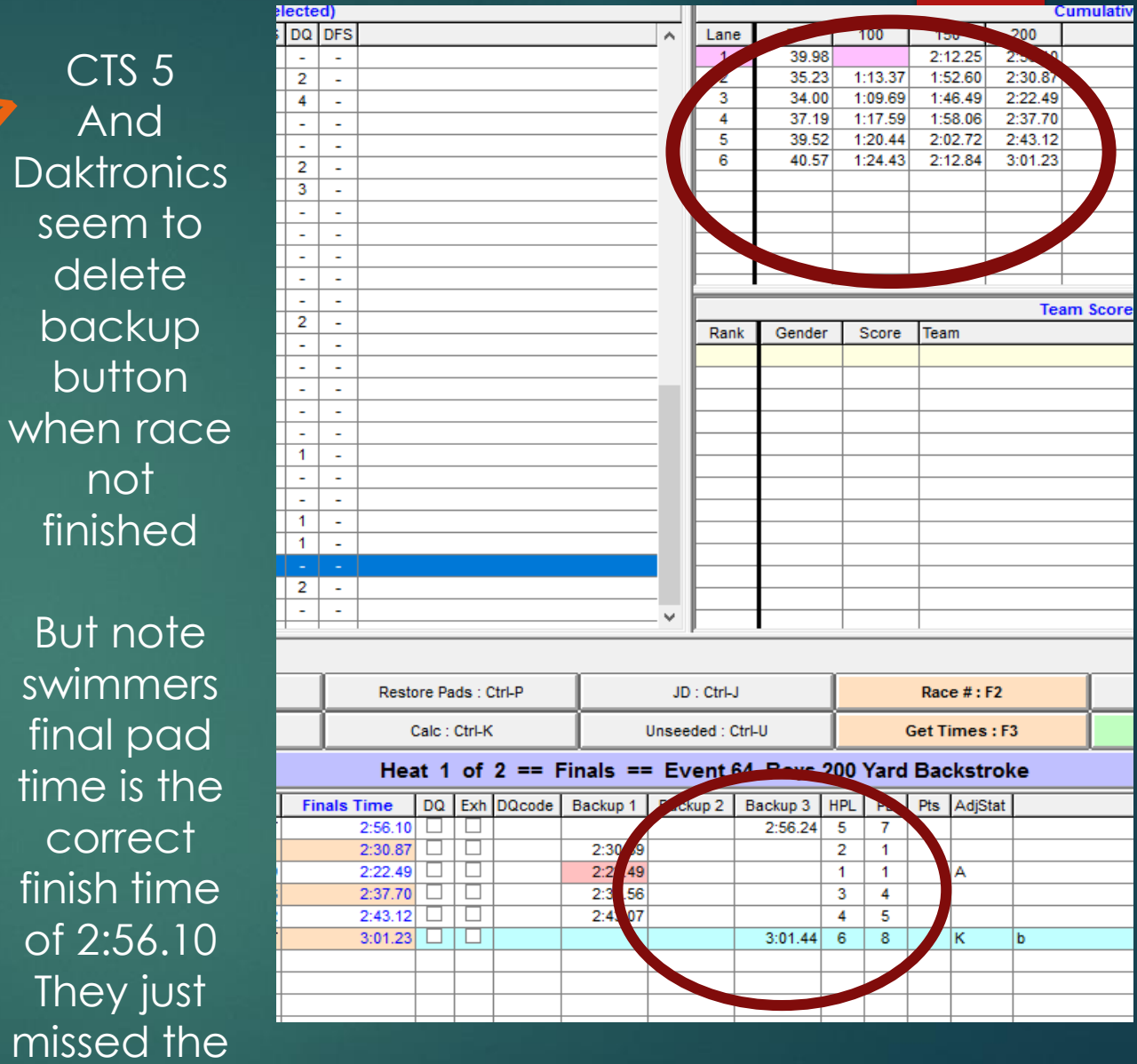

Dak

de

 $\mathsf{D}$ 

fini

 $BU$ 

100 touch

Hand times entered in Backup 3 to show due diligence

### Results Reports

Results – Easiest to just use 'List' to publish the results after each event. Remember you can customize its appearance.

- 'Re-rank' is just 'List' but nothing displays.
- ▶ You can use Reports/Results to also print a different report easier than altering the behavior of 'List'

### Exceptions Report

- Reports/Exceptions Reports
- ▶ Use this to see if any swimmers are in more events than allowed.
- $\blacktriangleright$  This would detect if anybody on all of Sunday had more then 5 individual swims (that is now 6)

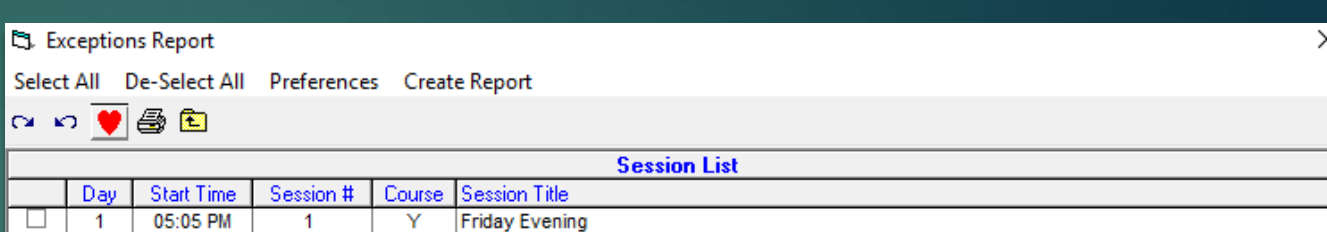

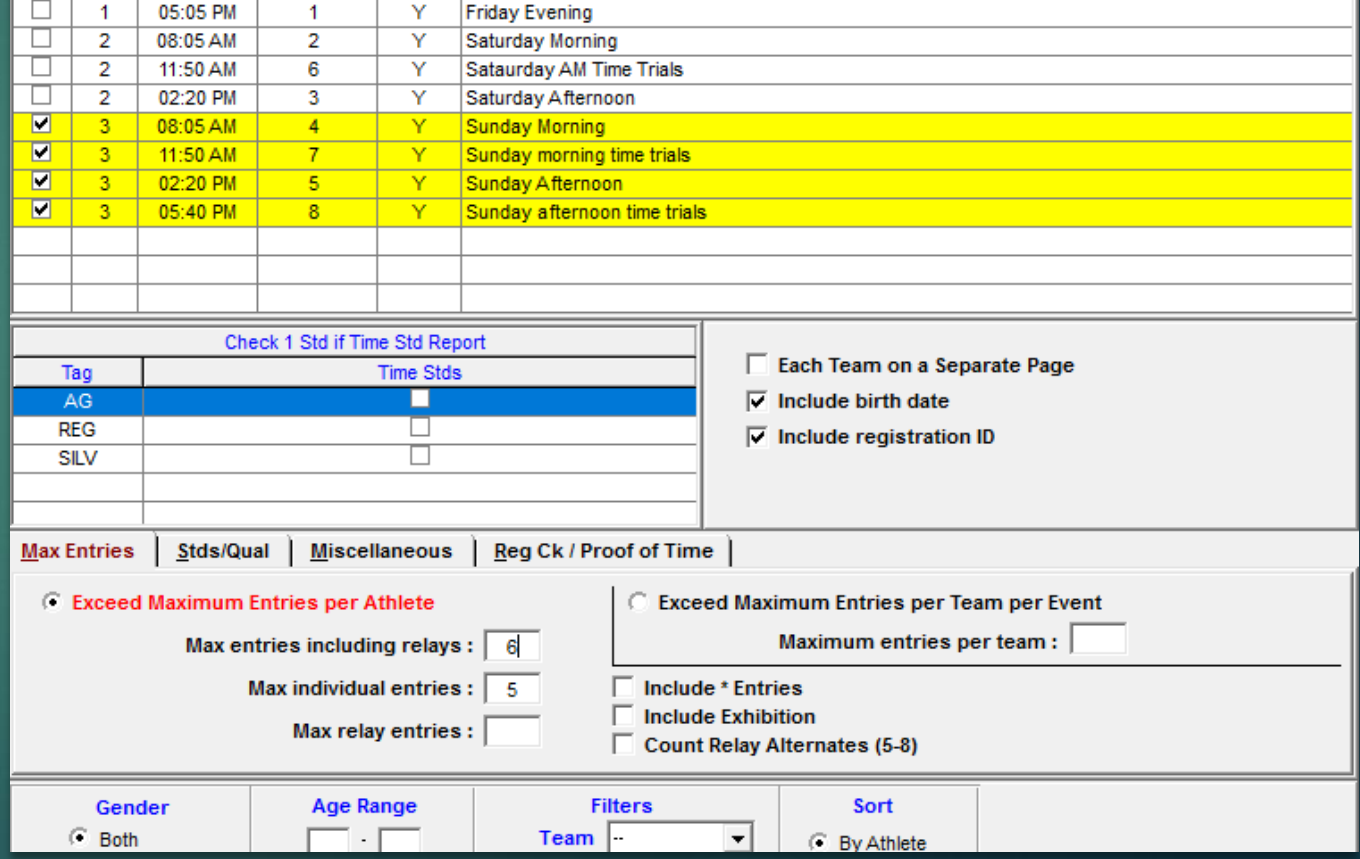

At a meet with entry standards, this would detect anybody entered with slower than the checked standard – REG

Note the little 'trap' defaults to 'Swum Time'

#### <sup>2</sup>3. Exceptions Report  $\times$ Select All De-Select All Preferences Create Report **Session List** Day Start Time Session # | Course | Session Title  $\boxed{6}$  1 05:05 PM **Friday Evening** ┳Ť  $\overline{2}$  $08:05 AM$  $\sqrt{2}$ Y. Saturday Morning  $\overline{\mathbf{z}}$  $\overline{2}$  $11:50$  AM Sataurday AM Time Trials  $6<sup>o</sup>$ Y  $\blacksquare$  $\overline{2}$ Saturday Afternoon 02:20 PM  $\overline{3}$  $\mathbf{Y}$  $\blacksquare$  $3<sup>7</sup>$ 08:05 AM  $\overline{4}$  $\mathbf Y$ Sunday Morning  $\overline{\mathbf{v}}$  $\overline{\mathbf{3}}$  $11:50$  AM  $\overline{7}$  $\mathbf{Y}$ Sunday morning time trials  $\overline{\mathbf{v}}$  $\overline{\phantom{a}3}$ 02:20 PM  $-5$  $\mathbf{Y}$ Sunday Afternoon  $\boxed{6}$  3 05:40 PM  $\mathbf{Y}$ Sunday afternoon time trials  $8$ Check 1 Std if Time Std Report Each Team on a Separate Page Tag **Time Stds**  $\nabla$  Include birth date AG  $\Box$  $REG$  $\blacksquare$  $\nabla$  Include registration ID **SILV**  $\Box$  $\Box$  Exclude Bonus Events Max Entries  $\left|\frac{\text{Stds/Qual}}{\text{Miscellaneous}}\right|$  Reg Ck / Proof of Time **C** Slower Than Time Standard llse **C** Faster Than or Equal To Time Standard  $\bullet$  Entry Time **Swum Time** C Do Not Meet Qualifying Time C Within Qualifying Time Gender **Age Range Filters** Sort  $\subseteq$  Both  $\Box \cdot \Box$  $Team$ ᆋ  $\widehat{\bullet}$  By Athlete  $\subset$  Male ◯ By Team Division  $\vert \nabla \vert$  $C$  Female

### Meet Summary

### Reports/Meet Summary

- Handy to find out what a swimmer actually swam
- Maybe after exceptions report they showed too many events. Use this to see the explanation. NS does count as a swim.

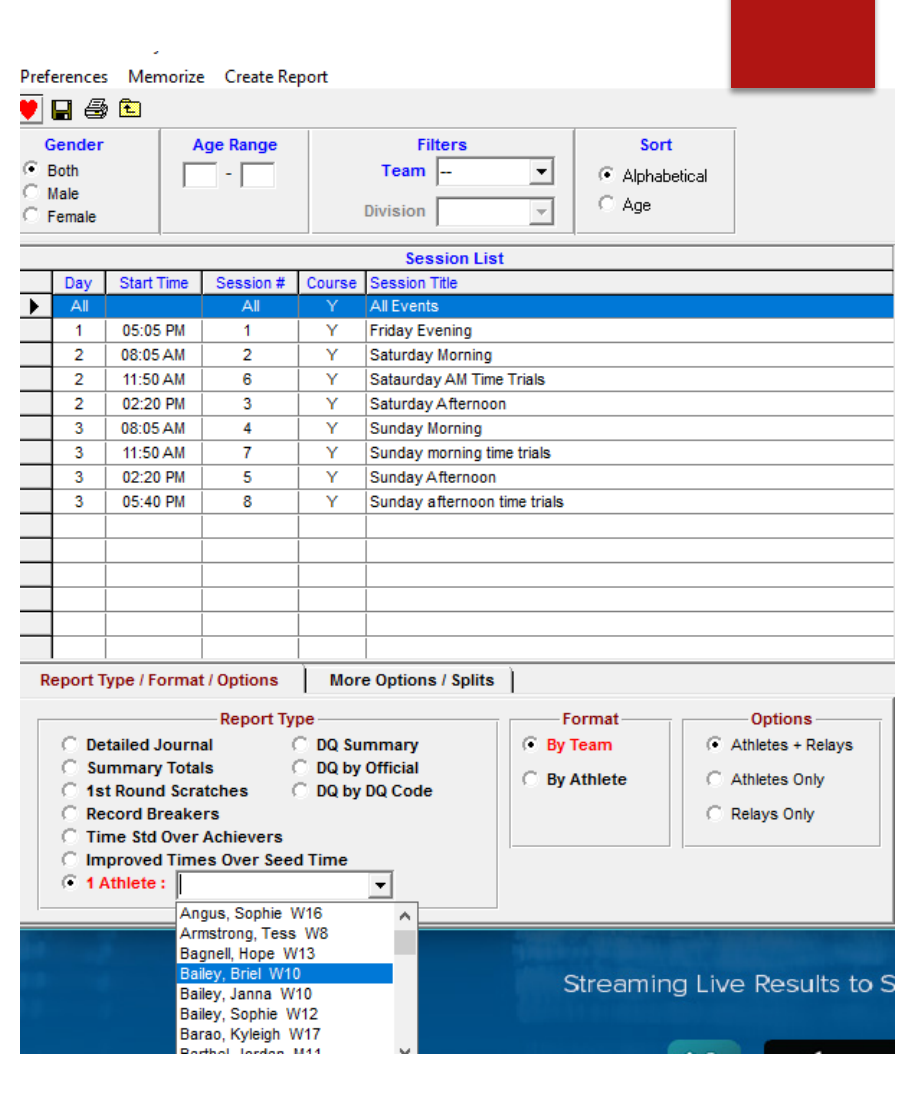

### Meet Manager not responding?

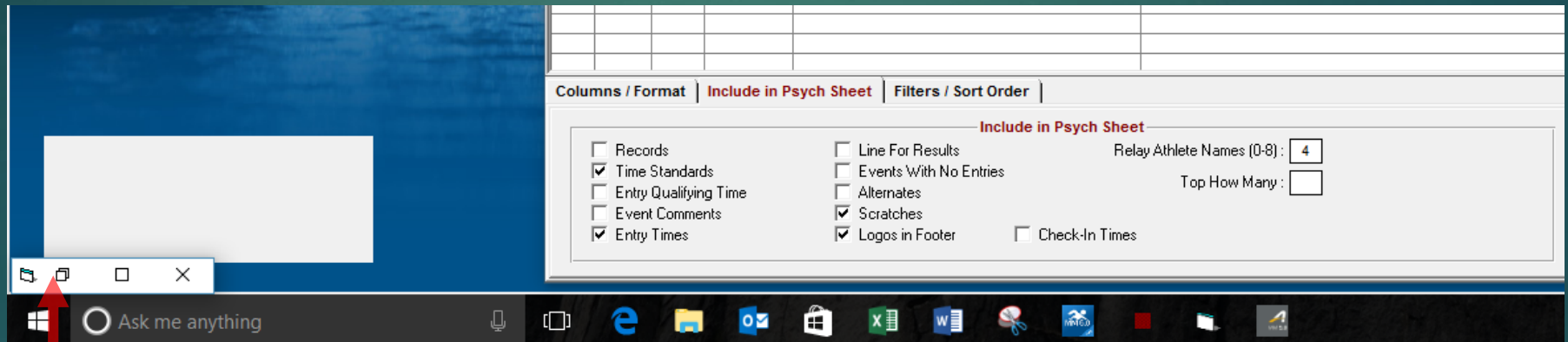

Look down here for a minimized report window

### NT is a calculated entry time

*Multiply the distance of the event by the listed factor to identify the number of seconds used to estimate the NT entry*

- $\blacktriangleright$  If 200 or less
	- Freestyle stroke, multiply the distance by  $.82$
	- Breaststroke, multiply the distance by .90
	- ▶ Backstroke, Butterfly, and Individual Medley, multiply the distance by .85
- $\blacktriangleright$  If more than 200
	- Freestyle stroke, multiply the distance by .95
	- Breaststroke, multiply the distance by 1.0
	- Backstroke, Butterfly, and Individual Medley, multiply the distance by by .90
- $\blacktriangleright$  If the distance is meters, multiply the result above by 1.1
- $\blacktriangleright$  If the athletes are younger swimmers
	- $\blacktriangleright$  If under 9, multiply the result by 1.3
	- $\blacktriangleright$  If under 11, multiply by 1.2
	- $\blacktriangleright$  If under 13, multiply by 1.1

Example 12&U 100IM

 $100 \times .85 = 85$  secs

85 secs  $x 1.1 = 93.5$  secs

 $93.5$  secs = 1:33.50

#### 12&U 100 IM NT = 1:33.50 or 1:40.50 (depends)

#### 12&U 200 BK NT = 3:07.00

This one, the first heat of 6 NT is timed to take 3:07.00

#### Heat 2 with the next 6 will be 3:55.00

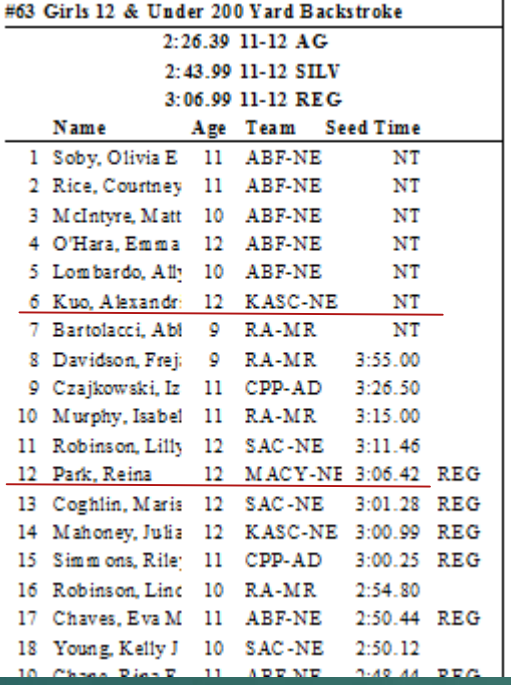

### NT is actually a time !!

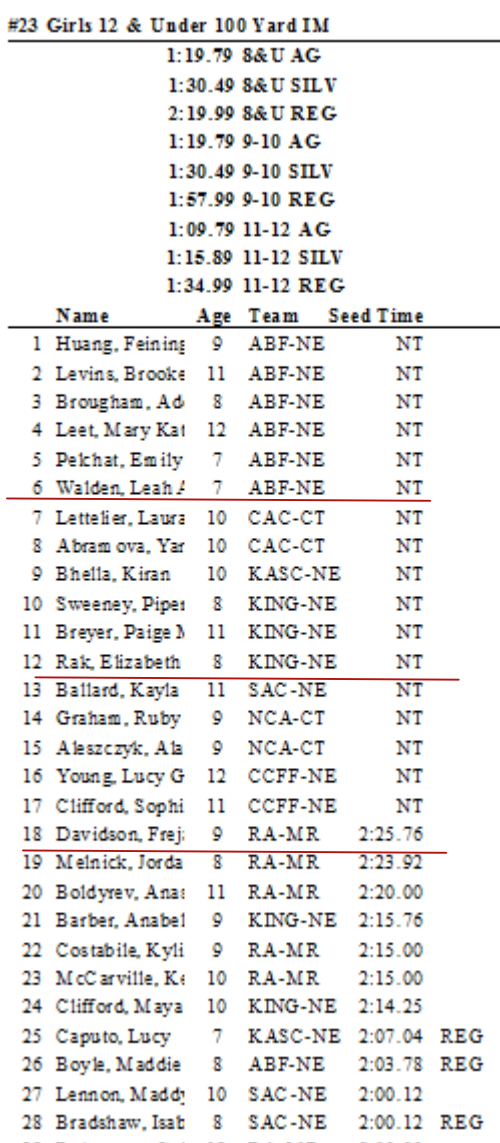

This one, the first 2 heats will be 1:33.50 Correct? Heat 3 will be  $\dot{\text{S}}\dot{\text{S}}\dot{\text{S}}$ 

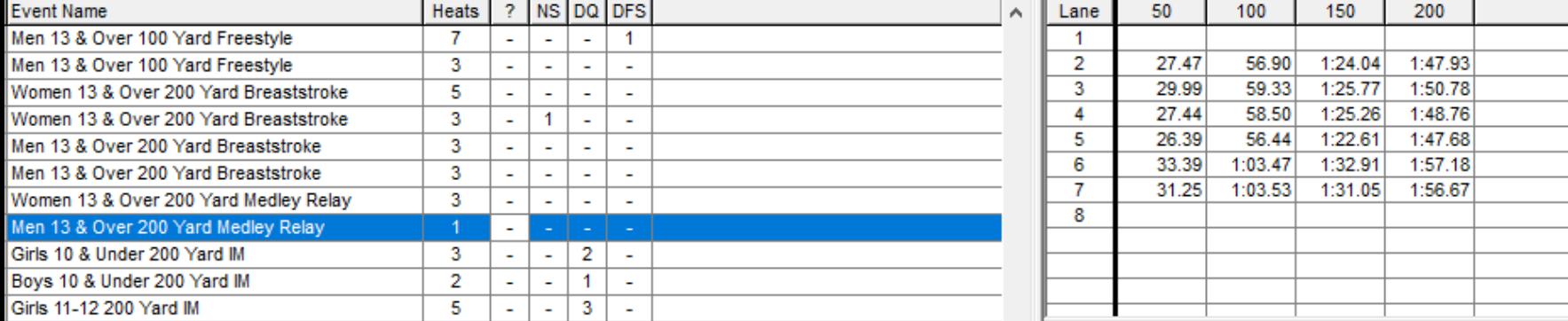

Men 13 & Over 100 Yard Frees

Men 13 & Over 200 Yard Medle Girls 10 & Under 200 Yard IM Boys 10 & Under 200 Yard IM Girls 11-12 200 Yard IM Girls 11-12 200 Yard IM Boys 11-12 200 Yard IM Boys 11-12 200 Yard IM Girls 8 & Under 25 Yard Freesh

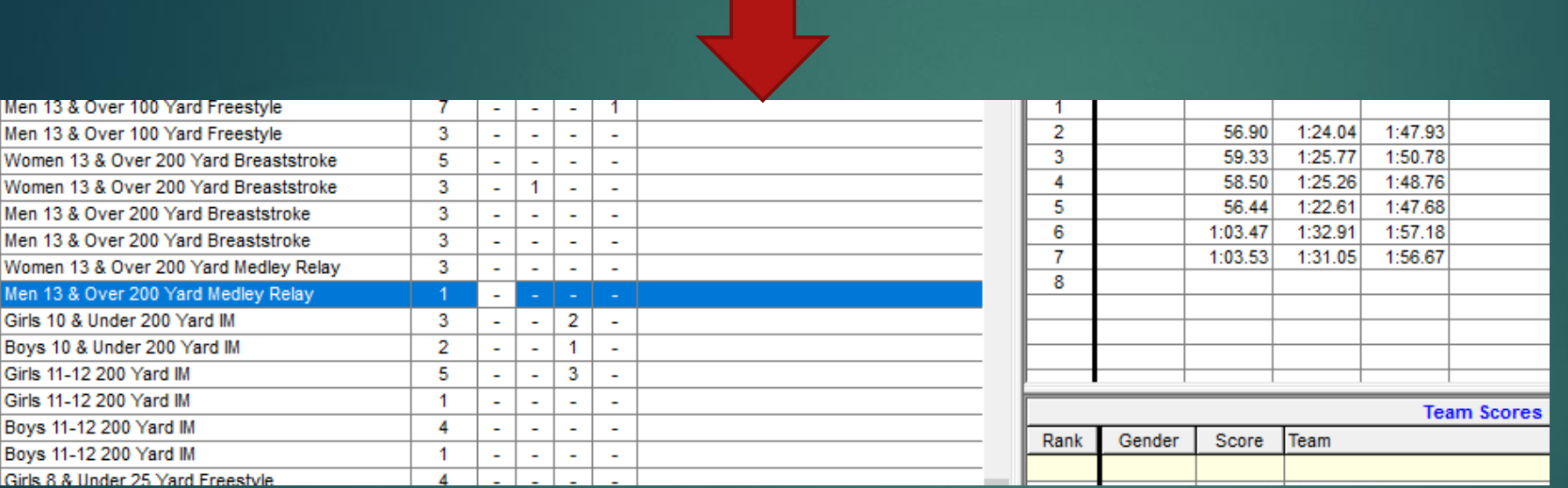

Delete unverified lead off relay splits. You really should. NE **Swimming policy** is for all split times be verified according to the protocol

**LEGAL SPLITS**: Legal splits (including relay lead-offs) must be requested before the event, by a coach, using a legal split form (available from the Clerk of Course) and the requesting party must supply an additional timer(s) on the lane for the split, if necessary, to meet the USA-S requirement.

### Missing a touch. Notice the 15 sec delay after the Motice that 15 sec delay after the

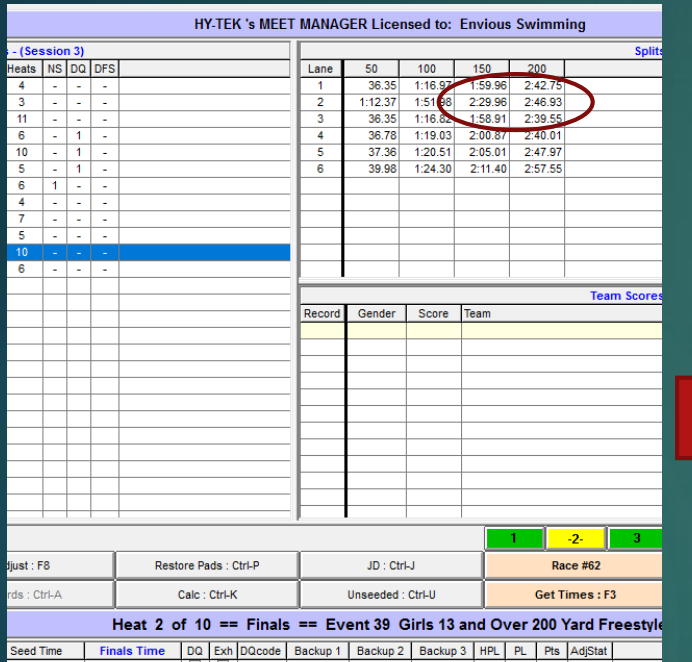

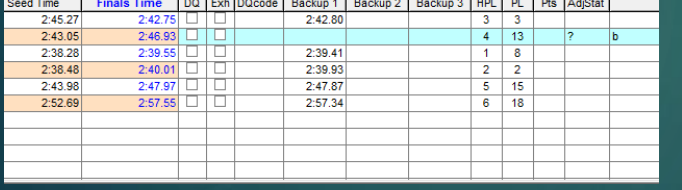

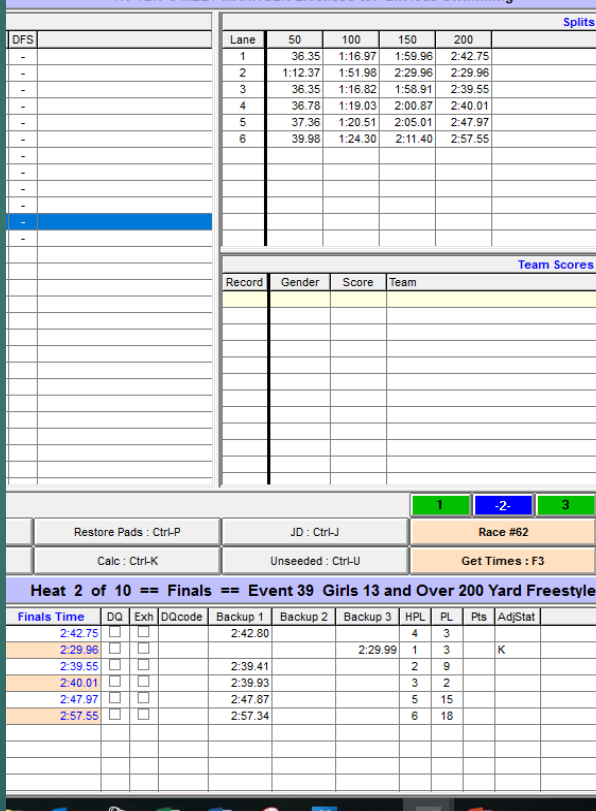

2:29.96 touch

Button finish not available – blue line

Always investigate a blue line

Swimmer missed 50 touch.

Came in to end race after swimming the full 200, but the lack of a touch at 50 meant the console was expecting another touch.

After 15 sec arming delay, swimmer finally was lounging on the pad and we get the final touch.

So the 2:29.96 is the correct final time, verified by the entry of the hand time in Column 3.

### Interpreting the colours

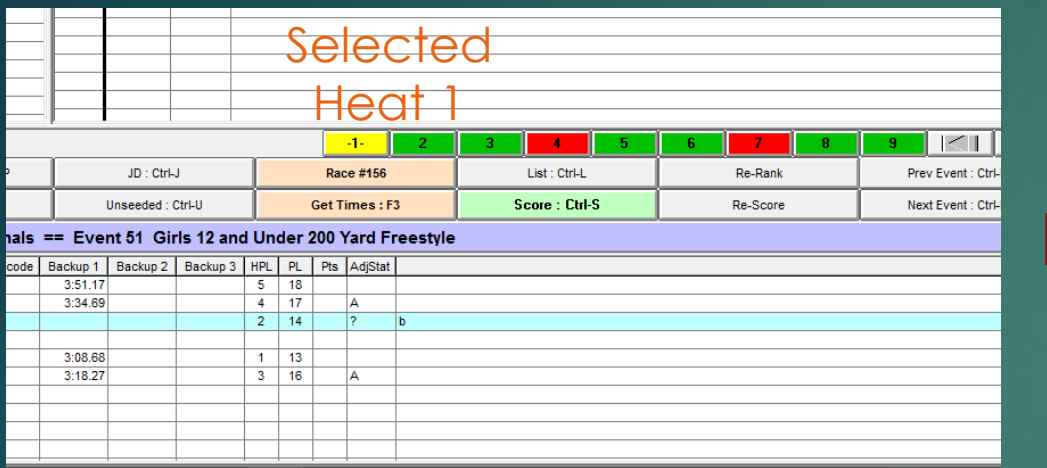

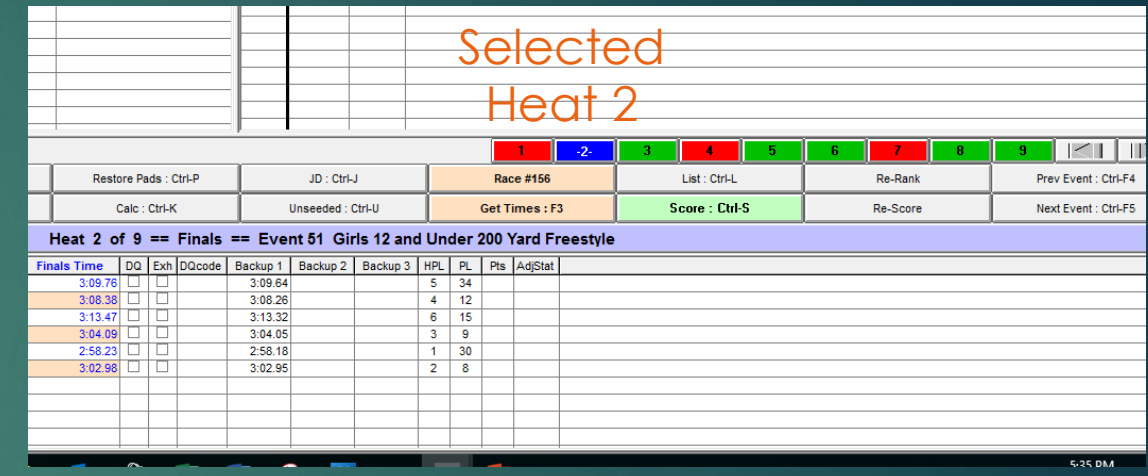

If you click on a heat and it is yellow – it's red underneath

If its blue – it's green.

Get it?

Its what you call a 'huh!' moment

### No Idea why, but expand DQ code to get time in seconds

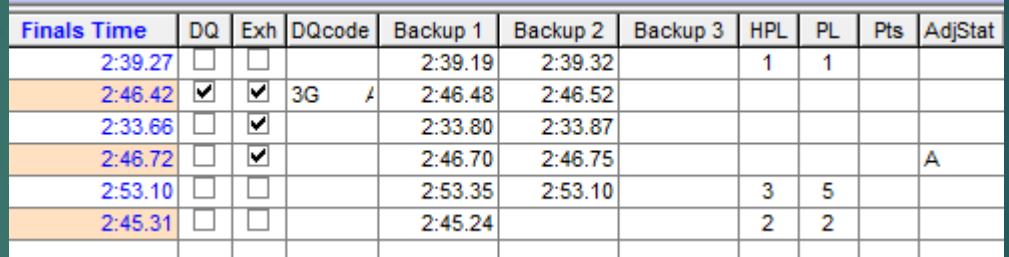

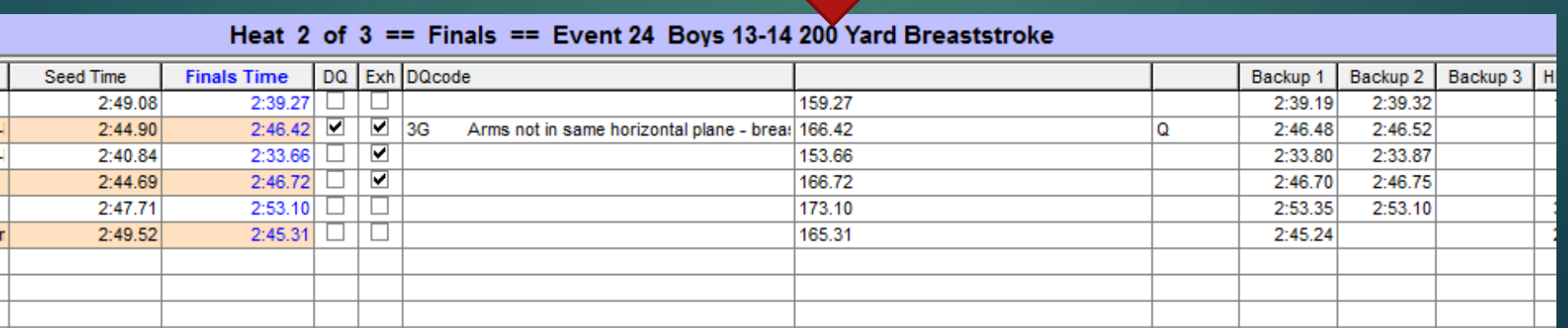

- If you have numerous 'tied times', you possibly got the same heat twice.
- Also look in the results for a fantastic time.

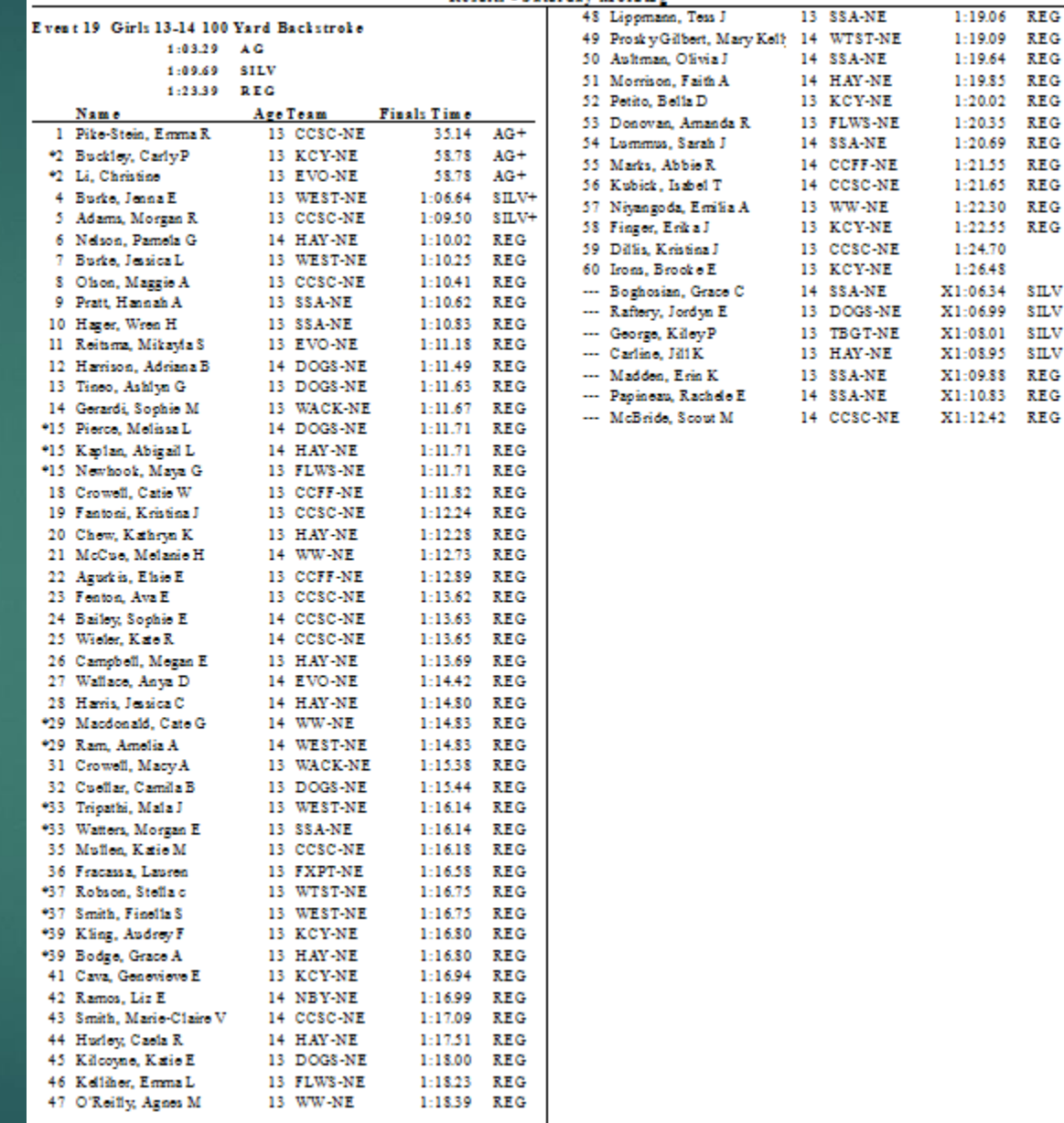

### Trials/finals - Advanced

- When you start the meet, all prelims are just a number – Event 10 etc.
- You can download to either machine easily.
- $\blacktriangleright$  As soon as the prelim is run and is finalized, Meet Manager splits Event 10 into Event 10P and Event 10F
- From here on, you can't download to CTS, only Daktronics.
- $\blacktriangleright$  To avoid confusion, you must turn a Colorado off and back on before the finals – creates a new meet file.
- If you don't, and go to get times for Event 10 final, it will get times for Event 10 prelims.
- ▶ You have to use the "Race # F:2" button, not 'Get Times' button every time (Unless you turn Colorado off then back on)

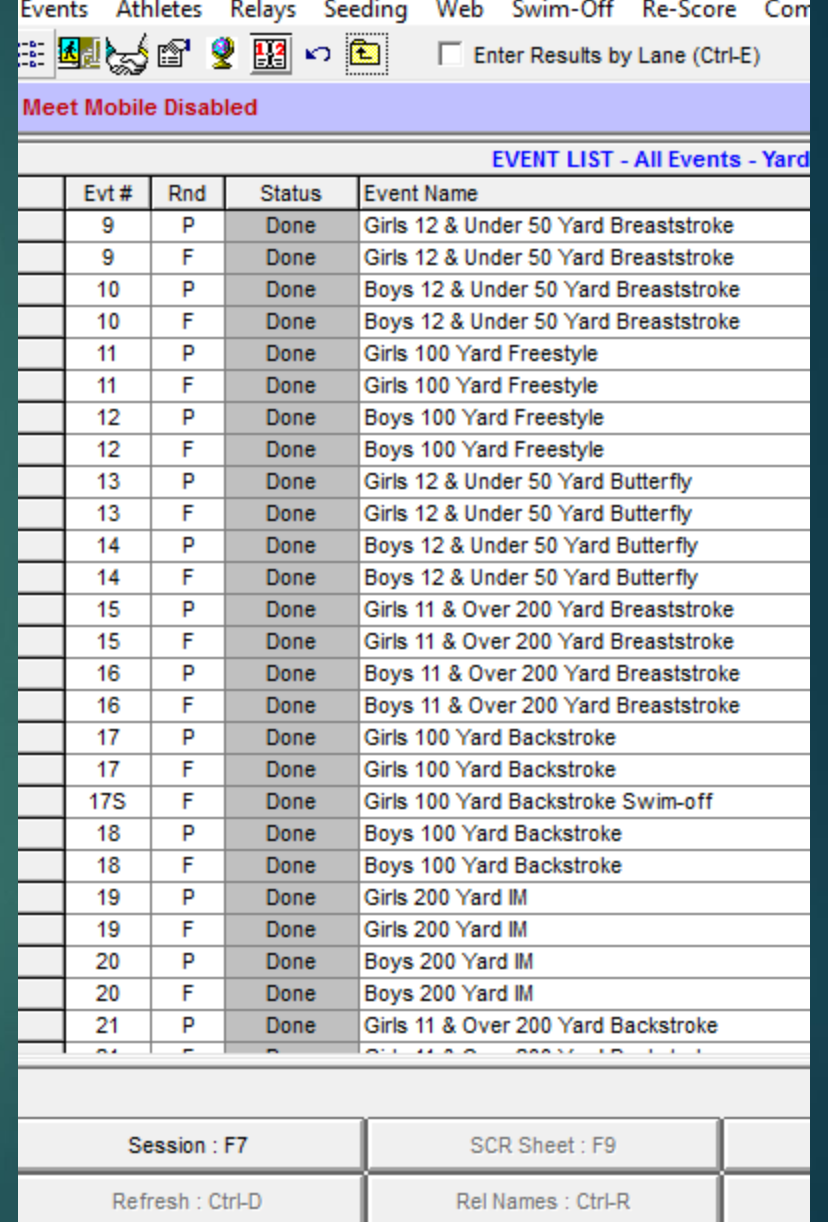

### **Miscellaneous**

When you are adding an event, first select one that has a similar format – eg Time Trial, Trials/finals, Relay. whatever.

1

Then click Add Event and it will have the same info.

2

# 1. Create the event. No charge in the program.

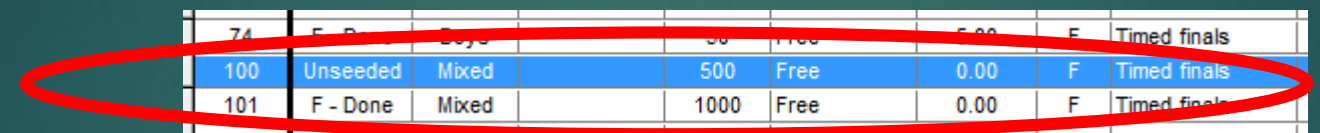

#### 2. DO NOT add to a session. It will count as a legal swim if you do

3. Add swimmers. Use the athlete menu, put them in the event and assign a lane manually. It will tell you if you try to put another swimmer in 1/1

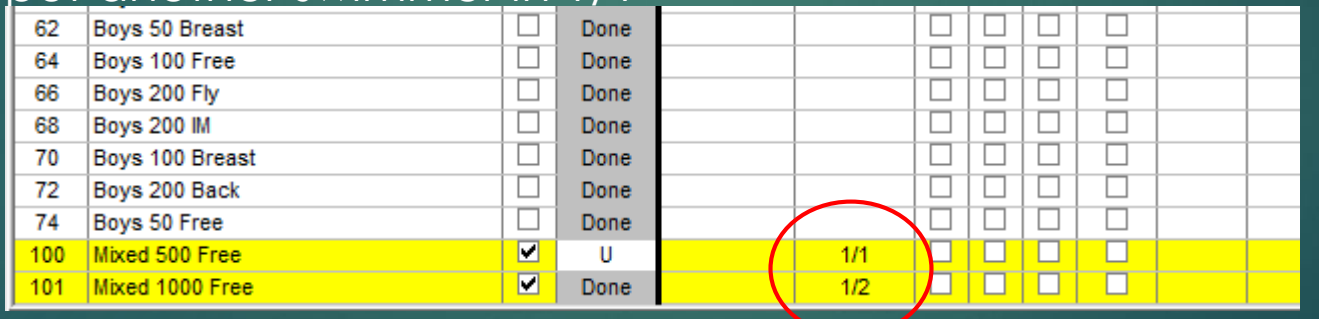

#### 4 Take the pad time from the split

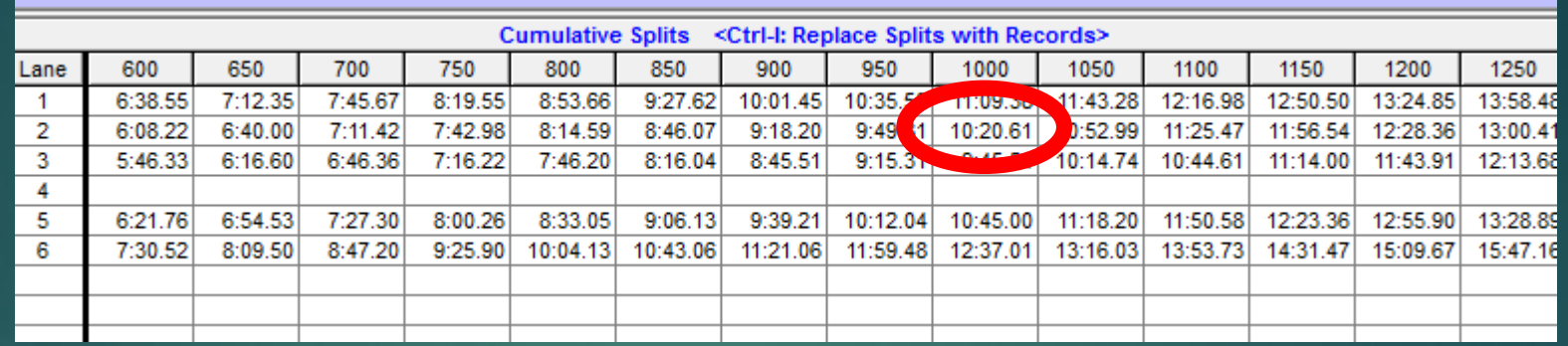

#### 5. Add times and enter supporting hand times.

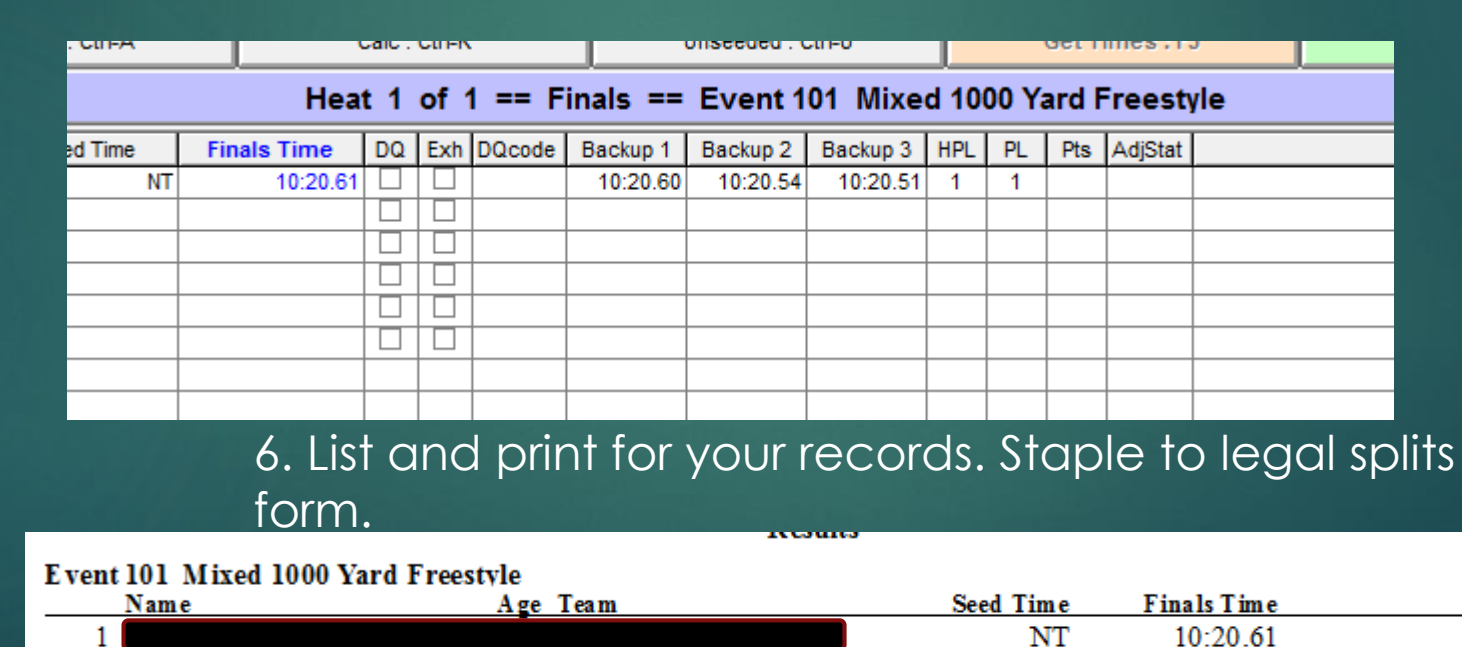

# Legal Splits

- $\triangleright$  So this is a bit complicated.
- The theory that you have to implement is it must look like a normal event to SWIMS so it gets imported, but mustn't look like a normal event so it gets counted as one of the (now) 6 legal swims allowed each day
- First create the event on the Events page. Say a 500 split from a 1000.
- ▶ Make it Open/Senior, mixed gender, standard event, no charge
- Don't enter in a session
- Go the Run screen, select the actual event the 1000 and find the actual 500 pad split time. Write that in the box provided on the legal split form
- On the Run screen, go to the bottom of the events list there and select the event you created above (the 500) – you must have all sessions selected.
- ▶ Use the Adjust button to enter the swimmer/s. Save
- Type the Pad time in Finals Time column, and enter the watch times in backup columns.
- Click LIST, print the result, staple to the legal split form and file.
- You can process any number of swimmers for this 500 even add later
- **Done**

### About Meet Mobile

- ▶ Yes it's a valuable tool for parents, swimmers and coaches.
- Brilliant really.
- But at a Team Specialty meet, as soon as you click the next heat, whatever is in the 'Finals Time' column goes up there
- And it stays there until you correct it maybe 30 or more minutes later for some events
- $\triangleright$  So they see it and come complain
- Possibly turn it off until the corrections are done at the end of each event

All these crazy times get posted to Meet Mobile the second you move on to the next heat (That's what the little 'wheel spinning' is about

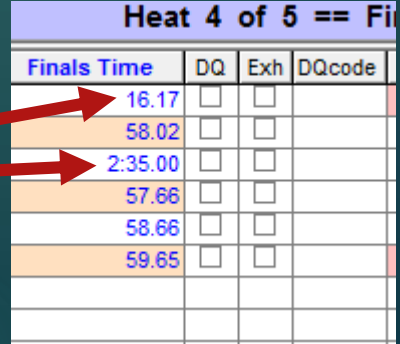

If you don't have great internet at the pool, turn MM off. Upload at night or when you have a good connection

Preferences Interfaces OW Module Meet Mobile Help

#### **HY-TEK's MEET MANAGER Licensed to: Seekonk Aquatics**

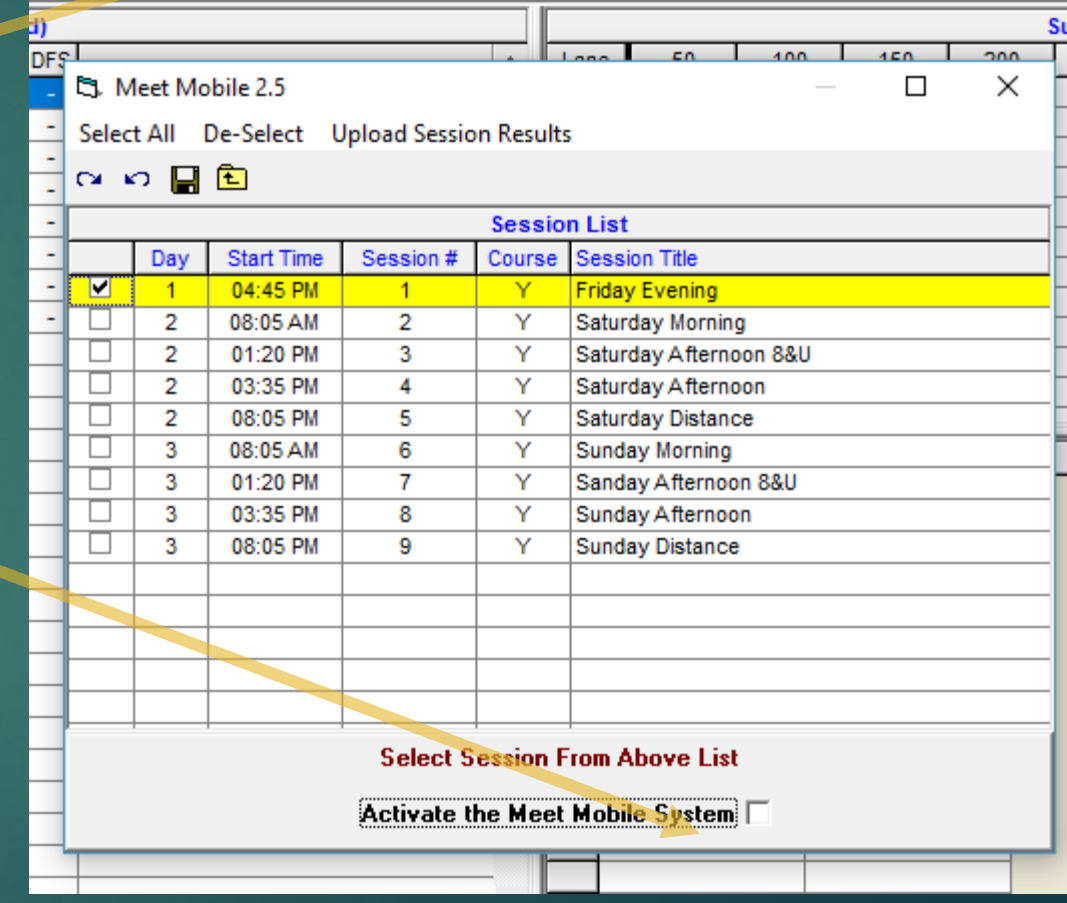

### **MEET MOBILE?**

**Did you check the results posted in the hall?**

#### **Is it incorrect there?**

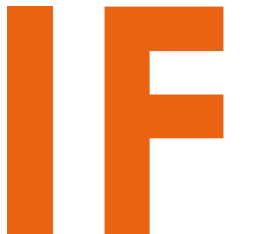

**you answer yes to both, proceed to ask your Meet Mobile question**

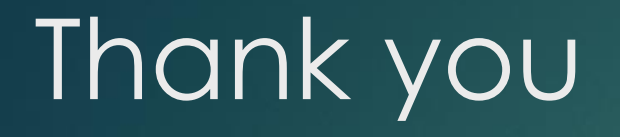

Please please comments and suggestions

[meets@neswim.com](mailto:meets@neswim.com)